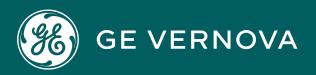

# DIGITAL PROFICY PLANT APPLICATIONS 2023

Getting Started Guide

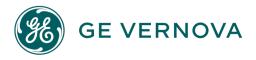

#### **Proprietary Notice**

The information contained in this publication is believed to be accurate and reliable. However, General Electric Company assumes no responsibilities for any errors, omissions or inaccuracies. Information contained in the publication is subject to change without notice.

No part of this publication may be reproduced in any form, or stored in a database or retrieval system, or transmitted or distributed in any form by any means, electronic, mechanical photocopying, recording or otherwise, without the prior written permission of General Electric Company. Information contained herein is subject to change without notice.

© 2023, General Electric Company. All rights reserved.

#### **Trademark Notices**

GE, the GE Monogram, and Predix are either registered trademarks or trademarks of General Electric Company.

Microsoft<sup>®</sup> is a registered trademark of Microsoft Corporation, in the United States and/or other countries.

All other trademarks are the property of their respective owners.

We want to hear from you. If you have any comments, questions, or suggestions about our documentation, send them to the following email address: doc@ge.com

### Contents

| Chapter 1. Plant Applications Installation Overview                            | . 6 |
|--------------------------------------------------------------------------------|-----|
| Introduction                                                                   | 6   |
| United Manufacturing Database Support                                          | 6   |
| Licensing                                                                      | 6   |
| Chapter 2. Preparing to Install Plant Applications                             | 8   |
| Plant Applications Server and Client Requirements                              | 8   |
| Compatability Matrix of Operations Hub Designer and Plant Applications Widgets | 15  |
| Workflow Requirements                                                          | 16  |
| Silent Installers                                                              | 16  |
| SQL Server Configuration                                                       | 16  |
| Setting Nested Triggers                                                        | 18  |
| SQL Server Requirements                                                        | 18  |
| Conflict with ReportServer Virtual Directory                                   | 21  |
| Supported Portals                                                              | 22  |
| Anti-Virus Scanning                                                            | 22  |
| VMware Support and Configuration                                               | 23  |
| Setting up IIS Web Services                                                    | 26  |
| Removing WebDAV Publishing from IIS                                            | 28  |
| Editing the ISAPI File Path                                                    | 28  |
| SSL Security Certificates                                                      | 31  |
| Before You Begin                                                               | 32  |
| Setting up the Remote Data Service                                             | 35  |
| Upgrade Strategies                                                             | 36  |
| Database Setup Strategies                                                      | 36  |
| About TLS Support                                                              | 38  |
| About FIPS Support                                                             | 38  |
| About the SQL Server AlwaysOn Requirements                                     | 38  |

| Chapter 3. Installi | ng Plant Applications                           | 41 |
|---------------------|-------------------------------------------------|----|
| About Installin     | ng Plant Applications                           | 41 |
| Installation O      | verview                                         |    |
| Install the Pro     | ficy Plant Applications Workflow                |    |
| Binding HTTP        | °S                                              | 49 |
| Install the Pla     | nt Applications Server                          | 51 |
| How to Install      | I Plant Applications Core in Silent Mode        | 53 |
| Install the Pla     | nt Applications Client and Administrator        | 55 |
| Data Authoriz       | ation for Events Configured for Each Event Type | 56 |
| Install the Pla     | nt Applications SDK                             | 57 |
| Install the Pla     | nt Applications Web Client                      | 58 |
| Access the PI       | ant Applications REST APIs                      | 60 |
| Swagger URL         | s of Rest Services                              | 62 |
| Unicode Utility     | y                                               | 67 |
| Task Lists for      | ActiveX and SOA Web Client                      |    |
| Preparing a S       | OA Database for UMDB Integration                | 70 |
| Chapter 4. Installi | ng the Report (Web) Server                      | 71 |
| Report Server       | Installation Overview                           | 71 |
| Install the Pla     | nt Applications Report Server                   | 71 |
| Set Up the Pla      | ant Applications Report Server                  | 83 |
| Secure Socke        | t Layer and Certificate Requirements            |    |
| Create or Mod       | dify UAA Users to Access Web Reports            | 85 |
| Set Up FTP fo       | or Report Server                                | 86 |
| Set Up the Pla      | ant Applications Excel Add-In                   |    |
| Setting up IIS      | Web Services                                    | 89 |
| Changing the        | SharePoint Port Number                          |    |
| Local Client A      | pplication Support                              | 93 |
| Troubleshooti       | ng Web Reporting Issues                         | 93 |
| Chapter 5. Post-ir  | nstallation Tasks                               | 95 |

| Enable Change Data Capture (CDC) in SQL Server              |     |
|-------------------------------------------------------------|-----|
| UTC Support                                                 | 95  |
| Upgrade Plant Applications to Use UTC                       | 96  |
| Set Up Languages for Plant Applications Displays            |     |
| Manage Port 12280 Conflicts                                 |     |
| Security Modification for Proficy Plant Server              |     |
| Database Purges                                             |     |
| Customize Your Application                                  |     |
| Chapter 6. Plant Applications Client Interfaces             | 101 |
| Plant Applications Administrator                            |     |
| Plant Applications Client                                   | 102 |
| Autolog Comments Color                                      | 103 |
| Workflow Client                                             | 103 |
| Plant Applications Report Server Administrator              | 105 |
| Plant Applications Web Server Client                        | 106 |
| Web Part Administrator                                      | 106 |
| Chapter 7. Test and Production Environments                 | 108 |
| Environment Overview                                        | 108 |
| Test Environment                                            | 108 |
| Standard Production Environment                             | 109 |
| High-Volume Production Environment                          | 112 |
| Chapter 8. Upgrading from Version 7.0 SP5 and Later         | 114 |
| Upgrade Plant Applications Core in Silent Mode              | 114 |
| Upgrade from Plant Applications Version 7.0 SP5 and Later   | 115 |
| Flash Upgrade from Plant Applications Version 8.1 and Later | 118 |
| Move an existing Plant Applications Database to New Server  | 121 |
| Chapter 9. Appendix: Cluster Installation and Configuration | 122 |
| Cluster Overview                                            | 122 |
| Cluster Environment System Requirements                     | 122 |

| Configure iSCSI Initiator                                 | 122 |
|-----------------------------------------------------------|-----|
| Create a New Storage Under Cluster                        | 123 |
| Create a Plant Applications Role                          | 124 |
| Configure Workflow Cluster                                | 124 |
| Configure Plant Applications Server Cluster               | 126 |
| Change Registry to Reference Cluster Name                 | 129 |
| Change the Plant Applications Server Name to Cluster Name | 130 |
| Change the Path of the Log Files and Buffer Files         | 130 |
| Change the CXS Services Records                           | 131 |
| Change All the .INI Files on All Nodes                    | 132 |
| Set the ClusteredSystem Parameter to True                 | 132 |
| Verification                                              | 132 |

### Chapter 1. Plant Applications Installation Overview

### Introduction

Plant Applications is a unique software solution that digitizes the collective information being generated throughout your production facilities into a "virtual plant" for access where, when, and how you need it. Plant Applications provides clear insight into your production to greatly improve operational effectiveness.

Plant Applications continues to offer an SDK to customize and implement platform (MESCore) features.

### United Manufacturing Database Support

Plant Applications continues support for the Unified Manufacturing Database (UMDB) that combines a Plant Applications data model with the S95 data model employed by the SOA platform.

The model offers a single platform to implement holistic, operational performance-management solutions for batch, discrete, and mixed environments using equipment, product, and people centric models. It provides the following benefits:

- Extension by the new MESCore Service provider of the SOA data model to enable creation of a Unified Manufacturing Database.
- Data entry through the convenient Workflow Client interface. A separate license for Workflow is required to use workflows.
- Data methods to design custom displays and forms to gather, monitor, and analyze plant operations data. Using methods with Workflow requires a license.

### Licensing

Plant Applications licensing has been simplified to help manage concurrent users. The Plant Applications Server is licensed based on the number of concurrent users that connect to the server.

A concurrent user has access to all modules and functions in Plant Applications. You can license individual modules, supporting module-level licensing for customers having previous licensing for the Efficiency, Quality, and Production modules.

A Workflow license is not required for Plant Applications. A separate Workflow license is required to create workflows or to use methods.

After installing Plant Applications, you can use the License Viewer to help determine what licenses exist on a machine. From the Windows **Start** menu, select **Programs > Proficy Common > License Viewer**.

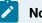

Note:

As a part of Plant Applications 2023 installation, GE provides a third-party software CodeMeter along with the Plant Applications Server installer.

For more information about the latest GE Digital product offerings, see https://www.ge.com/digital/ products. For general information about the new GE Digital licensing model, search for Licensing information on https://digitalsupport.ge.com/. A help system is installed with licensing and is available from the Proficy Common directory.

### Chapter 2. Preparing to Install Plant Applications

### Plant Applications Server and Client Requirements

Before you install Plant Applications, verify that all required software versions have been installed on the target machine.

Workflow is required for Plant Applications and can be installed from the Installation Menu.

See Test and Production Environments (on page 108) to compare machine requirements in a test, standard production, and high-transaction environment.

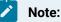

Plant Applications does not support Web Client Displays for Vision, which were delivered in previous versions.

The Plant Applications Server and Web Client servers can be hosted in the AWS/Azure Cloud. Ensure that when they are hosted in Cloud, they meet the Plant Application and Web Client Server system requirements.

#### **Operating System**

Plant Applications requires one of the following operating systems, with latest service packs or revisions:

- Microsoft® Windows® Server 2022 (64-bit) for server installations
- Microsoft® Windows® Server 2019 (64-bit) for server installations
- Microsoft® Windows® 10 (64-bit) for Client installations

#### **Network Interface Software**

• Internet Protocol Version 4 (IPv4)

#### Microsoft®.NET Framework

Microsoft .NET Framework 4.7 for Workflow 2.6 SP1

#### Note:

You can download the Microsoft .NET Framework 4.7 from the following URL: <a href="https://go.microsoft.com/fwlink/?LinkId=825299">https://go.microsoft.com/fwlink/?LinkId=825299</a>

- Microsoft .NET Framework 4.7.2 for Plant Applications Server
- Microsoft .NET Framework 3.5 for Plant Applications Client
- Microsoft .NET Framework 4.7.2 or later for Plant Applications Report Server

#### Microsoft® SQL Server®

• Microsoft® SQL Server® 2019 (with the latest Cumulative Update installed), 2017 (64-bit), and 2016 (64-bit)

#### Note:

You must have SQL Server 2016 (64-bit) and later for the Plant Applications Server and Web Client installation. If you are running a previous version of SQL Server, a message stating that the prerequisite criteria not met appears. You must upgrade to SQL Server 2016 (64-bit) and later to continue with the installation.

• Microsoft System CLR Types SQL Server 2016 (32-bit only)

#### Note:

Do not install if you already have the Microsoft System CLR Types SQL Server 2016 (32-bit only) installed.

SQL Server 2012 Native Client version 11.4.7001.0 or later

#### Note:

The SQL Server 2012 Native Client is required for Plant Applications Server, Plant Applications Web Server, and Plant Applications Client machines. If the version of the SQL Server 2012 Native Client you installed is the version before 11.4.7001.0, you must upgrade it. You can download the SQL Server 2012 Native Client version 11.4.7001.0 or later from the following URL: https://www.microsoft.com/en-us/download/details.aspx? id=50402

• For information on SQL Server requirements, refer to SQL Server Requirements (on page 18).

#### **Software Requirements**

| Software   | Requirement                                    |
|------------|------------------------------------------------|
| Web Server | IIS 8.0 or later based on the operating system |

| Software         | Requirement                                                                                                    |  |  |
|------------------|----------------------------------------------------------------------------------------------------|--|--|
| Microsoft Office | Microsoft Excel 2021, 2019, or 2016 (required for SQL Server and Web Engines) 32-bit.                                                                                                    |  |  |
|                  | Note:<br>If you import data using a Microsoft Excel file that was cre-<br>ated in an older version, it will not contain the columns nec-<br>essary to support the new Event Progress feature. Refer to<br>topics in Plant Applications Help for steps describing how to<br>use the Excel add-in. |  |  |
| Document Viewer  | PDF reader (required to view some Web Server reports)                                                                                                    |  |  |
| Workflow         | Workflow 2.6 SP1                                                                                                    |  |  |
|                  | You must install Workflow 2.6 SP1 if you are installing a clean environment of Plant Applications.                                                                                                    |  |  |
| Browsers         | Microsoft Internet Explorer 11 (Web Reports)                                                                                                    |  |  |
|                  | Note:<br>Currently, Plant Applications Web Client components<br>do not support Internet Explorer.                                                                                                    |  |  |
|                  | <ul> <li>Chrome v107.0.5304.107 (Plant Applications Web Client components)</li> <li>Safari v13.1+ (Plant Applications Web Client components)</li> <li>Microsoft Edge v94.0.992.31 (Plant Applications Web Client components)</li> </ul>                                                          |  |  |
|                  | Note:<br>Process Analyzer only supports Chrome.                                                                                                    |  |  |
| Communication    | MAPI-compliant Mail client software                                                                                                    |  |  |

| Minimum Requirement                                                                                                    | GE Recommended                                                                                                    |  |
|----------------------------------------------------------------------------------------------------|----------------------------------------------------------------------------------------------------|--|
| The minimum server require-                                                                                                    | For a standard implementation, GE recommends the following:                                                                                                    |  |
| ments when running a Plant Ap-<br>plications environment without<br>SOA entities and not using the<br>Client or Workflow:<br>• 4 CPUs with 3.0 GHz<br>processor each<br>• 16 GB RAM (Optimiza-<br>tion of memory allocation<br>needs to be to SQL Server)<br>• 1 TB hard drive (minimum<br>7.2KRPM)<br>• Network speed of 1 GBPS<br>• Monitor with minimum | <ul> <li>For a standard implementation, GE recommends the following:</li> <li>10 Cores with 2.6GHz processor each</li> <li>32 GB RAM (For better memory allocation, we recommend having 32 GB RAM)</li> <li>4 TB hard drive (minimum 7.2KRPM)</li> </ul> Note: <ul> <li>Hard drive size is dependent upon anticipated database growth, backups, and practices employed to purge data.</li> </ul> Network speed of 1 GBPS Monitor with minimum 1366 x 768 resolution |  |
| Monitor with minimum     1366 x 768 resolution                                                                                                    |                                                                                                    |  |

#### **Server Hardware Requirements**

#### **Client Hardware Requirements**

Client hardware requirements may vary depending upon the installed base of computers at your facility. However, based on GE's experience with multiple customer sites, the following configuration is recommended:

- Pentium 4-based computer with 2 GB of RAM (minimum)
- 20-GB hard drive space (minimum)
- DVD drive
- Network interface software for network communications supporting TCP/IP
- Monitor for the lab and floor operations, 100 percent IBM compatible, supporting a 24-bit graphics card for 1024 x 768 or higher resolution and at least 65535 colors
- Two-button mouse with scroll wheel or compatible pointing device such as a touch screen

#### **Supported Small Screen Devices**

Supported devices:

• iPad 6th Gen: Safari v13.1+, Chrome 107.0.5304.107 and later

#### Note:

To view the application content, you must select the desktop site option from the Chrome browser settings menu.

• Windows Tablet: Chrome 107.0.5304.107 and later

#### Note:

To view the application content, you must select the desktop site option from the Chrome browser settings menu.

Compatible or supported applications with above devices:

- Activities
- Downtime
- OEE Dashboard
- Reports
- My Machines
- Alarms
- Process Orders
- Waste
- Unit Operations
- Work Queue
- NCM

#### **Recommended Browser and Minimum Resolution**

Recommended Browser:

- Google Chrome v92.0 or later
- Safari v13.1 or later

#### Note:

When you use an invalid or self-signed SSL certificate and access Plant Applications using https, the loading time is high because the static assets files are not cached in the Chrome browser. You should have a valid certificate so that the browser can cache the files and the loading time is reduced. This is a Chrome browser issue. For more

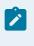

information, refer https://bugs.chromium.org/p/chromium/issues/detail?id=110649#c8 and https://helpx.adobe.com/experience-manager/kb/cache-problems-on-chrome-with-SSL-certificate-errors.html

**Recommended Minimum Resolution:** 

- Desktop: For all Applications: 1366 x 768
- Windows Tablet: For Operator applications: 1920 x 1280
- iPad: For Operator applications: 2048 x 1536

#### **Port Requirements**

Use internal interfaces to open the ports required for Plant Applications operations.

| Port | Description                                             |  |
|------|---------------------------------------------------------|--|
| 80   | Used by Web server for serving traditional web reports. |  |
| 1433 | Used by SQL Server for communication to SQL.            |  |

Use the cxs\_service table in the Plant Applications database to modify the following ports.

| Port  | Description                                                                                                    |  |
|-------|----------------------------------------------------------------------------------------------------|--|
| 12293 | Used by Proficy Server Manager for the Service Control feature of the Administrator.                                                |  |
| 12294 | Used by Proficy Server Gateway for clients (including SDK) to send/<br>receive Plant Applications messages.                         |  |
| 12295 | Used by Proficy Server Gateway for clients (including SDK) to send/<br>receive Plant Applications messages.                         |  |
| 12295 | Used by older (4.0 and older) versions of Client Manager.                                                                           |  |
| 12299 | Used by Proficy Server Remote Data Service, allowing Proficy ser-<br>vices perform remote read and write operations to a historian. |  |
| 12401 | Used by Proficy License Manager for licensing requests from Proficy services to clients.                                            |  |
| 5762  | Used by Plant Applications Web Client to connect to RabbitMQ.                                                                       |  |

Use INI files such as cmRTR.ini, cmConfigMgr.ini, PlantAppsMessging.ini, or Message.ini (found in the Plant Applications program installation directories), to modify the following ports:

| Port  | Description                                                                                                    |  |
|-------|----------------------------------------------------------------------------------------------------|--|
| 10000 | Used by the Proficy message router to process Plant Applications messages between services clients communicating with the router. |  |
| 12280 | Used by the Proficy message router to process Plant Applications messages between services clients communicating with the router. |  |

#### Language Support

Plant Applications supports the following languages for translation:

|                           |                                | Plant Applications Web Client |                             |
|---------------------------|--------------------------------|-------------------------------|-----------------------------|
| Languages                 | Plant Appli-<br>cations Client | Process                       | Discrete                    |
|                           |                                | Available in versions above   | Available in versions above |
| US English                | YES                            | 8.0                           | 8.0                         |
| Arabic                    | YES                            | 8.0                           | 8.1                         |
| Bosnian                   | YES                            | 8.2                           |                             |
| Chinese (Simpli-<br>fied) | YES                            | 8.0                           | 8.1                         |
| Czech                     | YES                            | 8.1                           | 8.1                         |
| Danish                    | YES                            | 8.0                           |                             |
| Dutch                     | YES                            | 8.0                           | 2022                        |
| Finnish                   | YES                            | 8.0                           |                             |
| French (European)         | YES                            | 8.0                           | 2022                        |
| German                    | YES                            | 8.0                           | 8.2                         |
| Hebrew                    | YES                            | 8.0                           |                             |
| Italian                   | YES                            | 8.0                           | 2022                        |
| Japanese                  | YES                            | 8.0                           | 8.1                         |
| Korean                    | YES                            | 8.0                           |                             |

|                             | Plant Applications W           |                             | ons Web Client              |
|-----------------------------|--------------------------------|-----------------------------|-----------------------------|
| Languages                   | Plant Appli-<br>cations Client | Process                     | Discrete                    |
|                             |                                | Available in versions above | Available in versions above |
| Russian                     | YES                            | 8.0                         | 8.2                         |
| Polish                      | YES                            | 8.0                         |                             |
| Portuguese (Brazil-<br>ian) | YES                            | 8.0                         | 2022                        |
| Slovenian                   | YES                            | 8.0                         |                             |
| Spanish (Latin<br>American) | YES                            | 8.0                         | 8.2                         |
| Swedish                     | YES                            | 8.0                         |                             |
| Turkish                     | YES                            | 8.0                         | 8.2                         |
| Vietnamese                  | YES                            | 8.1                         | 8.1                         |

#### Compatibility with Other GE Products

| GE Software    | Supported Version                                                                                                    |  |
|----------------|----------------------------------------------------------------------------------------------------|--|
| Operations Hub | 2.1 with SIM3 and later, 2022, 2023                                                                                                    |  |
|                | For more information on compatibility of Operations Hub 2023 De-<br>signer with Plant Applications, see Compatability Matrix of Opera-<br>tions Hub Designer and Plant Applications Widgets <i>(on page 15)</i> . |  |
| Workflow       | 2.6 SP1                                                                                                    |  |
| Historian      | 7.0 SP6, 8.1, 9.1, 10.0, 2022, and 2023                                                                                                    |  |
| iFIX           | 6.1, 6.5, 6.8, 2022, and 2023                                                                                                    |  |
| CIMPLICITY     | 11.0 SIM2 and 2022                                                                                                    |  |

For silent installers, see Silent Installers (on page 16)

## Compatability Matrix of Operations Hub Designer and Plant Applications Widgets

The following Plant Applications versions are compatible with Operations Hub 2023 Designer.

| Plant Applications<br>Version | Operations Hub<br>2023: Classic<br>Designer-design<br>time- Add pages,<br>Add Plant Appli-<br>cation widgets to<br>pages | Operations Hub<br>2023: Classic Op-<br>erations Hub-run-<br>time – Able to view<br>content | Operations Hub<br>2023: New Design-<br>er-Creating con-<br>tent with Plant Ap-<br>plications widgets | Operations Hub<br>2023: New design-<br>er-Able to launch<br>applications with<br>content created in<br>classic Operations<br>Hub |
|-------------------------------|----------------------------------------------------------------------------------------------------|--------------------------------------------------------------------------------------------|----------------------------------------------------------------------------------------------------|----------------------------------------------------------------------------------------------------|
| 8.2                           | Yes                                                                                                    | Yes                                                                                        | No                                                                                                   | Yes                                                                                                    |
| 2022                          | Yes                                                                                                    | Yes                                                                                        | No                                                                                                   | Yes                                                                                                    |
| 2023                          | Yes                                                                                                    | Yes                                                                                        | No                                                                                                   | Yes                                                                                                    |

### Workflow Requirements

The **Proficy Application Server** selection under **Prerequisites** in the Plant Applications **Installation Menu** installs Workflow 2.6 SP1 components. When upgrading, refer to Upgrade from Plant Applications Version 7.0 SP5 and Later (*on page 115*).

#### **SOA Platform**

The SOA platform is installed along with Workflow and is required by Plant Applications to install the UMDB. A Workflow license is not required to use Plant Applications with the UMDB, but a Workflow license is required to build workflows. Plant Applications supports the 32-bit version of Workflow.

#### Note:

Install or upgrade Workflow components before Plant Applications components. When upgrading, follow the steps in Upgrade from Plant Applications Version 7.0 SP5 and Later *(on page 115)* to remove components before starting the installation.

### Silent Installers

The Silent Installers are available in the Silent folder and the SQL Server 2012 Native Client prerequisites are available in the **Tools** folder on Proficy Plant Applications ISO. For more information on executing the silent installers, refer to the How to Silently Install the Plant Applications Client and SIM KBA article.

### SQL Server Configuration

Databases, transaction logs, tempdb, non-clustered indexes, and back-ups should be installed on separate hard drives. The following RAID specifications are recommended when running in a Plant Applications environment without SOA entities and not using the Client or Workflow. Additional requirements may be necessary for a Unified Manufacturing Database.

- SQL database: RAID 0+1, RAID 1, or RAID 5 or higher
- SQL transaction logs: RAID 0+1 or RAID 1 and should be a separate physical device
- SQL tempdb: RAID 0+1 or RAID 1
- SQL indexes: RAID 0+1 or RAID 1
- Back-ups: RAID 0 (no fault tolerance, but faster writes), or RAID 5 or higher

#### Important:

For a current listing of the supported service packs and hot fixes released by Microsoft, refer to the article KB9920 at the GE support site (https://digitalsupport.ge.com/s/article/Information-on-Product-Compatibility-with-Critical-Microsoft-Security-Patches).

For up-to-date instructions and the latest information on installing SQL Server, visit the MSDN web site: https://msdn.microsoft.com/en-us/library/bb545450.aspx

Additionally, the following configuration is recommended:

- Use Mixed Mode security. (Mandatory)
- Exclude the database files from anti-virus scanning.
- Use multiple processors for every installation.
- Enable the default backup job, which is disabled during the Plant Applications Server installation, or create a maintenance plan.

#### **Multiple Databases on a Single SQL Server**

Multiple Plant Applications databases cannot be installed in the same instance of SQL Server because the 'proficydbo' account uses a default database and there can only be one default database. To use multiple Plant Applications databases on a single SQL Server, you must install multiple instances of SQL Server.

#### **Table Statistics**

When an individual table query experiences significantly reduced performance or selects the wrong index, the first thing that can be done is to update the table statistics. The query optimizer in SQL Server bases its choice of indexes and execution plans on the current table statistics. If the table statistics are not representative of the actual data in the table, the query optimizer may make bad decisions.

By default, SQL Server automatically updates table statistics periodically, but the automatic update is not always accurate. Furthermore, the default statistics are calculated based on a small subset of the rows in a table, which may not always give the best results. SQL Server chooses a small subset for performance reasons because calculating statistics can be a time-consuming and resource-intensive task, depending on the size of the table. Manually updating the statistics based on the full set of rows in the table or even based on a larger percentage of rows (for example, 50%) might improve query performance.

#### Note:

Care should be taken to ensure that the statistics update is done during low server utilization periods.

For Plant Applications, the User\_Defined\_Events table should have the statistics regularly updated, which can be accomplished using the UPDATE STATISTICS command. For example: UPDATE STATISTICS User\_Defined\_Events WITH FULLSCAN.

#### **Database Sizing**

The database should be initialized to the full database size. This reduces fragmentation within the database caused by incremental database growth. It also prevents the periodic performance slowdowns that occur when the database size is incrementally increased by SQL Server. SQL Express is not supported because it limits database size to 2 GB, which is below the minimum required for Plant Applications.

#### Setting Nested Triggers

In SQL Server, nested triggers must be allowed. For more information on nested triggers, search for "nested triggers" in the SQL Server Books Online.

#### Procedure

- 1. In the SQL Server Management Studio, right-click the server and click Properties. The Server Properties dialog box appears.
- 2. Under Select a page, click Advanced. The Advanced page appears.
- 3. Under Miscellaneous, ensure Allow Triggers to Fire Others is set to True.

### SQL Server Requirements

#### Note:

Passwords for recent versions of SQL Server are case sensitive. Ensure passwords are updated if upgrading from a version older than 2008.

#### **SQL Server Installed Components**

The following components must be installed with MIXED MODE security:

Database Engine Services

#### **SQL Server Naming Conventions**

Do not use special characters for server names.

#### **SQL Server User Access**

As an SQL Server user, you must have following permissions to install or upgrade the Plant Applications Server successfully.

- 1. SYSADMIN Server role.
- 2. MINIMUM SQL Server User Accesses required to install or upgrade Plant Applications when SYSADMIN Server role is not available for the Database User.

To install Plant Applications, the following configurations are required for the database user:

a. Server Role:

- processadmin
- public
- setupadmin
- b. Mapping for Database User with Server Roles

For example:

| For This Database                      | Use This Database User Role                       |
|----------------------------------------|---------------------------------------------------|
| msdb                                   | <ul><li>public</li><li>SQLAgentUserRole</li></ul> |
| Plant Applications Database<br>(SOADB) | • db_owner<br>• public                            |
| tempdb                                 | public                                            |

#### c. Securables

You can set the following permissions (WITH GRANT) for the database users:

- Connect Any Database
- Alter any login
- Connect SQL
- Create any database
- View any definition
- View any database
- View server state

#### Note:

For msdb users, you must give access to the following with permissions as shown in the table:

| Access To        | This Permission      |
|------------------|----------------------|
| Table            | Select 'WITH GRANT'  |
| View             | Select 'WITH GRANT'  |
| Stored procedure | Execute 'WITH GRANT' |

#### Supported SQL Server Cloud

The following two versions (or flavors) of Cloud SQL are supported:

- AWS Relational Database Service (RDS)
- Azure

#### **Supported Network Protocols**

Before installing SQL Server, the stand-alone named and default instances must support the following network protocols:

- Shared memory (Shared memory is not supported on failover clusters)
- Named pipes
- TCP/IP

The same network protocol must be set up on the server and client computers to be able to communicate with each other.

#### SQL Server Browser Service and Plant Applications Server

Microsoft System CLR Types SQL Server 2016 (32-bit only) must be installed.

If you are installing Plant Applications Server on a computer and SQL Server on a different computer, the SQL Server Browser service (sqlbrowser) must be running before installing Plant Applications Server.

For information on the SQL Server Browser service, see: http://msdn2.microsoft.com/en-us/library/ ms165724.aspx

#### Enabling Change Data Capture (CDC) in SQL Server

When you are installing Plant Applications Server, then you must enable Change Data Capture (CDC) for the configuration changes to take place immediately.

If CDC is not enabled in the SQL Server, then you must execute the SQL scripts manually. See Enable Change Data Capture (CDC) in SQL Server *(on page 95)*.

#### Enabling TCP/IP and XP\_cmdshell

The xp\_cmdshell option and the TCP/IP protocol, which are disabled by default, must be enabled. The installation process verifies whether the TCP/IP protocol is enabled and if it is not enabled, a message box appears asking permission to enable the TCP/IP protocol. If permission is denied, the installation process will quit. The **xp\_cmdshell** option is automatically enabled during the installation process.

#### Note:

If you are installing Plant Applications Server on a computer and SQL Server on a different computer, you must manually enable the TCP/IP protocol. It cannot be enabled remotely.

#### Conflict with ReportServer Virtual Directory

#### About this task

SQL Server installs a virtual directory called ReportServer when the SQL Server Reporting Services (SSRS) component is installed. This virtual directory conflicts with the Plant Applications ReportServer virtual directory. If you are planning to run SQL reports, you need SSRS. But if you are planning to use Plant Applications reports delivered through the Plant Applications Report Server (web reports), do not install the SSRS component.

#### Note:

The virtual directory conflict affects only 2008 server that has been installed to the default instance. A named instance (not the default name) will not conflict with Plant Applications.

To Rename, Move, or Create the Reporting Services Virtual Directory:

#### Procedure

- 1. Click Start > Programs > Microsoft SQL Server 2008 > Configuration Tools.
- 2. Click **Report Services Configuration**. The **Report Server Installation Instance Selection** dialog box appears so that you can select the report server instance.
- For Machine Name, enter the name of the computer on which the report server instance is installed.
- 4. For **Instance Name**, select the **SQL Server Report Services** instance. Only SQL Server report server instances appear in the list.
- 5. Click Connect. The Reporting Services Configuration Manager screen appears.
- 6. Click Report Server Virtual Directory. The Report Server Virtual Directory Settings page appears.
- 7. Click New. The Create a New Virtual Directory dialog box appears.
- 8. In Virtual Directory, type in a new virtual directory name and click OK.

### Supported Portals

The Plant Applications continues support for Web Parts and Microsoft SharePoint Portal Services. The release does not support Proficy Real-time Information Portal or Link Manager.

Web Parts is validated for Windows SharePoint Services 3.0. To use Web Parts with a later version of SharePoint, contact GE Support.

#### Note:

SharePoint Portal Services 3.0 installs on port 80, which conflicts with the Plant Applications Web Server that also uses port 80. You must change SharePoint to use a different port, such as port 81 or another port that is not used.

### Anti-Virus Scanning

To prevent performance issues, the following directories and files should be excluded from being scanned by your anti-virus software:

- MSScript.ocx
- Historian program files
- Historian archive data files
- SQL Server database files
- SQL Server transaction logs
- SQL Server backups
- Plant Applications program files
- Plant Applications log files
- Plant Applications buffer files

### VMware Support and Configuration

VMware is an officially supported and tested environment for running the Plant Applications Server and Clients. Support for VMware ESXi Server version 5.0 and above is provided. Advanced features of VMware (such as VMotion, VMware VMFS, clustering support, high availability, and so on) are not supported.

Validated configurations:

- A maximum of five VMware images running on sufficient hardware is supported
- One computer running Proficy Historian
- One or more computers running the Plant Applications clients (these may be the same computers as the Proficy Historian computers or a single computer)

#### **General VMware Information**

For information regarding VMware specifications and requirements, see http://www.vmware.com/pdf/vi3\_30\_20\_installation\_guide.pdf.

Due to the wide range of parameters associated with the hardware, configuration, memory settings, third-party software installations, and the number of virtual machines running, GE recommends that you visit the VMware web site to help you determine the hardware requirements for configuring your virtual environment. Start by looking at the VMware Compatibility Guide, provided by this link on the VMware web site: http://www.vmware.com/resources/compatibility/search.php

#### **Time Zone Support**

The following table represents Plant Applications constraints and indicates whether other applications must be running in the same time zone as the Plant Applications server.

| Application                                             | UTC Mode                                       | Non-UTC Mode   |
|---------------------------------------------------------|------------------------------------------------|----------------|
| Plant Applications Web Server                           | Not supported – must use Profi-<br>cy DataMart | Same time zone |
| Proficy DataMart                                        | Same time zone                                 |                |
| SQL Server                                              | Same time zone                                 | Same time zone |
| Plant Applications Clients (in-<br>cluding Web Clients) | Any time zone                                  | Same time zone |
| Proficy Historian                                       | Any time zone                                  | Any time zone  |
| Other Historians                                        | Any time zone                                  | Same time zone |

#### **VMware Licensing**

When installed on a VMware image, you must use a keyless license (not a HASP key) for Plant Applications.

#### Local Language Support for VMware

All the computers interacting with a Plant Applications server must be set to the same code page (also known as the "Language for Non-Unicode Programs") as the Plant Applications Server.

#### Performance for VMware

It is critical that sufficient hardware is allocated to support multiple Plant Applications installations on a computer.

#### WAN Performance for VMware

Plant Applications is designed to run on-node or in a high-speed, low latency LAN environment. Performance issues can be expected when running it across a low-speed or high latency WAN. If Plant Applications is being used for production control, then network downtime will cause production downtime. Therefore, it is critical that reliability, throughput, and latency of the network connections are carefully managed.

#### Computer

- Model: Dell PowerEdge 2950
- System type: ACPI Multiprocessor PC
- Operating System: Microsoft Windows Server 2003, Enterprise Edition, Service Pack 2

- Internet Explorer 6.0.3790.3959
- VMware Workstation 6
- Allocated Memory per Virtual Machine: 4 GB

#### Mother board

- CPU Type: 4x DualCore Intel® Xeon 5050, 3000 MHz
- Mother Board Name: Dell PowerEdge 1950
- Chipset: Intel Greencreek 5000X
- Memory: 8192 MB (DDR2-533 Fully Buffered ECC DDR2 SDRAM)
- BIOS Type: Phoenix (05/17/06)
- Communication Port: Communications Port (COM1)
- Communication Port: Communications Port (COM2)

#### **Data Stocking**

- IDE Controller: Intel 631xESB/6321ESB Ultra ATA Storage Controller 269E
- Storage Controller: Dell SAS 5/i Integrated Controller
- Hard Disk Drive: 2X MAXTOR ATLAS10K5\_300SAS SCSI Disk Device (300 GB, 10000 RPM, Serial Attached SCSI)
- Hard Disk Drive: 2X MAXTOR ATLAS10K5\_300SAS SCSI Disk Device (300 GB, 10000 RPM, Serial Attached SCSI)
- CD-ROM: HL-DT-ST CDRW/DVD GCC4244 (DVD:8x, CD:24x/24x/24x DVD-ROM/CD-RW)

#### **Additional VMware Notes**

GE cannot guarantee the performance of the Plant Applications software in a virtualized environment due to the wide range of parameters associated with the hardware, configuration, memory settings, third-party software installations, and the number of virtual machines running - all of which can affect performance. Therefore, GE cannot provide support related to the performance of the Proficy software running on a virtual machine if it's determined that the issue is related to the virtual environment. Also, GE does NOT provide support or troubleshoot a customer's virtual machine infrastructure. It is the responsibility of you, the customer, to ensure that the performance of the Plant Applications software and any third-party applications (especially those not recommended by GE) are adequate to meet the needs of your run mode environment. GE does not support issues related to functionality that is not available as a result of running in a virtual machine infrastructure. Examples include the functionality of card level drivers such as those for the Genius® family of drivers, the Allen-Bradley® DH/DH+ drivers, the Cyberlogic's MBX® Driver for the SA85 card, as well as functions requiring direct video access. Check with the vendor of your third-

party application for support statements regarding that third-party product's ability to run in a virtualized environment.

### Setting up IIS Web Services

#### Before you begin

#### Note:

Before you make any changes to Internet Information Services (IIS), you might want to export your existing configuration to review it. For more information on an existing Microsoft utility, refer to https://www.iis.net/learn/get-started/getting-started-with-iis/getting-started-with-appcmdexe

Verify that all role services for Web Server and IIS have been installed.

#### Procedure

- 1. Open Server Manager.
- 2. Select Manage, and then select Add Roles and Features.
- 3. Select Next until you reach the Server Roles tab.
- 4. Scroll down the **Roles**, and then expand **Web Server (IIS)** to view the installed Role Services. Verify if the following features are installed.

| Features                | Selection                                   |
|-------------------------|---------------------------------------------|
| Common HTTP Features    | All, except WebDAV Publishing               |
| Health and Diagnostics  | All, except Custom Logging and ODBC Logging |
| Performance             | All                                         |
| Security                | All                                         |
| Application Development | All, except Server Side Includes            |
| FTP Server              | All                                         |
| Management Tools        | All                                         |

| 📥 Add Roles and Features Wiz | ard                                                                                                    | - 🗆 X                                                       |
|------------------------------|----------------------------------------------------------------------------------------------------|-------------------------------------------------------------|
| Select server ro             | les                                                                                                    | DESTINATION SERVER<br>PA22WINVM.htclab.ge.com               |
| Before You Begin             | Select one or more roles to install on the selected server.                                                      |                                                             |
| Installation Type            | Roles                                                                                                    | Description                                                 |
| Server Selection             | Volume Activation Services                                                                                       | Web Server (IIS) provides a reliable,                       |
| Server Roles                 | Web Server (IIS) (39 of 43 installed)                                                                            | manageable, and scalable Web<br>application infrastructure. |
| Features                     | <ul> <li>Web Server (30 of 34 installed)</li> <li>Common HTTP Features (5 of 6 installed)</li> </ul>             |                                                             |
|                              | <ul> <li>Default Document (Installed)</li> </ul>                                                                 |                                                             |
|                              | ✓ Directory Browsing (Installed) ✓ HTTP Errors (Installed)                                                       |                                                             |
|                              | Static Content (Installed) HTTP Redirection (Installed)                                                          |                                                             |
|                              | WebDAV Publishing                                                                                                |                                                             |
|                              | <ul> <li>Health and Diagnostics (4 of 6 installed)</li> <li>HTTP Logging (Installed)</li> </ul>                  |                                                             |
|                              | Custom Logging                                                                                                   |                                                             |
|                              | Logging Tools (Installed)     ODBC Logging                                                                       |                                                             |
|                              | Request Monitor (Installed)     Tracing (Installed)                                                              |                                                             |
|                              | <ul> <li>Performance (Installed)</li> </ul>                                                                      |                                                             |
|                              | <ul> <li>Static Content Compression (Installed)</li> <li>Dynamic Content Compression (Installed)</li> </ul>      |                                                             |
|                              | <ul> <li>Security (Installed)</li> </ul>                                                                         |                                                             |
|                              | Request Filtering (Installed)     Basic Authentication (Installed)                                               |                                                             |
|                              | <ul> <li>Centralized SSL Certificate Support (Installe</li> </ul>                                                |                                                             |
|                              | <ul> <li>Client Certificate Mapping Authentication (I</li> <li>Digest Authentication (Installed)</li> </ul>      |                                                             |
|                              | <ul> <li>IIS Client Certificate Mapping Authenticatio</li> <li>IP and Domain Restrictions (Installed)</li> </ul> |                                                             |
|                              | ✓ URL Authorization (Installed)                                                                                  |                                                             |
|                              | <ul> <li>Windows Authentication (Installed)</li> <li>Application Development (10 of 11 installed)</li> </ul>     |                                                             |
|                              | <ul> <li>.NET Extensibility 3.5 (Installed)</li> </ul>                                                           |                                                             |
|                              | <ul> <li>.NET Extensibility 4.8 (Installed)</li> <li>Application Initialization (Installed)</li> </ul>           |                                                             |
|                              | ✓ ASP (Installed)                                                                                                |                                                             |
|                              | ASP.NET 3.5 (Installed) ASP.NET 4.8 (Installed)                                                                  |                                                             |
|                              | ✓ CGI (Installed)                                                                                                |                                                             |
|                              | ✓ ISAPI Extensions (Installed) ✓ ISAPI Filters (Installed)                                                       |                                                             |
|                              | Server Side Includes WebSocket Protocol (Installed)                                                              |                                                             |
|                              | ▲ ✓ FTP Server (Installed)                                                                                       |                                                             |
|                              | ✓ FTP Service (Installed) ✓ FTP Extensibility (Installed)                                                        |                                                             |
|                              | <ul> <li>Management Tools (Installed)</li> </ul>                                                                 |                                                             |
|                              | <ul> <li>IIS Management Console (Installed)</li> <li>IIS 6 Management Compatibility (Installed)</li> </ul>       |                                                             |
|                              | IIS 6 Metabase Compatibility (Installed)                                                                         |                                                             |
|                              | ✓ IIS 6 Management Console (Installed) ✓ IIS 6 Scripting Tools (Installed)                                       |                                                             |
|                              | ✓ IIS 6 WMI Compatibility (Installed)                                                                            |                                                             |
|                              | <ul> <li>✓ IIS Management Scripts and Tools (Installed)</li> <li>✓ Management Service (Installed)</li> </ul>     |                                                             |
|                              | Windows Deployment Services Windows Server Update Services                                                       |                                                             |
|                              | <                                                                                                    |                                                             |
|                              |                                                                                                    |                                                             |
|                              | < Previous Ne                                                                                                    | ext > Install Cancel                                        |
|                              |                                                                                                    |                                                             |

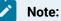

Plant Applications Web Server installer will validate the features installed. If any of the features are not installed, the Web Server installation will be aborted.

- 5. Select Next. The Features list is displayed.
- 6. Select HTTP Activation under .NET Framework 3.5 Features, to install the feature.

### **Removing WebDAV Publishing from IIS**

WebDAV Publishing causes an error when deleting or updating comments or events. When installing IIS, do not include WebDAV.

#### Procedure

If IIS is already installed with WebDAV, uninstall it from the Role Services screen of the Server Manager.

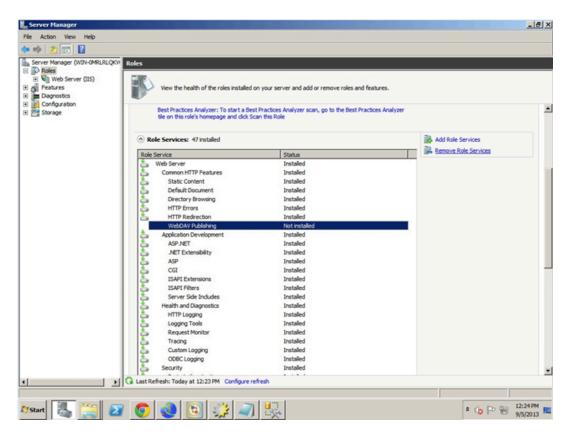

Editing the ISAPI File Path

#### About this task

An error can occur when loading ISAPI filters.

#### Procedure

1. Open **Internet Information Services (IIS) Manager** from the **Server Manager**, then right-click the icon to open the **ISAPI Filters** pane from the ISS section of the ISS Manager.

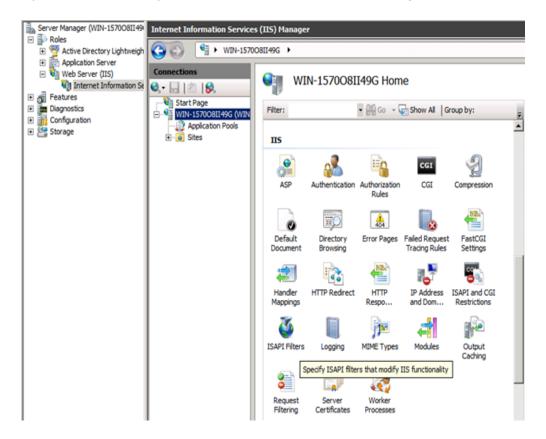

2. Expand the Executable column and look for any executable path containing two backslashes instead of one. Right-click the executable and select **Edit**.

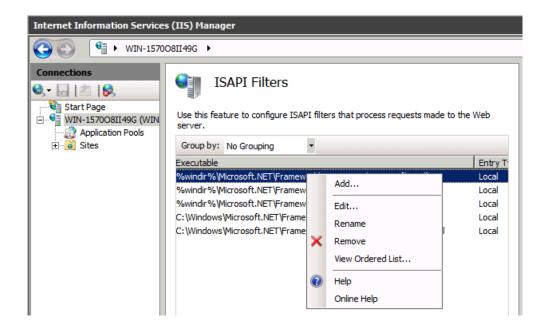

3. Change the ISAPI Filter path to use a single slash, such as \aspnet\_filter.dll as shown in the following example.

| Internet Information Services (IIS) Manager |                                                                                          |                                                              |  |
|---------------------------------------------|------------------------------------------------------------------------------------------|--------------------------------------------------------------|--|
| (3) (1) WIN-15700                           | 8II49G 🕨                                                                                 |                                                              |  |
| Connections                                 | Use this feature to configure ISAPI filters that process requests made to the We server. | ٤b                                                           |  |
| Executat                                    | Linter                                                                                   | intry T <sup>r</sup><br>ocal<br>ocal<br>ocal<br>ocal<br>ocal |  |

4. Navigate to **ISAPI** and **CGI Restrictions** under IIS for the Report Server, then right-click to open the pane.

| Internet Information Services (IIS) Manager   |                                                                |
|-----------------------------------------------|----------------------------------------------------------------|
|                                               |                                                                |
| Connections                                   | WIN-1570O8II49G Home                                           |
| Start Page                                    | Filter:                                                        |
| Application Pools                             | 115                                                            |
| ⊡                                             | 🔎 🔏 🖷                                                          |
| ProficyWebParts<br>□ SoaSessionService        | ASP Authentication Authorization<br>Rules                      |
| ⊕ App_Data<br>⊕ bin<br>⊕ DeploymentTransforms | CGI                                                            |
| SOAWebService                                 | CGI Compression Default<br>Document                            |
| ⊡ <mark>⊡</mark> bin                          |                                                                |
|                                               | Directory Error Pages Failed Request<br>Browsing Tracing Rules |
|                                               | 🚔 🔊 🗟                                                          |
|                                               | FastCGI Handler HTTP Redirect<br>Settings Mappings             |
|                                               | 🚔 📭 🖏                                                          |
|                                               | HTTP IP Address ISAPI and CGI<br>Respo and Dom Restrictions    |

5. Verify that the *Framework* and *Framework64* extensions for ASP.NET, version 4.0.30919, are set to **Allowed**. Right-click an entry to make a change if necessary.

| Connections                                                                                                    |                                                                                                    | CGI Restriction |                              |
|----------------------------------------------------------------------------------------------------|----------------------------------------------------------------------------------------------------|-----------------|------------------------------|
| WIN-157008II49G (WIN-15700<br>Application Pools                                                                                                    | Use this feature to speci<br>Web server.<br>Group by: No Groupin                                                                                  |                 | tensions that can run on the |
| Oefault Web Site     aspnet_client     ProficyWebParts     SoaSessionService     ProficyWebParts     SoaSessionService     Profice App_Data     Profile DeploymentTran     SOAWebService     Profile App_Data     Profile App_Data     Prof | Description ▲<br>Active Server Pages<br>ASP.NET v1.1.4322<br>ASP.NET v2.0.50727<br>ASP.NET v2.0.50727<br>ASP.NET v4.0.30319<br>ASP.NET v4.0.30319 | 🕢 Help          | . EIV                        |

### SSL Security Certificates

The Proficy Application Server requires SSL security certificates.

You can use self-signed certificates in intranet environments only. The certificates need to be trusted on each client machine that accesses the websites. Self-signed certificates are best used in demonstration environments, but not in enterprise or Internet deployments. You can use existing certificates deployed by your existing security policy or purchase new certificates.

When installing the Proficy Application Server, you are prompted to generate new certificates, import certificates, or use legacy certificates. If you do not have a certificate, you will typically generate a new one. You can follow the instructions at technet.microsoft.com to create a self-signed certificate for testing in an intranet environment.

#### Note:

You need the fully-qualified domain or machine names when registering SSL security certificates. They should be the same names that you provide when you define IIS and the HTTPS binding, and must match the name on the certificates (for example: MyComputer.MyDomain.com.

### Before You Begin

Before you install Plant Applications, complete the tasks described in this section.

#### **Review Time Zone Settings**

Ensure that the system time and time zone of the server and client that you want to use for Plant Applications are correct and in sync.

#### Note:

Ensure that you must set the Plant Applications Server and the Database Server to the same time zone as that of the Default time zone site parameter.

#### **Review Architecture Requirements**

You must install a historian such as GE Digital Historian as well as prerequisite software such as SQL Server. Plant Applications supports Historian (standard or enterprise) 8.1.

Due to the competition for ports, "all-in-one" deployments are no longer supported. We recommend that Historian and Web Client be installed on separate server nodes.

Refer to Test and Production Environments (on page 108) to learn about architecture strategies to meet the needs of particular environments.

#### **Review Upgrade References**

If you are upgrading from version 7.0 SP5 and later, refer to Upgrade from Plant Applications Version 7.0 SP5 and Later *(on page 115)* for additional steps.

If you are installing the Plant Applications Server, Clients or Web Server report components in a clustered environment, review the information in *Appendix B* at Cluster Overview (on page 122).

If upgrading the Unified Manufacturing Database (UMDB), refer to these sections:

- Upgrade Strategies (on page 36) gives strategies to upgrade the UMDB from previous versions.
- Database Setup Strategies (on page 36) describes how to upgrade a SOA or Plant Applications database to a UMDB.
- Set Up Languages for Plant Applications Displays *(on page 98)* explains how to implement additional languages after installing Plant Applications. Plant Applications displays use English as the default language.

#### **System Requirements Location**

Plant Applications Server and Client Requirements (on page 8) outlines system requirements.

#### **Preparing for a UMDB Implementation**

The UMDB essentially combines the SOADB database (S95 data model) and GBDB database (Plant Applications data model). You can choose to use only the Plant Applications data model by disabling UseProficyClient configuration parameter (ID 87). The following items are important to consider as a part of installation planning:

- Strategy
  - Using the new, combined data model offered by the UMDB enables you to define a plant environment in an S95 structure while providing a strict and formal definition that was not possible with Plant Applications. Thus, it is advantageous to define all configuration information through the Client interface and to use Plant Applications for features that are unique to Plant Applications such as specifications, alarms, and downtime.
  - Although it may be helpful to configure some units in an S95 model, it may be practical to maintain the configuration of some units in Plant Applications. In this situation, it is important to carefully manage the configurations. Once data is extracted from Plant

Applications to the S95 model, it retains characteristics of the S95 model. If units are defined in both models, problems with orphans can arise.

- See Working with a Merged System and UMDB in Plant Applications Help for a description of the new Client interfaces and changes to the Plant Applications Administrator.
- Database purges: Plant Applications supports a Unified Manufacturing Database (UMDB) to combine a SOA database employing an S95 data model with a Plant Applications database.
   Purging data from the UMDB is a two-step process involving both the Plant Applications and SOA purge utilities. The following notes apply to a purge of the Plant Applications database:
  - Perform online purges to Plant Applications databases before upgrading to the latest version.
  - For sites using only the Plant Applications data model, there are cursor purges that can be executed to trim the database as an interim solution.
  - For sites incorporating both the Plant Applications and S95 data models, do not purge the PA database as this will orphan data on the WF side and could introduce issues.
- Conversion of custom containers and displays remains a GE IP Services function.
- Moving or renaming a server after migrating to a UMDB.
  - Standard Plant Applications 5.0 scripts work with Plant Applications 8.1 to move or rename the server.
  - Refer to Workflow documentation for information about scripts and related procedures.
- Recommended installation paths
- New naming convention for specific Plant Applications tables starting in version 6.1.
  - UMDB tables have a \_Base naming convention and are associated with SQL Views for improved performance and to enable modifications without impacting existing structures.
     Data is linked in a view to maintain compatibility between the S95 and Plant Applications models.

| Table            | SQL View        |
|------------------|-----------------|
| Product_Base     | dbo.Products    |
| Prod_Lines_Base  | dbo.Prod_Lines  |
| Prod_Units_Base  | dbo.Prod_Units  |
| Departments_Base | dbo.Departments |
| Users_Base       | dbo.Users       |
| Variables_Base   | dbo.Variables   |

• Modification of existing spLocals when upgrading to Plant Applications is not needed.

- Table limitations on the Plant Applications side are not enforced in for the S95 structures to SOA to enable incorporation of proactive error checking for conditions inside workflows. It is recommended to incorporate field size limitations in documents where appropriate. For example, limit event\_num.Events to 25 characters.
- Reporting
  - Plant Applications has two reporting structures.
  - Plant Applications continues to have Web Reports for information that is specific to Plant Applications.
  - The SOA database (S95 data structure) has its own reporting.

### Setting up the Remote Data Service

The Remote Data Service (RDS) allows Plant Applications Client components, including the Administrator, to access historians without installing the API components on the local server.

#### About this task

By consolidating the historian connections, the RDS provides a single point of configuration and software installation, making it easier to deploy the Plant Applications software. If you do not use the RDS, you must install the Historian API Client Tools on the Plant Applications Server and the individual Client workstations.

#### Procedure

- 1. Use the Plant Applications client installation to install the RDS service on the remote historian server.
- 2. Edit the historian in the Plant Applications Administrator, then select the Remote Data Source option to facilitate communications.
- 3. Install Historian Client API tools.
  - a. Install the Historian on the computer where you will install the Plant Applications server.
  - b. Select the following components on the Select Components page:
    - Historian Excel Add-in
    - Historian Administrator
    - Historian Client Tools
    - Historian Documentation & Help
    - OLE DB
  - c. Click Next, then click Finish to restart the computer with your changes.

## **Upgrade Strategies**

When upgrading Plant Applications, you must take UMDB management into account.

For more information, on handling your UMDB, see Database Setup Strategies (on page 36). You should always back up an existing database. See Upgrade from Plant Applications Version 7.0 SP5 and Later (on page 115) if you are upgrading from Plant Applications, or contact Support if you are running a version of Plant Applications that does not support the UMDB or for any other upgrade paths.

## **Database Setup Strategies**

The SOA platform and Plant Applications employ SQL databases running on SQL Server software to store information.

Merging an existing SOA database with an existing Plant Applications database to form a Unified Manufacturing Database (UMDB) requires detailed planning, The strategy you employ to set up database depends on your existing situation and your goals. For example, you can opt for a new installation with a new database, or you can upgrade an existing database to install a UMDB. It is probably a rare case that you would need to install a UMDB that combines existing SOA and Plant Applications databases. The UMDB can reside on the same machine as the Plant Applications server or on a separate server with SQL Server installed.

You can use one of the following basic strategies for establishing a database:

### Create a New Database for New Data

Enter a new database name during the Workflow installation with the intention of starting fresh with new data for a new UMDB to hold and Plant Applications data. The necessary SQL database tables, compatible with the software versions, are set up.

When using Workflow Client to create equipment, material, and personnel, the entities are aspected to the Plant Applications data model for access in Plant Applications. In the same way, entities created in Plant Applications are aspected for use in the Workflow Client. To create a new database, enter a new database name. Refer to *Plant Applications Client Help* for information about Fully Qualified Domain Names.

You should back up an existing database before installing a new release of Workflow or Plant Applications. SQL Server changes to the SOA database, such as the addition of data models and tables included with software, cannot be reversed.

### Point to an Existing Database

If you have an existing SOA or Plant Applications database, you can point to the database during the Workflow installation and a subsequent Plant Applications installation. To point to an existing database, enter its name when prompted for a database name. During the Workflow installation, SOA data tables are updated for compatibility with new software.

When Plant Applications is installed, the MESCore Service Provider adds the necessary Plant Applications tables and aspects to the SOA database to install a UMDB. If you are using only an existing Plant Applications database, it will not have any SOA data structures.

If upgrading an existing SOA database to a UMDB, refer to Preparing a SOA Database for UMDB Integration *(on page 70)*. After Plant Applications is installed, you must run the CreateAspect command from the command line with options to prepare the database for migration.

### Create a New Database as a Placeholder

Enter a new database name as a placeholder during the Workflow installation with the intention of later pointing to an existing database. Database upgrade can be a slow process or you may want to follow a more complex strategy to merge data. Creating a new database during installation helps to not interrupt the installation process while providing options for handling database setup.

- Use the utilities available with SQL Server to move a database from one server to another.
- Historian data is stored in separate tables and may be in a separate database. It is useful for reporting to have the Historian database point to a Plant Applications database, because alarms are then kept in a common "alarms" table. When generating a custom report, you can report on alarms from both Historian and Plant Applications.

### Aspecting

Aspecting cross-references objects residing in the Plant Applications database with objects that follow the S95 data structures used by Workflow.

Set the **UseProficyClient** site parameter to True, to enable aspecting. You cannot rename aspected items. Aspecting of user names uses the fully-qualified domain name (FQDN) specified for a Windows account. For more information, see the *Plant Applications Help*.

- When using the Workflow client to create equipment, material, and personnel, the entities are aspected to the Plant Applications data model for access in Plant Applications. In a similar fashion, entities created in Plant Applications are aspected for use in the client.
- Set the **UseProficyClient** site parameter to *True* to merge the Plant Applications and the SOA equipment models using the Workflow client. For more information, see *Enabling the Proficy Client UI and Aspecting* in the *Plant Applications Help*.

## About TLS Support

You must install the following software packages to support transport layer security (TLS) 1.2:

- Microsoft .NET Framework 4.7
- Microsoft SQL Server Native Client for the SQL Server (the minimum required version is 11.4.7001.0)

Consider the following points to enable TLS 1.2 in operating systems:

- TLS 1.2 is already enabled in Windows 8 (and later versions) and Windows Server 2012 (and later versions) operating systems. To use TLS 1.2 in these operating systems, you must add registry keys to disable TLS 1.0 and 1.1.
- To enable TLS 1.2 in operating systems prior to Windows 8 or Windows Server 2012, you must add keys, and modify existing keys to disable TLS 1.0 and 1.1.

#### Note:

Use the following URL to access the keys: https://docs.microsoft.com/enus/previous-versions/windows/it-pro/windows-server-2012-R2-and-2012/ dn786418(v=ws.11)#BKMK\_SchannelTR\_TLS10.

## About FIPS Support

Plant Applications supports Federal Information Process Standards (FIPS). If you want to use FIPScompliant algorithms for encryption, hashing, and signing, you must enable FIPS on the machine on which you want to install Plant Applications.

## About the SQL Server AlwaysOn Requirements

The Plant Applications modules support the Microsoft SQL Server **AlwaysOn** feature that provides a high-availability and disaster-recovery solution for SQL servers. The feature acts as an enterprise-

level alternative to database mirroring and maximizes the availability of a set of user databases for an enterprise. For more information, refer to the URL https://docs.microsoft.com/en-us/previous-versions/ sql/sql-server-2012/ms190202(v%3dsql.110).

### About Replicating Logins and Jobs for the SQL Server Nodes

For the high-availability solutions to work, you must replicate all the user logins (including the default logins ComXClient, ProficyConnect, and ProficyDBO) and all SQL Server Agent Jobs of the primary replica of the Plant Applications database (SOADB) to all the secondary replicas of the SQL Server instance (nodes used in a cluster environment). In addition, you must create replicated user logins with security identifiers (SID) that match those of the primary replica of the Plant Applications database. For more information, refer to the URL https://docs.microsoft.com/en-us/sql/database-engine/availability-groups/ windows/logins-and-jobs-for-availability-group-databases?view=sql-server-2017.

### About the Tested High-Availability Solutions

| High-Availabil-<br>ity Solution                            | Cluster Type  | SQL Server Node 1 | SQL Server Node 2 | SQL Server Node 3 |
|------------------------------------------------------------|---------------|-------------------|-------------------|-------------------|
| Failover Cluster In-<br>stances                            | Single Subnet | Network A         | Network A         | Not applicable    |
| Failover Cluster In-<br>stances                            | Multi-Subnet  | Network A         | Network B         | Not applicable    |
| Availability Groups                                        | Single Subnet | Network A         | Network A         | Not applicable    |
| Failover Cluster In-<br>stances + Availabil-<br>ity Groups | Single Subnet | Network A         | Network A         | Network A         |
| Failover Cluster In-<br>stances + Availabil-<br>ity Groups | Multi-Subnet  | Network A         | Network B         | Network B         |
| Failover Cluster In-<br>stances + Availabil-<br>ity Groups | Multi-Subnet  | Network A         | Network B         | Network A         |

The following table describes the high-availability solutions tested for Plant Applications modules.

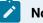

### Note:

The performance of a high-availability solution in a multi-subnet cluster environment depends on the complexity of the network.

# **Chapter 3. Installing Plant Applications**

## **About Installing Plant Applications**

This section of the document describes how to get started with the installation of Plant Applications. Ensure that you perform the following tasks for installing Plant Applications:

- Installation Overview (on page 42)
- Install the Proficy Plant Applications Workflow (on page 44)
- Binding HTTPS (on page 49)
- Install the Plant Applications Server (on page 51)
- Install the Plant Applications Client and Administrator (on page 55)
- Data Authorization for Events Configured for Each Event Type (on page 56)
- Install the Plant Applications SDK (on page 57)
- Install the Plant Applications Web Client (on page 58)
- Unicode Utility (on page 67)
- Task Lists for ActiveX and SOA Web Client (on page 69)
- Preparing a SOA Database for UMDB Integration (on page 70)
- Access the Plant Applications REST APIs (on page 60)

The following table outlines the steps that you must complete to install Plant Applications for the first time. These tasks may be completed by multiple people in your organization. We recommend, however, that the tasks be completed in the order in which they are listed. All steps are required unless otherwise noted.

| Step | Task                                                              | Notes |
|------|-------------------------------------------------------------------|-------|
|      | Workflow Installation                                             |       |
| 1    | Install SQL (2016/2017/2019)                                      | -     |
| 2    | Install .NET 4.7                                                  | -     |
| 3    | Enable WCF HTTP Activation                                        | -     |
| 4    | Install Proficy Application Server (WF 2.6 SP1) -<br>(on page 44) |       |
|      | Plant Applications Server Installatio                             | n     |
| 5    | Install .NET 4.7.2                                                | -     |
| 6    | SQL Native Client Server 2012                                     | -     |

| Step                                       | Task                                                                                                    | Notes       |  |  |
|--------------------------------------------|----------------------------------------------------------------------------------------------------|-------------|--|--|
| 7                                          | Install Plant Applications Server (on page 51)                                                             | -           |  |  |
|                                            | Plant Applications Client and Administrator I                                                              | nstallation |  |  |
| 8                                          | Install .NET 2.0                                                                                           | -           |  |  |
| 9                                          | Install the Plant Applications Client and Adminis-<br>trator <i>(on page 55)</i>                           | -           |  |  |
|                                            | Web Reports Server Installation                                                                            |             |  |  |
| 10                                         | IIS 6 Management Compatibility                                                                             | -           |  |  |
| 11                                         | Microsoft Internet Information Server (WWW & FTP Services) version 6.0 or greater is required to continue. | -           |  |  |
| 12                                         | Install Web Reports Server (on page 71)                                                                    | -           |  |  |
| 13                                         | Unicode Utility (on page 67)                                                                               | -           |  |  |
| 14                                         | Install SDK (on page 57)                                                                                   | Optional    |  |  |
| Plant Applications Web Client Installation |                                                                                                    |             |  |  |
| 15                                         | Install Operations Hub 2.1 and 2.1 SIM3                                                                    | -           |  |  |
| 16                                         | Install Plant Applications Web Client <i>(on page 58)</i>                                                  | -           |  |  |

## Installation Overview

Plant Applications software includes components for Plant Applications and Workflow.

The Unified Manufacturing Database (UMDB) requires Workflow, but you only need licensing if you are using workflows. The Proficy Application Server installs Workflow 2.6 SP1. If you are upgrading from a previous version of Plant Applications, see Upgrade from Plant Applications Version 7.0 SP5 and Later *(on page 115).* 

### Note:

By default, all non GE functionality is installed on the C: drive. If you do not want to use the default location, you can manually install the non GE functionality to the required location.

Run the installfrontend.exe program as an administrator to display the **Installation Menu**, which includes the following options:

| Menu Selection                   | Description                                                                                                    |
|----------------------------------|----------------------------------------------------------------------------------------------------|
| View Documentation               | Accesses documentation.                                                                                                    |
| Browse the DVD                   | Displays a dialog for browsing files and folders.                                                                                                    |
| Exit                             | Closes the menu.                                                                                                    |
| Proficy Application Server       | Installs the Proficy Application Server which includes Workflow.<br>Workflow includes SOA components (without a Workflow license),<br>which are necessary to support UMDB data structures.                                |
| Plant Applications Server        | Installs Proficy Plant Applications, MESCore Service Provider with<br>Proficy Server (Plant Applications) services, and enables real time<br>updates on the Web Client displays.                                          |
| Plant Applications Report Server | Installs the server used to view Plant Applications Web Server reports with a browser.                                                                                                    |
| Plant Applications Client        | Installs the Plant Applications Administrator option for administra-<br>tion and the Plant Applications Client option to access Client dis-<br>plays. Also installs Plant Applications Help and other documenta-<br>tion. |
| Plant Applications .NET SDK      | Installs the .NET SDK for use with VB.NET applications. It uses a COM wrapper with C# or VB.NET applications. Access additional Utilities for Plant Applications.                                                         |
| Plant Applications Web Client    | Installs the Plant Applications Web Client.                                                                                                    |
| SQL Native Client download       | Installs the Microsoft SQL Server Native Client.                                                                                                    |

By default, Proficy Server services are automatically installed on the computer where the Plant Applications Server installation runs. To install Proficy Server services on one computer and install the UMDB on another, run the Plant Applications Server installation on the computer where you want the Proficy Server services installed. During the installation, you can identify the SQL Server where you want to install the UMDB.

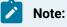

The Preparing to Install Plant Applications chapter includes steps for setting up the SQL Server.

## Install the Proficy Plant Applications Workflow

The Proficy Application Server installs Workflow components as prerequisites for Plant Applications.

#### Before you begin

Verify that you have:

- Installed the license files.
- Turned the WCF HTTP Activation component on.

#### About this task

Workflow is required even if you are planning to use legacy Plant Applications features and Plant Applications data models without any merged SOA data models. You need a Workflow license to use workflows.

During the Proficy Application Server installation, you must specify the location for the SQL Server that hosts the database, as well as the name of the database. Stored in an XML file the Plant Applications installation uses this information in one of these scenarios:

- When Workflow adds Plant Applications tables to the SOA database to install a UMDB. After installing Plant Applications, you must run scripts to prepare data when a UMDB is installed with existing SOA data.
- When Workflow adds SOA tables and keys to a Plant Applications database (if specified as the database during installation) to install a UMDB. Before installing Workflow, you must run a script to prepare the Plant Applications database for the UMDB installation.

#### Procedure

1. Copy the software and extract files to the computer where you want to install the Proficy Application Server components, then run InstallFrontEnd.exe as an administrator.

The Proficy Plant Applications 2023 page appears.

2. From the Installation Menu, under Prerequisites, select Proficy Application Server.

The Workflow 2.6 SP1 page appears.

3. Select Install Client and Application Server.

The Client and Application Server Setup Wizard appears.

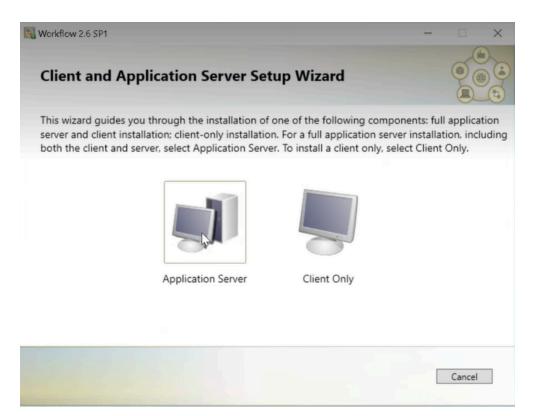

4. Select Application Server.

The Application Server Type page appears.

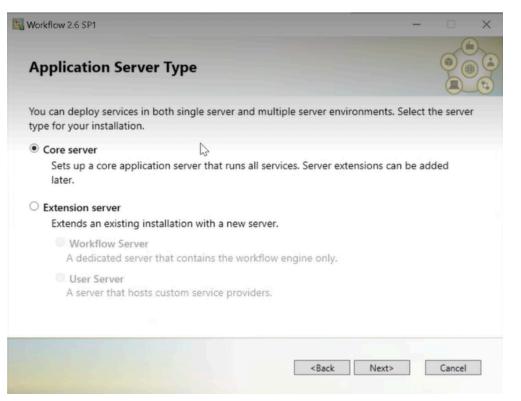

5. Select Core server as the type of Proficy Application Server, then select Next.

The License Agreement page appears.

6. Select I Agree to accept the agreement.

The Installation Folders and Architecture page appears.

| Workflow 2.6 SP1 -                                                                                                    |        | × |
|----------------------------------------------------------------------------------------------------|--------|---|
| Installation Folders and Architecture                                                                                                    |        |   |
| Application server 32- and 64-bit components will be installed to the appropriate fold<br>indicated below. To change the default locations, click Browse, and then select a new l |        |   |
| Destination Folder (32-bit)                                                                                                    |        |   |
| C:\Program Files (x86)\Proficy\Proficy Workflow                                                                                                    | rowse  |   |
| Destination Folder (64-bit)                                                                                                    |        |   |
| C:\Program Files\Proficy\Proficy Workflow                                                                                                    | rowse  |   |
| Architecture<br>32-bit      64-bit                                                                                                    |        |   |
|                                                                                                    |        |   |
| <back next=""></back>                                                                                                    | Cancel |   |

7. Select **32-bit** as the architecture type, and then select **Next** to install the Application server 32-bit components to the default folder or select **Browse** to select a different location.

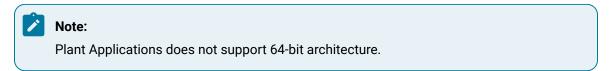

The AD LDS Integration page appears.

8. When Active Lightweight Directory Services (AD LDS) is not configured, then select Next to use a stand-alone local directory.

The Database Configuration page appears.

| Workflow 2.6 SP1       | -                                                                                    | ·           | 1        | × |
|------------------------|--------------------------------------------------------------------------------------|-------------|----------|---|
| Database Co            | nfiguration                                                                          |             |          |   |
| Specify the SQL Ser    | ver database settings for this application.                                          |             |          |   |
| Back up your exis      | ting database                                                                        |             |          |   |
| 🗌 Use a local datab    | ase with Windows Authentication                                                      |             |          |   |
| SQL Server             |                                                                                      |             |          |   |
| Server                 |                                                                                      |             | -        |   |
| Database               | SOADB                                                                                |             | -        |   |
| Authentication         | Windows Authentication                                                               |             | ~        |   |
| User Name              | Windows Authentication                                                               |             |          |   |
| Password               | SQL Server Authentication                                                            |             |          |   |
| Please ensure your ser | vice account is configured with the appropriate SQL server permissions. See document | ation for d | letails. |   |
|                        | <back next=""></back>                                                                | Car         | cel      |   |

9. In the SQL Server area, enter the following information.

| Field          | Description                                                                                                    |
|----------------|----------------------------------------------------------------------------------------------------|
| Server         | Enter the server name where SQL is installed.                                                                   |
| Database       | Select the database.                                                                                            |
|                | When you install a UMDB from a SOA database, the <b>Database</b> field populates the name as SOADB.             |
|                | When upgrading from an existing Plant Applications database, specify its name or enter a new name for the UMDB. |
| Authentication | Select one of the following:                                                                                    |
|                | <ul> <li>Windows Authentication</li> <li>SQL Server Authentication</li> </ul>                                   |
| User Name      | Enter the user name you added during the SQL installation.                                                      |
| Password       | Enter the password you added during the SQL installation.                                                       |

| Field | Description                                                                                                    |
|-------|----------------------------------------------------------------------------------------------------|
|       | Note:                                                                                                    |
|       | The SQL User account used for the database when in-<br>stalling Plant Applications requires, at minimum, system<br>administrator privileges. To review login permissions and<br>connection properties set up in SQL Server: |
|       | <ul> <li>a. Select <b>Properties</b> by right-clicking a server name in</li> <li>Object Explorer in SQL Server Management Studio.</li> <li>b. Review the <b>Security and Permissions</b> pages in the</li> </ul>            |
|       | Server Properties window.<br>c. Select View connection properties in the Connec-                                                                                                    |
|       | tions pane.                                                                                                    |

#### 10. Select Next.

The **Configure Security** page appears.

- 11. Do the following:
  - Enter the administrator credentials for Workflow.
  - In the Advanced user authentication settings area, select the required options.
- 12. Select Next.

The Service Certificates page appears.

13. Select the **Generate new and unique certificates** option, and then select **Next**. For more information, see, SSL Security Certificates (on page 31).

The installation program places a certificate into the trusted root store on the server where the Application Server is installed.

14. When the installation wizard displays a Firewall Detected message, disable your firewalls, or configure your computer to communicate with the server, then select **Next** to continue.

#### The Installation Confirmation page appears.

15. Select Install to install Proficy components.

#### Note:

The installation program times out after 10 minutes if the Proficy Server service does not start, and a message prompts you to manually start the service. When the service starts, the installation automatically continues.

The Installing Workflow 2.6SP1 page displays the installation progress bar.

When installation is complete, the window displays a confirmation message. Select **Exit** to close the installation wizard.

### Note:

When Microsoft visual C++ is available, and you upgrade Plant Applications Workflow from 2.6.0 to 2.6.1, the system displays a message: Failed to install Microsoft visual C++ 2015-2019 redistribution package(X64). To install Workflow successfully, first uninstall Microsoft visual C++ 2015-2019 redistribution package(X64), and then install Workflow.

16. To verify that the SQL Server installed successfully, check the SQL server setup failed status in the SetupDataPlantAppsTemplateFile.xml file under Program Data/Proficy.

### **Binding HTTPS**

After IIS is installed and basic setup completed, you might need to bind an SSL certificate to HTTPS on the machine where the web server is installed.

#### About this task

A certificate is installed when the Proficy Application Server is installed and downloaded to the machine where the web server resides as part of its installation. For more information, see the *Proficy Workflow Getting Started Guide*.

#### Procedure

- 1. Start the Internet Information Services (IIS) Manager.
- 2. Navigate to and select Default Web Site. Select Bindings.

| Image: Notice Strings       Image: Notice Strings       Image: Notice Str                                                                                                    | ections | Default Web                                | Site Home              |                         |                       | Actions<br>Explore                                             |
|----------------------------------------------------------------------------------------------------|---------|--------------------------------------------|------------------------|-------------------------|-----------------------|----------------------------------------------------------------|
| ASPART       ASPART       Indept.         Ster       Ster       Ster       Ster       Ster         III © Telestitives set       Image: Ster Ster Ster Ster Ster Ster Ster Ster                                                                                                    |         | Filters                                    | • 🗑 60 • 💽 Show Al   G | roup by: Area           | •                     |                                                                |
| Application<br>Application<br>Strings<br>Modifier Key Providers<br>Strings<br>Modifier Key Providers<br>Session State<br>Session State<br>Sess | 6 Stes  | JAET NET                                   | NET FINDY NET          | Second Contraction      |                       | Bridings<br>Bisise settings                                    |
| Authentication Authorization     Compression     Default<br>Default     Image: Compression     Image: Compression     Image: Compre                                                                                                    |         | Application Connection<br>Settings Strings | Machine Key Pages and  | Revolders Session State |                       | <ul> <li>C Restort</li> <li>▶ Start</li> <li>■ Stop</li> </ul> |
| HTTP SAME Hitters Logging MINE Types Modules Output Request SSL Settings Ovinine Help Online Help                                                                                                    |         | 2                                          |                        | Default Brior Pages     | Handler HTTP Redirect | Browse *:80 (http)     Advanced Settings                       |
|                                                                                                    |         | HTTP ISAPI Plans                           | Logging MINE Types     | Modules Output          | Request SS. Settings  | @ Hep                                                          |
| Management                                                                                                    |         | Management                                 |                        |                         |                       |                                                                |

The **Site Bindings** dialog box is displayed.

| ype     | Host Name | Port | IP Address | Binding    | Add      |
|---------|-----------|------|------------|------------|----------|
| ttp     |           | 80   | *          |            |          |
| et.tcp  |           |      |            | 808:*      | Edit     |
| et.pipe |           |      |            | *          | Remove   |
| et.m    |           |      |            | localhos – | The more |
| nsmq    |           |      |            | localhos   | Browse   |
|         |           |      |            | ►          |          |

- 3. Bind the certificate to HTTPS.
  - a. Select Add to display the Add Site Binding dialog box.
     If you are re-binding the HTTPS certificate, select https from the Site Bindings dialog box, then select Edit.
  - b. Select https in the **Type** field.

| Гуре:            | IP address:    |   | Port: |
|------------------|----------------|---|-------|
| nttps            | All Unassigned |   | ▼ 443 |
| Host name:       |                |   |       |
|                  |                |   |       |
| SSL certificate: |                |   |       |
|                  |                | - | View  |
| Not selected     |                |   |       |
| Not selected     |                |   |       |

c. In the **SSL certificate** field, enter the fully-qualified domain name of the server that received the certificate.

For the Proficy Application Server, the server is typically the host that the Web Server uses to connect to the server.

If you are re-binding the HTTPS certificate, the port remains 443. Select your SSL certificate from the list. Select **View** to verify that you have a private key that corresponds to the certificate.

- d. Select OK to add HTTPS binding to the list of bindings in the Site Bindings dialog box.
- 4. Close the Site Bindings dialog box.
- 5. Close the Internet Information Services (IIS) Manager.

#### What to do next

After installing Plant Applications Administrator, change the Global Configuration/Plant Applications Site Parameters/Client/UseHttps value to True.

### Install the Plant Applications Server

#### Before you begin

Verify that you have installed Proficy Application Workflow.

#### Procedure

1. Copy the software and extract files to the computer where you want to install the Plant Applications Server, then run InstallFrontEnd.exe as an administrator.

The Proficy Plant Applications 2023 page appears.

2. From the Installation Menu, under the Prerequisites group, select Plant Applications Server. If the installation does not start automatically, then locate and double-click the PlantAppsSetup.exe file.

The License Agreement page appears.

3. Select I Agree to accept the agreement.

The **Configure Security** page appears.

4. Enter the administrator credentials, then select Next.

You must enter the credentials that you used when installing Workflow, for example, the Proficy (Workflow) SOA Server or Proficy (Workflow) Client.

#### The RabbitMQ Credentials - MessageBridge Service page appears.

5. Enter the following details, and then select Next.

| Credential       | Description                                                                     |
|------------------|---------------------------------------------------------------------------------|
| Username         | Enter the user login name to log into the application during installa-<br>tion. |
| Password         | Enter the password to log into the application.                                 |
| Confirm Password | Reconfirm the password.                                                         |

#### Note:

When you add credentials for a user in RabbitMQ, the system performs the following:

- Installs Erlang OTP and RabbitMQ Server.
- Deletes the default RabbitMQ users having "guest" as the username and password, and creates the new user based on above entered user details.

#### The Install PASP page appears.

6. To install the Plant Applications Service Provider, select the **Install Plant Apps Service Provider** checkbox, then select **Next**.

#### Note:

The PASP supports Plant Applications versions 4.4.1 and 5.0 for customers using interface methods published with the old version of the service provider. A standalone installation program is available if you install the PASP later. The new MESCore Service

Provider, which supports the UMDB, is installed with Plant Applications 6.0 or higher. Methods for the PASP remain documented in the Proficy Workflow help. You must install the PASP to run any workflow applications developed to run against Plant Applications 6.0 and earlier, as they will not run with the new MESCore SP.

The Ready to Install page appears.

7. Select Install to start the installation.

The installation script times out after 10 minutes if the Proficy Server service does not start and prompts you to manually start the service. Once the service is started, the installation automatically continues.

| Directory                                                                                                    | Action                                                                                                    |
|----------------------------------------------------------------------------------------------------|----------------------------------------------------------------------------------------------------|
| <drive>:\<program files(x86)=""><br/>\Proficy\Proficy Server\ Data-<br/>base\SetupLogFiles</program></drive> | Verify that VerifyDB and StoredProce-<br>dures.log files for the UMDB contain no er-<br>rors.                                                                                                    |
| <drive>:\<program files(x86)=""><br/>\Proficy\Proficy Server\ Data-<br/>base\SetupLogFiles</program></drive> | Verify that its StoredProcedures . log file contains no errors.                                                                                                    |
| <drive>:\<program files="">\Profi-<br/>cy\Proficy Server\LogFiles</program></drive>                          | Verify that the Plant Applications Service log<br>files, CalculationMgr-xx.log files, and<br>Gateway-xx.log files contain a Connected to<br>Router notification. This notification indicates<br>that the TCP/IP communications are function-<br>ing successfully on the Plant Applications Serv-<br>er. |
| <drive>:\<program files="">\Profi-<br/>cy\Proficy Server\LogFiles</program></drive>                          | Verify that the Router-xx.log file initialized successfully and does not contain any errors.                                                                                                    |

8. Verify your installation by checking the installation log files.

## How to Install Plant Applications Core in Silent Mode

#### About this task

Use this procedure to install Plant Applications Server in silent mode. The silent mode installation includes two types of methods:

- **Passive**: A loader and a progress bar appears and displays the status of the installation. To verify the successful installation of Plant Application Server, check the log file.
- Quiet: The status of the installation is verified by checking the log file.

The silent installation consists of configuring settings in a configuration file. Use the configuration file paconfiguration.ini to configure the same settings that you configure during interactive installation.

#### Note:

To edit the configuration file paconfiguration.ini, copy the .ini file to a location on your machine. For example, C:\New Folder.

#### Procedure

- 1. Navigate to the paconfiguration.ini file.
- 2. Right-click, and then select Edit.
- 3. In the configuration file, edit the following:
  - For Workflow user credentials, edit these:
    - AdministratorName
    - AdministratorPassword
  - For RabbitMQ credentials, edit these:
    - RabbitAdmin
    - Rabbitpwd
  - To install PlantApps Service Provider, update the InstallPASP flag to true. By default the InstallPASP is set to false.

#### Note:

You do not require to update the remaining fields for a clean install.

#### 4. Select Save.

5. Open the command prompt in the administrator's mode, and then navigate to the location where the PlantAppsSetup.exe resides, then run the PlantAppsSetup.exe.

The command prompt window appears. In the command prompt window, you can launch and install the PlantAppsSetup.exe, using any one of the following silent installation methods with paconfiguration.ini file location as a parameter:

- Passive
- Quiet

- 6. On the command line interface, type the following, and then press Enter.
  - To install Plant Applications using Passive method, type the following: PlantAppsSetup.exe C:\New folder\paconfiguration.ini/passive, where C:\New folder is the location of the paconfiguration.ini file.
    - A loader and a progress bar appear indicating the progress of the installation.
  - To install Plant Applications using Quiet method, type the following: PlantAppsSetup.exe C:\New folder\paconfiguration.ini/quiet, where C:\New folder is the location of the paconfiguration.ini file.

The system does not display any loader or progress bar to indicate the progress of the installation. To verify that installation is complete, refer to the log files.

The paconfiguration.ini file contains the log file path: C:\programdata\Proficy\Logs \PlantAppsSetup.log. You must not change the log file path in the paconfiguration.ini file.

When you enter invalid commands on the command line interface, a message appears to enter valid commands.

### Note:

The silent installation takes about 20 minutes to complete the installation. When the installation is in progress, do not close the command prompt window or click anywhere in the command prompt window.

## Install the Plant Applications Client and Administrator

#### About this task

#### Note:

If you are using Web Server reports, install the Plant Applications Report (Web) Server after installing the Plant Applications Server, but before installing a Plant Applications Client.

The client installation installs the Plant Applications Client and Administrator, Plant Applications Excel Add-in, Downtime Supervisor Screens, and Help files. It also installs Development tools and remote services, including the Plant Applications OPC Server and Remote Data Services. Plant Applications Administrator is the primary means of maintaining and managing the Plant Applications software. You can control system security by limiting the number of computers with the Administrator program installed. To make it easier for technical support to quickly correct any potential problems, install the Plant Applications Administrator and Client software on the same computer as the Plant Applications Server. Also, install the Administrator and Client software on workstations that maintain the Plant Applications configuration.

#### Procedure

- 1. Select **Plant Applications Client** from the **Installation** Menu, then select **Next** on the **Welcome** screen.
- 2. When prompted, select **OK** to review the **Important Product Information** page.
- 3. From the **Custom Setup** page, select **Plant Applications Client** and **Plant Applications Excel Add-in** from the list of options.

You can also select **Plant Applications Administrator**, **OPC Server**, and **Remote Data Services** to install.

No prerequisite software is required to install the Proficy OPC Server. However, you can use an OPC test client such as Matrikon OPC Explorer to test connections to the OPC Server. See *Plant Applications Help* to set up a user account.

Select **Space** to display the available and required space for features.

4. Select Next to continue.

You are prompted to install Microsoft Excel, if needed.

- 5. Enter the name of the SQL database server or select **Browse** button to select **ne**. Select **Next** to continue.
- 6. On the next page, accept or change the destination folder.You are prompted to install desktop shortcuts. Select Yes if you want to install desktop shortcuts.
- 7. Select **Yes** to allow Plant Applications to bypass firewall and port settings, or to make appropriate setup changes.
- 8. From the Ready to Install page, select Install.

The **Installing Plant Applications Client** screen is displayed as the wizard installs the software and completes post-installation tasks.

9. When the wizard displays the **InstallShield Wizard Completed** page, select **Finish**. Ignore an error message related to a file unzip action not responding.

#### What to do next

Start the Plant Applications Administrator and Client.

## Data Authorization for Events Configured for Each Event Type

Follow these rules to set up authorization access for event properties:

- If the time stamp of the event for which you want to edit property data is before the **MaxEdit** window and the user does not have Read/Write access to the Administrator group, lock the cell for editing.
- A security group can be assigned directly to a variable, sheet or sheet group. If there is no security group assigned to the sheet, it inherits the security group assigned to the sheet group. When determining the access level, use the lowest access level between the variable and sheet.
- Determine the AccessLevel for a specific Property. If the PropertyAccessLevel is less than the SheetAccessLevel and a security group is assigned to the variable, use the PropertyAccessLevel. Otherwise, use the SheetAccessLevel. If the PropertyAccessLevel is greater than the SheetAccessLevel and a security group is assigned to the sheet or sheet group, use the SheetAccessLevel. Otherwise, use the PropertyAccessLevel.
- Determine the write access. If the **AccessLevel** is the same as the level for the Administrator of the security group or the user has Read/Write access to the Administrator group, set the **WriteAccess** as **True** regardless of data source. If the **AccessLevel** is less than the level for the Administrator and the DataSource is 2 (Autolog), set the **WriteAccess** to **True**, but only if the **AccessLevel** is greater than or equal to the Read/Write level.

## Install the Plant Applications SDK

The Plant Applications SDK is a DLL that exposes methods to read and write Plant Applications data to use with VB.NET applications, Excel reports, and so forth.

#### About this task

A functional change has been introduced for Plant Applications SDK to address the incorrect message issue. In the event a message is sent to the database manager with Write Direct = False and Pending = False, a "pre" message was issued. Now, with the introduction of the messaging bridge a "post" message is issued, which is the proper implementation.

Existing functionality where Write Direct = True is unchanged.

Plant Applications 6.1 added a COM wrapper to the .NET SDK to use with C# or VB.NET applications. Refer to the *Plant Applications Help* for coding examples. When upgrading from the .COM SDK, SDK applications must be completely rewritten to use the .NET SDK. For more information, see the knowledgebase at the Support site.

### Note:

The COM wrapper does not support BigInt (long integers) in the Tests table because Visual Basic and COM do not support 64 bits.

#### Procedure

- 1. Select Plant Applications .NET SDK from the Installation Menu.
- 2. Select Next on the Welcome screen.
- 3. From the **Setup Type** page, select **Typical** to install DLLs or **Custom** to provide options to install help or the SDK test application.
- 4. Select Next. If you selected the Custom installation options, make the applicable selections.
- 5. Select Finish.

## Install the Plant Applications Web Client

Before you begin with the installation or upgrade, review the **System Requirements** section in the *Web Client Installation Guide* to ensure all minimum requirements are met.

To follow the recommended deployment architecture for the web client, refer to the **Deployment Architecture** section in *Web Client Installation Guide*.

Follow the high-level steps given below to install the Plant Applications Web Client:

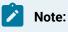

You must install the Plant Applications Web Client to access the applications within the Plant Applications Web Client. For more information about installing Plant Applications Web Client, refer to the *Web Client Installation Guide*.

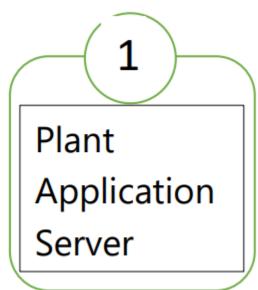

Plant Applications installer includes Plant Application Server,

Plant Application client (Classic UI), Administrator, Report Server, Excel Add-in. For more information, refer to the Installing Plant Applications section in the *Plant Application Getting Started Guide*.

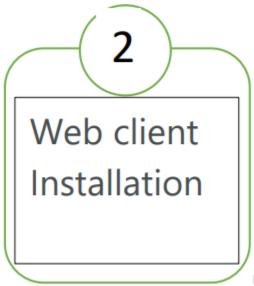

Plant Applications web client is built with Modern UI and micro services architecture which gets data from Plant Application Server. You can choose to deploy:

• Windows based referred to as the Standard Web Client.

OR

• Linux based referred to as the Enterprise Web Client with core features such as scalability For more information, refer to the *Plant Application Web Client Installation Guide*.

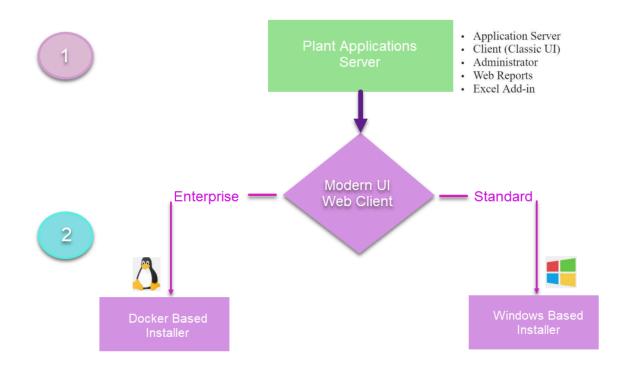

### Access the Plant Applications REST APIs

#### About this task

The Plant Applications Web Client provides a Swagger-based UI to view and run the Representational State Transfer (REST) APIs.

Starting Plant Applications 2022, the default https port is 443. If you use the default port, you need not include it in the Rest API calls.

You can access the UI from the list of supported Web browsers by entering a URL in the following format: https://<server\_name>:<port\_number>/<micro\_service\_name>/swagger-ui.html.

#### Where:

- <server\_name>: Represents the name of the server on which the Plant Applications Web Client is installed.
- <port\_number>: Represents the network port used by the Plant Applications Web Client.

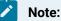

By default the Web Client installs on port 443. When port 443 is not available, then the Web Client tries to install on port 5059.

If the Web Client is running on 443, then you do not need to specifically provide the port number in the URL. For example, <a href="https://server\_name>/<micro\_service\_name>/swagger-ui.html">https://server\_name>/<micro\_service\_name>/swagger-ui.html</a>.

If the Web client is running on 5059, then you must provide the port number in the URL. For example, https://<server\_name>:5059/<micro\_service\_name>/swagger-ui.html.

• <micro\_service\_name>: Represents the name of the microservice for which you want to run the REST APIs. See Swagger URLs of Rest Services (on page 62).

For exchanging data between the client-server system, user authentication is required.

#### Procedure

- Access the following URL: https://<server name of web client>:<port number>/<application service name>/swagger-ui.html
  - For Workorder Service: https://webclientservername:5059/workorder- service/apidocs/ index.html
  - For Esignature-app-service Service: https:// webclientservername:<port>/esignatureapp-service/swagger-ui/

The Swagger UI appears.

- 2. To access the Swagger UIs, you must perform following steps in the Operations Hub Server:
  - a. Go to the <Installation Drive>:\ProgramData\GE\Operations Hub\uaaconfig location.
  - b. Using a text editor, update the **uaa.yml** file by adding the below lines at the end of file with proper indentation.

| cors:              |
|--------------------|
| xhr:               |
| allowed:           |
| headers:           |
| - X-Requested-With |
| - Authorization    |
| methods:           |
| - POST             |

c. Restart the GE Operations Hub UAA Tomcat Web Server service.

3. Select Authorize.

You will be prompted to enter the client ID and client secret.

4. Enter the following values, and select Authorize:

| Field         | Description                                                                                                    |
|---------------|----------------------------------------------------------------------------------------------------|
| User Name     | Enter the Plant Applications login user name.                                                                                                    |
| Password      | Enter the Plant Applications login password.                                                                                                    |
| client_id     | Enter a client id value that was used during the<br>installation.<br>By default <node applications<br="" name="" of="" plant="">Web Client&gt;_mes.</node> |
| client_secret | Enter the password. This password is set dur-<br>ing the Web Client installation.                                                                          |

### Note:

If you are not able to see the username and password fields, refer to Swagger URL Authorization Issue.

You can now access the REST APIs for the application that you have entered in the URL.

| Important:                                                                             |  |  |  |
|----------------------------------------------------------------------------------------|--|--|--|
| The following REST API microservices are deprecated. These REST API microservices will |  |  |  |
| be permanently removed in the future release.                                          |  |  |  |
| • In mes-service:                                                                      |  |  |  |
| <ul> <li>GET /downtime/v1/downtimeRecords</li> </ul>                                   |  |  |  |
| <ul> <li>GET /downtime/v1/downtimeRecords/{id}</li> </ul>                              |  |  |  |
| <ul> <li>GET /downtime/v1/downtimeStatistics</li> </ul>                                |  |  |  |
| <ul> <li>GET /downtime/v1/faults</li> </ul>                                            |  |  |  |
| <ul> <li>GET /downtime/v1/faults/{id}</li> </ul>                                       |  |  |  |

## Swagger URLs of Rest Services

| Srno | Service Name                     | Swagger URLs                                                                                    |  |
|------|----------------------------------|-------------------------------------------------------------------------------------------------|--|
| 1    | access-control-service           | https:// <fqdn hostname="" or="">:5059/access-control-ser-<br/>vice/swagger-ui.html</fqdn>      |  |
| 2    | activities-app-service           | https:// <fqdn hostname="" or="">:5059/activities-app-ser-<br/>vice/swagger-ui.html</fqdn>      |  |
| 3    | activities-service               | https:// <fqdn hostname="" or="">:5059/activities-service/swag</fqdn>                           |  |
| 4    | alarm-app-service                | https:// <fqdn hostname="" or="">:5059/alarm-app-service/swag-<br/>ger-ui.html</fqdn>           |  |
| 5    | alarm-service                    | https:// <fqdn hostname="" or="">:5059/alarm-service/swag-<br/>ger-ui.html</fqdn>               |  |
| 6    | approval-cockpit-app-service     | https:// <fqdn hostname="" or="">:5059/approval-cockpit-app-<br/>service/swagger-ui.html</fqdn> |  |
| 7    | approval-cockpit-service         | https:// <fqdn hostname="" or="">:5059/approval-cockpit-ser-<br/>vice/swagger-ui.html</fqdn>    |  |
| 8    | assignment-service               | https:// <fqdn hostname="" or="">:5059/assignment-service/swag-<br/>ger-ui.html</fqdn>          |  |
| 9    | bom-management-app-service       | https:// <fqdn hostname="" or="">:5059/bom-management-app-ser-<br/>vice/swagger-ui.html</fqdn>  |  |
| 10   | comment-app-service              | https:// <fqdn hostname="" or="">:5059/comment-app-ser-<br/>vice/swagger-ui.html</fqdn>         |  |
| 11   | comment-service                  | https:// <fqdn hostname="" or="">:5059/comment-service/swag-<br/>ger-ui.html</fqdn>             |  |
| 12   | document-management-ser-<br>vice | https:// <fqdn hostname="" or="">:5059/document-management-ser-<br/>vice/swagger-ui.html</fqdn> |  |
| 13   | downtime-app-service             | https:// <fqdn hostname="" or="">:5059/downtime-app-ser-<br/>vice/swagger-ui.html</fqdn>        |  |
| 14   | downtime-service                 | https:// <fqdn hostname="" or="">:5059/downtime-service/swag-<br/>ger-ui.html</fqdn>            |  |
| 15   | erp-export-service               | https:// <fqdn hostname="" or="">:5059/erp-export-service/swag-<br/>ger-ui.html</fqdn>          |  |

| Srno | Service Name                | Swagger URLs                                                                                   |  |
|------|-----------------------------|------------------------------------------------------------------------------------------------|--|
| 16   | erp-import-service          | https:// <fqdn hostname="" or="">:5059/erp-import-service/swag-<br/>ger-ui.html</fqdn>         |  |
| 17   | erp-scheduler-service       | https:// <fqdn hostname="" or="">:5059/erp-scheduler-ser-<br/>vice/swagger-ui.html</fqdn>      |  |
| 18   | erp-transformation-service  | https:// <fqdn hostname="" or="">:5059/erp-transformation-ser-<br/>vice/swagger-ui.html</fqdn> |  |
| 19   | esignature-app-service      | https:// <fqdn hostname="" or="">:5059/esignature-app-ser-<br/>vice/swagger-ui.html</fqdn>     |  |
| 20   | esignature-service          | https:// <fqdn hostname="" or="">:5059/esignature-service/swag-<br/>ger-ui.html</fqdn>         |  |
| 21   | external-config-app-service | https:// <fqdn hostname="" or="">:5059/external-config-app-ser<br/>vice/swagger-ui.html</fqdn> |  |
| 22   | external-config-service     | https:// <fqdn hostname="" or="">:5059/external-config-ser-<br/>vice/swagger-ui.html</fqdn>    |  |
| 23   | labor-service               | https:// <fqdn hostname="" or="">:5059/labor-service/swag-<br/>ger-ui.html</fqdn>              |  |
| 24   | mes-dataservice             | https:// <fqdn hostname="" or="">:5059/mes-dataservice/swag-<br/>ger-ui.html</fqdn>            |  |
| 25   | mes-service                 | https:// <fqdn hostname="" or="">:5059/mes-service/swag-<br/>ger-ui.html</fqdn>                |  |
| 26   | mymachines-service          | https:// <fqdn hostname="" or="">:5059/mymachines-service/swag-<br/>ger-ui.html</fqdn>         |  |
| 27   | nonconformance-app-service  | https:// <fqdn hostname="" or="">:5059/nonconformance-app-ser-<br/>vice/swagger-ui.html</fqdn> |  |
| 28   | nonconformance-service      | https:// <fqdn hostname="" or="">:5059/nonconformance-ser-<br/>vice/swagger-ui.html</fqdn>     |  |
| 29   | operator-app-service        | https:// <fqdn hostname="" or="">:5059/operator-app-ser-<br/>vice/swagger-ui.html</fqdn>       |  |
| 30   | pa-mymachines-service       | https:// <fqdn hostname="" or="">:5059/pa-mymachines-ser-<br/>vice/swagger-ui.html</fqdn>      |  |

| Srno | Service Name                            | Swagger URLs                                                                                                 |  |
|------|-----------------------------------------|----------------------------------------------------------------------------------------------------|--|
| 31   | plant-execution-service                 | https:// <fqdn hostname="" or="">:5059/plant-execution-ser-<br/>vice/swagger-ui.html</fqdn>                  |  |
| 32   | process-order-service                   | https:// <fqdn hostname="" or="">:5059/process-order-ser-<br/>vice/swagger-ui.html</fqdn>                    |  |
| 33   | processanalyzer-service                 | https:// <fqdn hostname="" or="">:5059/processanalyzer-ser-<br/>vice/swagger-ui.html</fqdn>                  |  |
| 34   | product-service                         | https:// <fqdn hostname="" or="">:5059/product-service/swag-<br/>ger-ui.html</fqdn>                          |  |
| 35   | productionmetrics-app-service           | https:// <fqdn hostname="" or="">:5059/productionmetrics-app-<br/>service/swagger-ui.html</fqdn>             |  |
| 36   | productionmetrics-service               | https:// <fqdn hostname="" or="">:5059/productionmetrics-ser-<br/>vice/swagger-ui.html</fqdn>                |  |
| 37   | productionscheduler-app-ser-<br>vice    | https:// <fqdn hostname="" or="">:5059/productionscheduler-app<br/>service/swagger-ui.html</fqdn>            |  |
| 38   | property-definition-app-service         | <pre>https://<fqdn hostname="" or="">:5059/property-definition-app-<br/>service/swagger-ui.html</fqdn></pre> |  |
| 39   | property-definition-service             | https:// <fqdn hostname="" or="">:5059/property-definition-ser-<br/>vice/swagger-ui.html</fqdn>              |  |
| 40   | reasons-service                         | https:// <fqdn hostname="" or="">:5059/reasons-service/swag-<br/>ger-ui.html</fqdn>                          |  |
| 41   | receiving-inspection-app-ser-<br>vice   | https:// <fqdn hostname="" or="">:5059/receiving-inspec-<br/>tion-app-service/swagger-ui.html</fqdn>         |  |
| 42   | receiving-inspection-service            | https:// <fqdn hostname="" or="">:5059/receiving-inspec-<br/>tion-service/swagger-ui.html</fqdn>             |  |
| 43   | route-app-service                       | https:// <fqdn hostname="" or="">:5059/route-app-service/swag-<br/>ger-ui.html</fqdn>                        |  |
| 44   | route-service                           | https:// <fqdn hostname="" or="">:5059/route-service/swag-<br/>ger-ui.html</fqdn>                            |  |
| 45   | security-administration-app-<br>service | https:// <fqdn hostname="" or="">:5059/security-administra-<br/>tion-app-service/swagger-ui.html</fqdn>      |  |

| Srno | Service Name                      | Swagger URLs                                                                                    |  |
|------|-----------------------------------|-------------------------------------------------------------------------------------------------|--|
| 46   | security-service                  | https:// <fqdn hostname="" or="">:5059/security-service/swag-<br/>ger-ui.html</fqdn>            |  |
| 47   | segments-definition-service       | https:// <fqdn hostname="" or="">:5059/segments-definition-ser-<br/>vice/swagger-ui.html</fqdn> |  |
| 48   | spc-app-service                   | https:// <fqdn hostname="" or="">:5059/spc-app-service/swag-<br/>ger-ui.html</fqdn>             |  |
| 49   | supervisor-app-service            | https:// <fqdn hostname="" or="">:5059/supervisor-app-ser-<br/>vice/swagger-ui.html</fqdn>      |  |
| 50   | time-booking-app-service          | https:// <fqdn hostname="" or="">:5059/time-booking-app-ser-<br/>vice/swagger-ui.html</fqdn>    |  |
| 51   | usersettings-service              | https:// <fqdn hostname="" or="">:5059/usersettings-ser-<br/>vice/swagger-ui.html</fqdn>        |  |
| 52   | waste-management-app-ser-<br>vice | https:// <fqdn hostname="" or="">:5059/waste-management-app-<br/>service/swagger-ui.html</fqdn> |  |
| 53   | waste-management-service          | https:// <fqdn hostname="" or="">:5059/waste-management-ser-<br/>vice/swagger-ui.html</fqdn>    |  |
| 54   | webgenealogy-app-service          | https:// <fqdn hostname="" or="">:5059/webgenealogy-app-ser-<br/>vice/swagger-ui.html</fqdn>    |  |
| 55   | work-order-history-service        | https:// <fqdn hostname="" or="">:5059/work-order-history-ser-<br/>vice/swagger-ui.html</fqdn>  |  |
| 56   | work-order-service                | https:// <fqdn hostname="" or="">:5059/work-order-service/api-<br/>docs/index.html</fqdn>       |  |
| 57   | operator-app-log-service          | https:// <fqdn hostname="" or="">:5059/operator-app-log-ser-<br/>vice/swagger-ui.html</fqdn>    |  |
| 58   | operator-log-service              | https:// <fqdn hostname="" or="">:5059/operator-log-ser-<br/>vice/swagger-ui.html</fqdn>        |  |
| 59   | line-overview-service             | https:// <fqdn hostname="" or="">:5059/line-overview-ser-<br/>vice/swagger-ui.html</fqdn>       |  |
| 60   | line-overview-app-service         | https:// <fqdn hostname="" or="">:5059/line-overview-app-ser-<br/>vice/swagger-ui.html</fqdn>   |  |

| Srno | Service Name        | Swagger URLs                                                                            |
|------|---------------------|-----------------------------------------------------------------------------------------|
| 61   | autolog-service     | https:// <fqdn hostname="" or="">:5059/autolog-service/swag-<br/>ger-ui.html</fqdn>     |
| 62   | autolog-app-service | https:// <fqdn hostname="" or="">:5059/autolog-app-ser-<br/>vice/swagger-ui.html</fqdn> |

## Unicode Utility

#### About this task

Unicode Utility can be used to apply schema changes in the Plant Applications database to accept the Unicode characters.

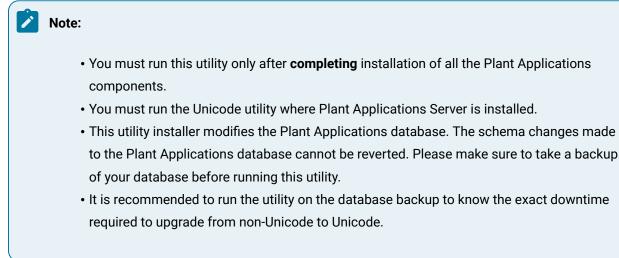

### Install Unicode Utility

#### About this task

Perform the following steps where you have installed Plant Applications Server.

#### Procedure

1. Select Plant Applications Unicode Utility from the Installation Menu.

The Important Information screen appears.

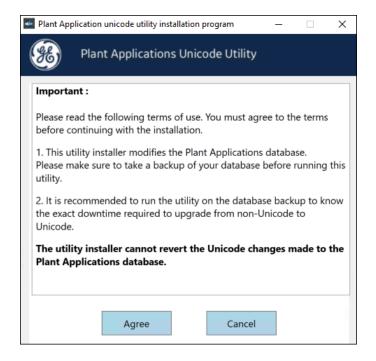

2. Read the important information and then select Agree.

The Plant Applications Database Credentials screen appears.

| Plant Application unicode utility installation program |  |  | × |  |
|--------------------------------------------------------|--|--|---|--|
| Plant Applications Unicode Utility                     |  |  |   |  |
| Plant Applications Database Credentials                |  |  |   |  |
| Server name :                                          |  |  |   |  |
| Database :                                             |  |  |   |  |
| User name :                                            |  |  |   |  |
| Password :                                             |  |  |   |  |
| Port :                                                 |  |  |   |  |
| Back Deploy                                            |  |  |   |  |
| Status :                                               |  |  |   |  |

3. In the **Plant Applications Database Credentials** screen, enter the Plant Applications database credentials as described in the following table.

| Cre-<br>den-<br>tial | Description                                                                                                    |
|----------------------|----------------------------------------------------------------------------------------------------|
| Serv-<br>er<br>name  | Enter the server name where the Plant Applications database is installed in the format HOST_NAME\INSTANCE. Where HOST_NAME is the host name (either a fully qualified domain name or IP address, of the server) and INSTANCE is the instance of the server used by the database. |
|                      | <b>Note:</b><br>If there is no instance for the server, you can enter HOSTNAME as the server name.<br>Localhost is not an acceptable value for HOSTNAME.                                                                                                    |
| Data-<br>base        | Enter the name of the Plant Applications database for which you want to apply the schema changes to accept the Unicode characters.                                                                                                    |
| User<br>name         | Enter the user name that has permissions to access the database you entered in the <b>Database</b> box. By default, the user name appears as sa.                                                                                                    |
| Pass-<br>word        | Enter the password for the user name you entered in the <b>User name</b> box.                                                                                                    |
| Port                 | <b>Optional</b> : Enter the number of the port that the instance uses to listen for client connections.                                                                                                    |
|                      | Note:<br>The default port is 1433.                                                                                                    |

4. Select **Deploy** to apply the schema changes.

Based in the database size, the time to complete the deployment varies. Once the deployment is completed, you can see the status being updated as **Unicode: Successfully Deployed** at the bottom of the screen. On successful deployment, the Plant Applications database will accept the Unicode characters.

## Task Lists for ActiveX and SOA Web Client

ActiveX Task List installation is available as a separate option in a Workflow installation.

The Web Task List associated with the SOA Web Client is installed as part of the Workflow. After Workflow installation, refer to the *Workflow Help* for the link to connect to the Web Task List.

## Preparing a SOA Database for UMDB Integration

If you are upgrading an existing SOA database to a UMDB, prepare the database for migration by running the CreateAspect command from the command line with any required aspect options.

#### Before you begin

Ensure that Plant Applications is installed.

#### About this task

The script prepares the SOA data structures to work in the unified data model of the UMDB. For more information, see Database Setup Strategies (on page 36).

### Note:

Setting the **UseProficyClient** site parameter to **True** enables aspecting and disables the renaming of aspected items. Aspected user names require a fully-qualified domain name (FQDN) as specified for a Windows account. See the *Plant Applications help* for more information.

#### Procedure

1. From a command prompt, enter the Plant Applications installation path. For example: .

C:\<Program Files location>\Proficy\Proficy Workflow\Program

2. Run the Proficy.MESCore.Utils.CreateAspect.exe program to create Equipment and Material aspects, or add the following options to create aspects:

| Option                    | Description                                                                                                   |
|---------------------------|----------------------------------------------------------------------------------------------------|
| /addEquipProp             | Creates the Equipment Property aspect.                                                                        |
| /addEquipProp /addMatProp | Creates Equipment and Material aspects as<br>well as the Equipment Property and Material<br>Property aspects. |
| /addEquipProp /addMatProp | Creates Equipment and Material aspects as<br>well as the Equipment Property and Material<br>Property aspects. |

For example: Proficy.MESCore.Utils.CreateAspect.exe /addEquipProp /addMatProp

# Chapter 4. Installing the Report (Web) Server

### **Report Server Installation Overview**

Plant Applications offers Web Reports for access through a browser and specialized Web Parts for access through a portal using the Report (Web) Server. Plant Applications Web Reports now supports multiple browsers and Proficy Authentication.

The Plant Applications Report Server must be installed after the Plant Applications Server, but before installing a Plant Applications Client. For information about setting up and using Web Reports and Web Parts, see the *Plant Applications help*.

Web Client Reports offer another means to access similar data. See *Plant Applications Client Interfaces* for information about accessing the Plant Applications Web Server Administrator and the Web Server.

You must also determine the account that the Plant Applications services uses to start. The account must have Log on as a service rights.

For information about installing and using SSRS, see the *Proficy Plant Applications SSRS Report Configuration and Report Creation Guide*, which is posted with KB16011.

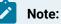

- It is highly recommended not to install Plant Applications Web Reporting Engines on Plant Applications Server as the engines can be configured to periodically force a reboot of the computer they are running on.
- If Plant Applications Report (Web) Server is installed on Plant Application Server, you must note that the Proficy Server Manager service will be stopped and started during installation when the Plant Applications Report Services are created.
- The Plant Applications Report Services do not start when using the Local System account.

## Install the Plant Applications Report Server

You can install the Plant Applications Report Server, after completing the prerequisites.

#### Before you begin

Determine which components to install and complete the required prerequisites.

- Verify that role services have been installed as described in the Setting up IIS Web Services (on page 26) section in the Plant Applications Getting Started Guide.
- Verify that Microsoft SQL Server 2012 Native Client is installed. If the version of the SQL Server 2012 Native Client you installed is earlier than 11.4.7001.0, then you must upgrade it. You can download the SQL Server 2012 Native Client version 11.4.7001.0 or later from the following URL: <a href="https://www.microsoft.com/en-us/download/details.aspx?id=50402">https://www.microsoft.com/en-us/download/details.aspx?id=50402</a>. Also the installer is found under Tools\Microsoft SQL Server Native Client directory of Installation media (ISO/DVD).
- Verify that Microsoft .NET Framework is installed. If the version of Microsoft .NET Framework is earlier than 4.7.2, then you must install version 4.7.2 or later.
- If planning to use a web portal (for example, Proficy Portal or SharePoint Services), verify the portal has been installed before installing the Web Server.
- IIS Metabase backup files contain copies of the metabase configuration file. You can create a portable backup if needed.
- If report engines have to be configured to print or produce reports in PDF format, a default printer must be installed on the computer, and the PDF generator service must be started with a Windows user account (Logon as a Service policy required). For more information, see Adding a Printer in the Web Server and Web Client section of the Plant Applications Help.
- Microsoft Excel is required to install Plant Applications Web Report engines.

- After installing the Plant Applications Web Server, you must start Excel under the same login account used by the Plant Applications Report engine services.
- Configure Excel as described in Set Up the Plant Applications Excel Add-In *(on page 88)*
- To use Proficy Authentication (UAA), you must install UAA using Operations Hub installation media (ISO file or DVD).
- Previously, the web reports were supported only with Internet explorer 11. Now, the web reports are supported in all the browsers (Google Chrome, Mozilla Firefox, Microsoft edge, and Safari).

### Note:

Ensure that the pop-ups are allowed for the Plant Applications Web Server dashboards. Disable the Pop-up blocker for the following browsers:

- Google Chrome: Select in the address bar, and then select Always allow pop-ups and redirects from https://<sitename>:<port> to disable the Pop-up blocker.
  - Mozilla Firefox: Select Settings from the browser application drop-down menu, and then select the Privacy and Security section. Scroll down and deselect the Block pop-up windows check box.
  - Microsoft Edge: Select Settings from the browser application drop-down menu, and then select the Cookies and site permissions section. Scroll down and select Popups and redirects from the All permissions list. Select Block (recommended) toggle switch to off position.
  - Safari (Mac users only): Select Preferences from the Safari drop-down menu, and then select the Websites tab. Select Pop-up Windows from the left pane, and then select Allow to allow pop-ups for the required website.

By default, SharePoint Portal Services 3.0 uses port 80. If port 80 is used by Plant Applications Web Server, you must change SharePoint to use an open port, such as port 81.

#### About this task

Web Reports can use the following components:

- Plant Applications Server Interacts with the Web Server and maintains a profile of Web Client users.
- Plant Applications Web Server Framework to schedule and distribute standard and adhoc web reports by means of the Plant Applications Web Client.
- Plant Applications Web Parts Customizable web components for use in a portal to view relevant plant information in real time.
- Plant Applications Web Content and Web Report Engines Generate content data for Web Parts and reports. When report generation time increases or CPU usage is high, you should place another engine into service.

- If you are installing Plant Applications in a production environment, you must install the Plant Applications Web Server and Plant Applications Server on different computers. You can install all components on a single computer for testing.
- If Plant Applications Report (Web) Server is installed on Plant Application Server, you must note that the Proficy Server Manager service will be stopped and started during installation when the Plant Applications Report Services are created.
- Engine services do not start unless assigned their own Windows user account. **Logon as a Service** policy required.

#### Procedure

- Copy the software and extract files to the computer where you want to install the Plant Applications Report Server, then run InstallFrontEnd.exe as an administrator. The Proficy Plant Applications 2023 page appears.
- 2. From the Installation Menu, under the Prerequisites group, select Plant Applications Report Server. If the installation does not start automatically, then locate and double-click the PlantApplicationsWebServerSetup.exe file from the Install folder. The License Agreement page appears.
- 3. Select I agree to the license agreement terms and conditions, and then select Install.
- 4. Select Next at the Welcome screen.

#### Note:

If the previous version of Plant Applications Web Server is installed, a pop-up message will be displayed to uninstall existing Plant Applications Web Server before installing the Plant Applications Web Server.

- 5. Select Yes to override firewall settings.
- Select **OK** to check the Web Server (IIS) features installation. If the validation fails, you will be prompted to install the necessary Web Server (IIS) features. Refer to Setting up IIS Web Services (on page 26) for more details.
- 7. At the Custom Setup screen, select the features to install on this server. Select Next to continue.

### Note:

Microsoft Excel is required to install Plant Applications Web Report engines.

| Int Applications     | Web Server Setup                                                                                                    |                           | —                                                                |         | $\times$ |
|----------------------|----------------------------------------------------------------------------------------------------|---------------------------|------------------------------------------------------------------|---------|----------|
| Plant Applic         | cations                                                                                                    |                           |                                                                  | (       |          |
| Click the icons in t | he tree below to change the way                                                                                      | / features will           | be installed.                                                    |         |          |
|                      | ant Applications Web Server<br>Plant Applications Server<br>Plant Applications Webpa<br>ant Applications Web content |                           | s the required<br>components                                     | website |          |
|                      | Plant Applications Web R                                                                                             | hard drive.<br>subfeature | e requires 73<br>It has 2 of 2<br>s selected. T<br>s require 59N | he      | r        |
|                      | ,                                                                                                    |                           |                                                                  | Browse. |          |
| Reset                | Disk Usage                                                                                                    | Back                      | Next                                                             | Cance   | el       |

8. Enter the name of the SQL Database server, and then select the authentication method. If using Server authentication, enter the server credentials, then select **Next**.

# Note:

The installer will auto fill the SQL Database server name if a specific registry key for an existing SQL Server name is available in the server.

| 🛃 Plant Applications Web Server Setup                                                                                                    | × |
|----------------------------------------------------------------------------------------------------|---|
| Plant Applications                                                                                                    | ) |
| Enter the Plant Application Database server and the authentication method to connect to<br>the server.<br>Database server that you are installing to:<br>RHELPA |   |
| Connect using:<br>Windows authentication credentials of current user.                                                                                           |   |
| O Server authentication using the LoginID and Password below.                                                                                                   |   |
| Login ID;                                                                                                    |   |
| Password:                                                                                                    |   |
| Back Next Cancel                                                                                                    | ] |

9. Accept default port numbers for the HTTP/HTTPS if not in use, or enter different ports as needed. Select **Next**.

### Note:

- If the Web server is upgraded from previous versions Plant Applications Web reports, then the HTTP and HTTPS port fields will be auto filled with the previously used port numbers.
- The site parameter UseHttps is set to True by default, during installation. It is recommended not to modify the site parameter at later stage, as Plant Applications
   Web Server is programmed to be highly secured.

### Note:

Ensure that these ports are not used by any other applications.

| 记 Plant Applications Web Server Setup                                                                                                    |
|----------------------------------------------------------------------------------------------------|
| Plant Applications                                                                                                    |
| Http Port Number:         80         Https Port Number:         443         Sitename:         [eave blank if Sitename can be same as hostname]         Please make sure these ports are not used by any other applications. |
| Back Next Cancel                                                                                                    |

10. Enter the site name in the **sitename** field if the site name is different from the host name. And leave blank if the site name is same as the host name. Select **Next**.

| <i>`</i> > | Note:                                                                                            |
|------------|--------------------------------------------------------------------------------------------------|
|            | $_{\circ}$ If FQDN (Fully Qualified Domain Name) is greater than 25 characters, enter the        |
|            | FQDN as the <b>sitename</b> .                                                                    |
|            | <ul> <li>Self-Signed certificates are generated and installed with hostname/sitename/</li> </ul> |
|            | FQDN by default, during installation. If needed, it can be changed to a signed                   |
|            | certificate from a trusted certificate authority (CA). Refer to Secure Socket Layer              |
|            | and Certificate Requirements (on page 84) for more details.                                      |
|            |                                                                                                  |

- 11. Record any listed tasks that you may need to complete (for example: Pre and Post installation tasks). Select **Next**.
- 12. Enter the Windows Account (username) and Password of the local Windows user account, or domain user account with rights to logon as a service in the machine that has the Plant Applications Web Server services running. Select **Next**.

| 🛃 Plant Applications Web Server Setup                                                                                                    |                                                     |                | $\times$ |
|----------------------------------------------------------------------------------------------------|-----------------------------------------------------|----------------|----------|
| Plant Applications                                                                                                    |                                                     |                |          |
| Enter windows user account credentials. This service. For a domain account, enter it as DC sensitive.                                            |                                                     |                |          |
| <u>W</u> indows Account:                                                                                                    |                                                     |                |          |
| Password:                                                                                                    |                                                     | 1              |          |
| Warning: Specify windows user login accoun<br>Reporting Engine Services will be installed wi<br>reports will not print unless it is changed to w | h Local System account<br>indows user with rights l | and PDF format |          |

Although the Plant Applications Web Server services run under the Local System account, you should use a local Windows user account.

13. Select the authentication type, and then select Next.

- Select Native, for Plant Applications users.
- Select UAA, for Proficy Authentication (UAA) users.
- a. If you select UAA, enter the following Proficy Authentication details, and then select Next.
  - Server Name: Enter the UAA server name.

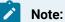

Do not enter UAA server IP address as Server Name.

- Port: Enter the UAA port number, if it is other than 443.
- Admin Client ID: Enter the client ID used for UAA. The default is 'admin'.
- Admin Client Secret: Enter the admin client secret that was entered during UAA installation.

| 🛃 Plant Applications Web Server Setup                                                                                                | ×                            |
|----------------------------------------------------------------------------------------------------|------------------------------|
| Plant Applications                                                                                                    |                              |
| Choose the Authentication Type:<br>Native<br>UAA<br>Proficy Authentication Credentials:<br>Server Name:<br>Port:<br>Admin Client Id: | (leave blank if port is 443) |
| Admin Client Secret:                                                                                                    |                              |
|                                                                                                    | Back Next Cancel             |

b. Enter Proficy Authentication user details and then select Next.

| 🛃 Plant Applications We | eb Server Setup |      |      | ×      |
|-------------------------|-----------------|------|------|--------|
| Plant Applicat          | tions           |      |      |        |
| Enter UAA User Details. |                 |      |      |        |
| Username:               | comxclient      |      |      |        |
| Password:               | ••••            |      |      |        |
|                         |                 |      |      |        |
|                         |                 |      |      |        |
|                         |                 |      |      |        |
|                         |                 |      |      |        |
|                         |                 |      |      |        |
|                         |                 | Back | Next | Cancel |

The Proficy Authentication user must be assigned to any report tree to access the Plant Applications Reporting URL. Installer will create a user account in UAA with the details provided in the above screen.

Refer to Create or Modify UAA Users to Access Web Reports *(on page 85)* for providing UAA user accounts to access Plant Applications reporting URL.

- 14. At the **Destination Folder** screen, accept the default location for the web server destination folder, or select **Change** to select another location. Select **Next**.
- 15. Select **OK** to acknowledge that SharePoint Portal Services required to access the SharePoint dashboards.

### Note:

See Changing the SharePoint Port Number *(on page 92)* for steps to use a port other than port 80.

16. Select Install at the Ready to Install the Program screen to begin copying files.

The installation program sets up the web server. If needed, the program installs the Microsoft SOAP and Snapshot viewer, writes the system registry values, copies files, imports the Web Part templates, creates desktop shortcut, and populates the database.

### Note:

If a portal is not found, a prompt notifies you that Web parts will be available only through the Plant Applications Web Server or Proficy Real-time Information Portal (RTIP).

### 17. Select Finish.

#### What to do next

- 1. Log into the computer with the newly installed Report Server using the Windows User Account that was selected during the installation.
- 2. Verify that the DashboardImport.log and ExecuteScript.log installation log files contain no errors. By default, the log files are located in <Installation\_Location>\Plant Applications Web Server\SetupLogs.

- 3. Verify that the sqlscriptexecutionlog.txt script execution log file contains no errors. By default, the log file is located in <Installation\_Location>\Proficy\Plant Applications Web Server\SetupLogs.
- 4. Verify that the Report Server instances (*Default Web Site and PAReportingFTP*) are displayed under the Sites folder in the **IIS Manager**.
- 5. If you are using FTP, refer to Set Up FTP for Report Server (on page 86).
- 6. You can use the Plant Applications Web Reports desktop shortcut to open the Reports URL in the default browser.

User authentication page appears to enter login details.

# Note: To change the default browser in your system settings: a. From Windows Start menu, select . b. Select Apps, and then select Default apps. Select Web browser and choose your default browser.

7. Refer to step 12 (on page 78), for authentication type.

For Native users, the following login screen appears.

| Plant Applications Login                                       | ×        | +           |                  |          |                              |               |           |          | ~ | _ | × |
|----------------------------------------------------------------|----------|-------------|------------------|----------|------------------------------|---------------|-----------|----------|---|---|---|
| $\leftrightarrow$ $\rightarrow$ C $\hat{\mathbf{u}}$ enterprpa | 1.htclat | .ge.com/App | s/Login.aspx?Mod | duleId=5 | 5&ReturnUI                   | RL=https%3    | 3a%2f%2fe | nterprpa | Ŀ | ☆ | 1 |
|                                                                |          |             |                  | Wel      | b Sel<br>Jsername A<br>Logon | catio<br>rver |           |          |   |   |   |

For **Proficy Authentication (UAA)** users, the following login screen appears.

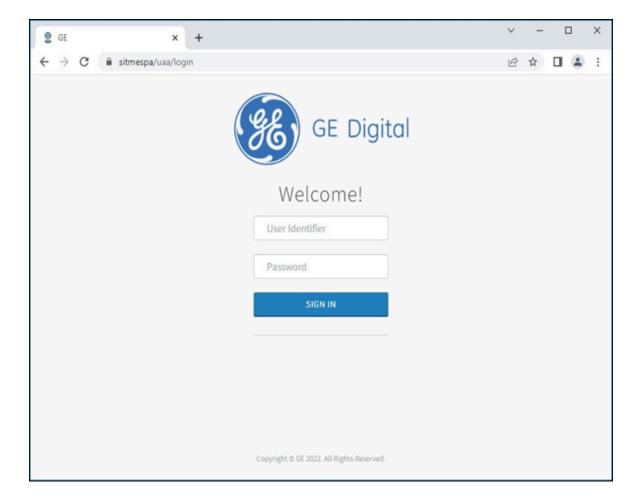

If the login is successful, Plant Applications Web Server Home page appears.

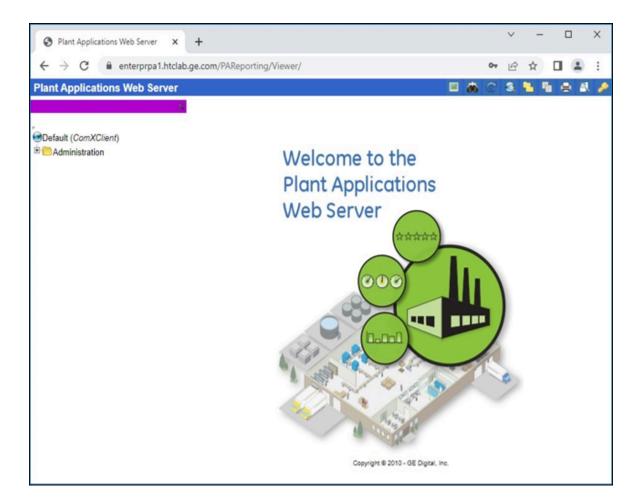

After installing the Plant Applications Web Server, install Plant Applications Client (if not installed) using Plant Applications installation media (ISO or DVD) and install Plant Applications Web Server and Client SIMs latest release downloaded from the GE Support website.

### Note:

 Web reports links from Plant Applications Client displays (Display hyperlinks), Plant Applications Web Server Administrator (Web Content > Edit Default Parameters, Create Definition, and View) and Web Parts Administrator (Preview of the selected

Web Part or Web Part template ) will open in default browser for new web reports.

Refer to Troubleshooting Web Reporting Issues (on page 93) to troubleshoot any installation issues.

Set Up the Plant Applications Report Server

### Before you begin

- Install the Plant Applications Report (Web) Server.
- In the **Services** screen, verify that the Plant Applications Report Engine services are logging in under the domain user you specified when installing the Report Server. Check the **Log On As** column for each service.
- If the Proficy Server Remote Data Service resides on the Plant Applications server, verify that the service logs in under the domain user. If the Proficy Server Remote Data Service resides on another server, such as the Plant Applications Web server, use a Windows user account or a local administrator account with Log on as a Service rights instead of Local System.
- Verify that the domain user has Log on as a Service rights.

### Procedure

- 1. Start Excel under the same login account used by the Plant Applications Report Engine services and configure Excel. To get more information on configuring Excel, see Set Up the Plant Applications Excel Add-In *(on page 88)*.
- 2. Under the Internet Information Services (IIS) Manager, verify that Anonymous Authentication is enabled for the PAReportingFTP site and Rules are added for allowing Anonymous Users to read and write for the three virtual FTP directories (Templates, Reports, and PAReporting). For more details, see Set Up FTP for Report Server (on page 86).
- 3. Verify that you can use FTP, and log in as anonymous.
- 4. Right-click the ...\inetpub\wwwroot folder in Windows Explorer, select **Properties**, and then open the **Security** tab. Grant full control under Permissions to all users including Users.
- 5. In Local Users and Groups (access from Computer Management, or search for "Local Users" from the Windows Start menu), add the following users to the Administrators group:
  - IIS\_IUSRS (Internet Guest Account)

### Secure Socket Layer and Certificate Requirements

The Plant Applications Report Server requires a valid IIS server certificate to work in SSL mode. When you install and access the Report Server across different machines, the certificate should be validated across machines and preferably signed by a Certificate Authority (CA) known to these machines.

During Report Server installation, the Self-Signed certificate is generated and installed with hostname or sitename, by default. If needed, it can be changed to a signed certificate from a trusted CA.

Following are the steps to install SSL certificate signed by the CA.

- 1. Perform the instructions for Importing, Completing a Certificate Request, and so on, provided by CA.
- 2. From the Windows **Start** menu, select the select the select select se
- 3. Double-click Internet Information Services (IIS) Manager.
- 4. In the **Connections**, select your IIS Home page (Computer Name).
- 5. Scroll down to **IIS** section, and then double-click **Server Certificates**.
- 6. Verify that the certificates are installed.
- 7. In the **Connections**, expand IIS Home page (Computer Name), and then expand **Sites**.
  - a. Select Default Web Site.
  - b. In the right pane, select **Bindings** from the **Actions** list.
  - c. Select https binding type. Add or Edit the https binding type.
  - d. Select the SSL Certificate you want to use from the drop down list.
  - e. Select **OK** and close IIS Manager.
- 8. Open command prompt window in the administrator's mode, and execute the command: iisreset.

# Create or Modify UAA Users to Access Web Reports

### Procedure

- 1. Login into Operations Hub IQP or, navigate to https://<sitename>/iqp.
- 2. In the left pane, select Manage, and then select Users.
- 3. Select + Add new user to create new account.

New Account window page appears.

- 4. Enter the required details (Username, Email, First Name, Last Name, Password, and Repeat Password).
- 5. Uncheck **Only GE groups** to select one of the following three groups in the **Groups** field.

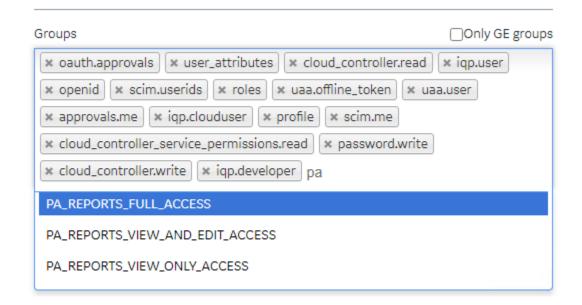

#### 6. Select Save.

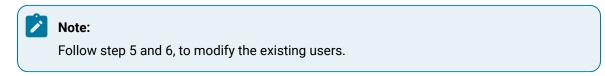

### Set Up FTP for Report Server

To use Plant Applications Report Engines, you must enable your machine with the FTP permissions. Following are the steps to configure Microsoft IIS FTP permissions.

#### Procedure

- 1. From the Windows Start menu, select 👘
- 2. Double-click Internet Information Services (IIS) Manager.
- 3. In Connections, select IIS Home page (Computer Name), and then scroll down to FTP section.
- 4. Double-click FTP Authentication.
- Select Anonymous Authentication and change the status to Enabled in the Actions pane. Ensure Basic Authentication is also Enabled, if you want to use a username/password with Plant Applications Report Engines.

### Note:

It is recommended to enable both Anonymous Authentication and Basic Authentication.

6. In Connections, select IIS Home page again, and then scroll down to FTP section.

- 7. Double-click FTP Authorization Rules.
- 8. Select **Add Allow Rule** to add a new rule, or right-click an existing rule and select **Edit** from the **Actions** list.
  - a. Select All Anonymous Users.
  - b. Select **Read** and **Write** permissions check boxes.
  - c. Select OK.

A new rule is added. If the existing rule is edited, then the rule will be updated.

- 9. Select Add Allow Rule in the Actions pane.
  - a. All Users is selected by default.
  - b. Select **Read** and **Write** permissions check boxes.
  - c. Select OK.

A new rule is added.

10. Open command prompt window in the administrator's mode, and execute the command: iisreset.

### What to do next

### Configure Web Server Report Engines with or without using FTP

To configure Web Server Report Engines with FTP, you must set **UseFTP** site parameter to True.

To configure Web Server Report Engines without FTP, you must set **UseFTP** site parameter to False.

If UseFTP is set to false, you must place the templates at this location (if the template is not published through Plant Applications Excel Add-in) <Installation\_Location>\Proficy\Plant Applications Web Server\Report Server\Templates, and reports will be generated at this location <Installation\_Location>\Plant Applications Web Server\Report Server \Reports. The ServerFileLocation parameter in Plant Applications Web Server must match the path where reports are generated.

### Configure Web Server Report Engines without FTP (UseFTP is set to False)

When **UseFTP** is set to False, the Engine uses **ServerFileLocation** parameter and reports are generated in the web server.

- 1. Log in to the Web Administrator.
- 2. Access the Web Server folder, and then select the Parameters folder.
- 3. In the right pane, right-click the parameter 'ServerFileLocation', and then select Properties. The **Report Parameter Properties** dialog box appears.

- 4. In the Default Value field, type the file path: <Installation\_Location>\Proficy\Plant Applications Web Server\Report Server\Reports where reports will be generated.
- 5. Select OK.

### Configure Web Server Report Engines with FTP (UseFTP is set to True)

When **UseFTP** site parameter is set to True, the Engine uses **FileLocation web server** parameter to generate reports in the FTP path. The FTP path should be in the following format: <name of ftp server>/<sub folder name>.

- 1. Log in to the Web Administrator.
- 2. Access the Web Server folder, and then select the Parameters folder.
- 3. In the right pane, right-click the parameter 'FileLocation', and then select Properties. The Report Parameter Properties dialog box appears.
- 4. In the **Default Value** field, type the FTP path where reports will be generated. The FTP path should be in the following format: <name of ftp server>/<sub folder name>.
- 5. Select OK.

### Set Up the Plant Applications Excel Add-In

### Procedure

- 1. Start Excel from the command line.
  - a. Click Start > Run.
  - b. Type excel.exe in the **Open** field, then click **OK**.
- 2. Click Microsoft Office, then click Excel Options.
- 3. Click the **Add-Ins** category
- 4. In the Manage box, click Excel Add-ins, then click Go to display the Add-Ins dialog box.
- 5. Select the Plant Applications Excel Add-In check box, then click OK.

A message verifies the Plant Applications Add-in has been installed.

- 6. Click **Plant Applications** on the **Add-ins** ribbon, then click **Options** to display the Plant Applications **Add In Options** dialog box.
- 7. Under Server Access, verify the following three items in the display:
  - Correct default server.
  - Correct user.
  - Connected status.

If not:

- a. Click **Edit** to display the **Connect Server** dialog to edit the user details. If necessary, log in with Plant Applications Administrator credentials.
- b. Right-click the server, then click **Edit** to update the Add-in connection details.
- c. In the Server dialog, click Advanced, and verify that the Default Server is selected. Click OK.
- d. If the Add-In is not connected to the server, right-click the server. Select **Connect**, then click **Close**.
- e. Click Save to update the registry settings.
- 8. Click the Microsoft Office button, then select Excel Options to display the Excel Options screen.
- 9. Click **Trust Center**, then click **Trust Center Settings** to display the **Trust Center** screen.
- 10. Click Add-ins, and verify that all options are not selected.
- 11. Click Macro Settings, then select Enable all macros.
- 12. Click **OK**, then click **Save**.
- 13. Clear the **Save AutoRecover information every** option, then select the **Disable AutoRecover for this workbook only** option.
- 14. Click **OK** and close Excel.

### What to do next

Verify the virtual directories have been created:

- 1. Open Administrative Tools from the Control Panel, then select Internet Services Manager or Internet Information Services (IIS) Manager.
- 2. Expand the IIS tree, then open the Web Sites folder.
- 3. Expand **Default Web Site** to display the virtual directories. Verify that the following three virtual directories have been created in IIS:
  - ∘ Apps
  - Reports
  - PAReporting

For information about installing and using SSRS, refer to the *Proficy Plant Applications SSRS Report Configuration and Report Creation Guide*, which is posted with KB16011.

If you installed the Plant Applications Web Parts, also verify that the virtual directories ProficyWebParts and ProficyDashboard have been created.

### Setting up IIS Web Services

### Before you begin

### Note:

Before you make any changes to Internet Information Services (IIS), you might want to export your existing configuration to review it. For more information on an existing Microsoft utility, refer to https://www.iis.net/learn/get-started/getting-started-with-iis/getting-started-with-appcmdexe

Verify that all role services for Web Server and IIS have been installed.

#### Procedure

- 1. Open Server Manager.
- 2. Select Manage, and then select Add Roles and Features.
- 3. Select **Next** until you reach the **Server Roles** tab.
- 4. Scroll down the **Roles**, and then expand **Web Server (IIS)** to view the installed Role Services. Verify if the following features are installed.

| Features                | Selection                                   |
|-------------------------|---------------------------------------------|
| Common HTTP Features    | All, except WebDAV Publishing               |
| Health and Diagnostics  | All, except Custom Logging and ODBC Logging |
| Performance             | All                                         |
| Security                | All                                         |
| Application Development | All, except Server Side Includes            |
| FTP Server              | All                                         |
| Management Tools        | All                                         |

| 📥 Add Roles and Features Wizard |                                                                                                    | - 🗆 X                                         |
|---------------------------------|----------------------------------------------------------------------------------------------------|-----------------------------------------------|
| Select server role              | S                                                                                                    | DESTINATION SERVER<br>PA22WINVM.htclab.ge.com |
| Before You Begin                | Select one or more roles to install on the selected server.                                                      |                                               |
| Installation Type               | Roles                                                                                                    | Description                                   |
| Server Selection                |                                                                                                    | Web Server (IIS) provides a reliable,         |
| Server Roles                    | Volume Activation Services  Web Server (IIS) (39 of 43 installed)                                                | manageable, and scalable Web                  |
| Features                        | Web Server (iii) (39 of 45 installed)     Web Server (30 of 34 installed)                                        | application infrastructure.                   |
| Confirmation                    | <ul> <li>Common HTTP Features (5 of 6 installed)</li> <li>Default Document (Installed)</li> </ul>                |                                               |
|                                 | <ul> <li>Directory Browsing (Installed)</li> </ul>                                                               |                                               |
|                                 | HTTP Errors (Installed)     Static Content (Installed)                                                           |                                               |
|                                 | <ul> <li>HTTP Redirection (Installed)</li> </ul>                                                                 |                                               |
|                                 | WebDAV Publishing                                                                                                |                                               |
|                                 | <ul> <li>Health and Diagnostics (4 of 6 installed)</li> <li>HTTP Logging (Installed)</li> </ul>                  |                                               |
|                                 | Custom Logging                                                                                                   |                                               |
|                                 | <ul> <li>Logging Tools (Installed)</li> <li>ODBC Logging</li> </ul>                                              |                                               |
|                                 | Request Monitor (Installed)                                                                                      |                                               |
|                                 | <ul> <li>Tracing (Installed)</li> <li>Performance (Installed)</li> </ul>                                         |                                               |
|                                 | Static Content Compression (Installed)                                                                           |                                               |
|                                 | <ul> <li>Dynamic Content Compression (Installed)</li> <li>Security (Installed)</li> </ul>                        |                                               |
|                                 | Request Filtering (Installed)                                                                                    |                                               |
|                                 | <ul> <li>Basic Authentication (Installed)</li> <li>Centralized SSL Certificate Support (Installed)</li> </ul>    |                                               |
|                                 | Client Certificate Mapping Authentication (I                                                                     |                                               |
|                                 | <ul> <li>Digest Authentication (Installed)</li> <li>IIS Client Certificate Mapping Authenticatio</li> </ul>      |                                               |
|                                 | IP and Domain Restrictions (Installed)                                                                           |                                               |
|                                 | <ul> <li>✓ URL Authorization (Installed)</li> <li>✓ Windows Authentication (Installed)</li> </ul>                |                                               |
|                                 | Application Development (10 of 11 installed)                                                                     |                                               |
|                                 | <ul> <li>.NET Extensibility 3.5 (Installed)</li> <li>.NET Extensibility 4.8 (Installed)</li> </ul>               |                                               |
|                                 | Application Initialization (Installed)                                                                           |                                               |
|                                 | ASP (Installed)                                                                                                  |                                               |
|                                 | ASP.NET 3.5 (Installed)                                                                                          |                                               |
|                                 | CGI (Installed)                                                                                                  |                                               |
|                                 | ✓ ISAPI Extensions (Installed) ✓ ISAPI Filters (Installed)                                                       |                                               |
|                                 | Server Side Includes                                                                                             |                                               |
|                                 | WebSocket Protocol (Installed)  FTP Server (Installed)                                                           |                                               |
|                                 | ✓ FTP Service (Installed)                                                                                        |                                               |
|                                 | <ul> <li>✓ FTP Extensibility (Installed)</li> <li>✓ Management Tools (Installed)</li> </ul>                      |                                               |
|                                 | <ul> <li>IIS Management Console (Installed)</li> </ul>                                                           |                                               |
|                                 | <ul> <li>IIS 6 Management Compatibility (Installed)</li> <li>IIS 6 Metabase Compatibility (Installed)</li> </ul> |                                               |
|                                 | IIS 6 Management Console (Installed)                                                                             |                                               |
|                                 | <ul> <li>IIS 6 Scripting Tools (Installed)</li> <li>IIS 6 WMI Compatibility (Installed)</li> </ul>               |                                               |
|                                 | <ul> <li>IIS Management Scripts and Tools (Installed)</li> </ul>                                                 |                                               |
|                                 | Management Service (Installed) Windows Deployment Services                                                       |                                               |
|                                 | Windows Deployment Services                                                                                      |                                               |
|                                 | < >>                                                                                                    |                                               |
|                                 |                                                                                                    |                                               |
|                                 | < Previous                                                                                                    | Next > Install Cancel                         |
|                                 |                                                                                                    |                                               |

Plant Applications Web Server installer will validate the features installed. If any of the features are not installed, the Web Server installation will be aborted.

- 5. Select Next. The Features list is displayed.
- 6. Select HTTP Activation under .NET Framework 3.5 Features, to install the feature.

### Changing the SharePoint Port Number

SharePoint Services 3.0 uses port 80 by default, which is the port used by the Plant Applications Web server.

### About this task

You must change the port used by SharePoint:

### Procedure

- On the Plant Applications Web server, select Start > Administrative Tools > Internet Information Services (IIS) Manager to open Internet Information Services (IIS) Manager.
- 2. Expand the server and expand Web Sites.
- Right-click SharePoint 80, then select Properties.
   The SharePoint 80 Properties dialog box appears.
- 4. Under web site identification on the Web Site tab, enter an unused port number in the **TCP Port** field. Click **OK**.
- 5. Right-click **SharePoint Central Administration v3**, then select **Browse** to display the **SharePoint Central Administration** page.
- 6. Select the **Operations** tab and select **Alternate access** mappings under Global Configurations.
- 7. Under Internal URL, select the URL for the server (for example: http://<myservername>/).
- 8. In the URL protocol, host and port field, append the port number used in step 5 to the end of the computer name. For example: http://<myservername>:85/.
- 9. Click **OK** and, if necessary, start the Default Web Site.

### Note:

Add the port number to the SharePoint URL. For example, if you used port 81, the URL would be: http://<myservername>:81.

### Local Client Application Support

You can install local copies of the Plant Applications Administrator, Plant Applications Client, and Workflow Client and directed them to an installed server to access the Unified Manufacturing Database (UMDB), a historian, and Web Server reports.

Use the Plant Applications Client selection from the Plant Applications Installation Menu.

### **Troubleshooting Web Reporting Issues**

### Issue: Remote Certificate is Invalid

The following error message is displayed on web reporting URL instead of Proficy Authentication (UAA) page.

The remote certificate is invalid according to the validation procedure.

The error message is displayed when you install Plant Applications Web Server using the Proficy Authentication (UAA) type with self-signed certificates. The root CA self-signed certificate installed with UAA is not validated when reporting URL is loaded, as it is not available in your machine.

To resolve this issue, it is recommended to install enterprise SSL certificates signed by CA. Refer to Secure Socket Layer and Certificate Requirements *(on page 84)* to install certificates signed by CA or, follow the steps below to proceed using self-signed certificates.

- 1. Navigate to Operations Hub or UAA URL https://<sitename>/iqp.
- 2. Click Not secure and select E Certificate is not valid.

Certificate window page appears.

- 3. Select the Certification Path tab and select <......Root CA.....>.
- 4. Select View Certificate.
- 5. Select the Details tab and select Copy to File....

### Welcome to the Certificate Export Wizard page appears.

- 6. Select Next.
- 7. Select Base-64 encoded X.509 (.CER) and select Next.
- 8. Select **Browse** and navigate to the location you want to save the file.
- 9. Enter the file name in the File name field.
- 10. Select Next and select Finish to save the file.
- 11. Right-click on the saved file and select Install Certificate.

Certificate Import Wizard page appears.

- Select Local Machine in the Store Location and select Next.
- Select **Place all certificates in the following store** and select **Browse** to locate certificate store.
- Select Trusted Root Certification Authorities and select OK.
- Select Next and select Finish.

# Chapter 5. Post-installation Tasks

### Enable Change Data Capture (CDC) in SQL Server

#### Before you begin

Start the SQL Server Agent.

#### About this task

Use this procedure to enable CDC manually at the database and table level for Plant Applications configuration changes to take immediate effect.

### Note:

After you start the SQL Server Agent, enable the CDC, and then restart the cdc-service. The cdcservice is a docker container on the Enterprise setup and can be started using Portainer and on the Standard setup, it is a Windows service.

#### Procedure

- 1. To enable CDC at the database level, do the following:
  - When server is on-premise and user has sysadmin access, then run the following query: exec sys.sp\_cdc\_enable\_db.
  - When server is AWS RDS instance and user has master access, then run the following query: exec msdb.dbo.rds\_cdc\_enable\_db 'database\_name'.
- 2. When CDC is enabled at the database level, then run the following queries to enable CDC at the table level:

```
EXEC sys.sp_cdc_enable_table @source_schema = N'dbo', @source_name=N'Products_Base', @role_name = NULL,
@supports_net_changes = 1
EXEC sys.sp_cdc_enable_table @source_schema = N'dbo', @source_name = N'Prod_Lines_Base', @role_name = NULL,
@supports_net_changes = 1
EXEC sys.sp_cdc_enable_table @source_schema = N'dbo', @source_name = N'Prod_Lines_Base', @role_name = NULL,
@supports_net_changes = 1
EXEC sys.sp_cdc_enable_table @source_schema = N'dbo', @source_name = N'Table_Fields_Values', @role_name = NULL,
@supports_net_changes = 1
```

### UTC Support

Plant Applications supports Coordinated Universal Time (UTC) as an option on a fresh installation of the Proficy Server.

When you install a new Proficy Server, you can use the time zone of the server to store your data or you can use the UTC option. The UTC option is required to support a Regional Server where plants span time zones. It is also required to support storage of time across the Daylight Saving Time (DST) boundary. UTC is similar to using GMT +0:00 as your time zone, with the exception that UTC does not acknowledge Daylight Saving Time. For example, GMT -6:00 is minus five hours from UTC, when adjusting for Daylight Saving Time. When you choose the UTC option, all the data is stored on your server in UTC time regardless of the time zone of the server.

Visit this Knowledge Base article to understand how to implement Coordinated Universal Time. https:// digitalsupport.ge.com/communities/en\_US/Article/To-Leverage-The-UTC-Functions-in-The-Latest-50-Release.

### **Reporting and UTC**

Plant Applications displays support UTC including displaying data across the DTS boundary. When data comes into a display, the timestamp is converted to the time zone of the client. For example, a test value with a UTC timestamp of 07:00:00 would be displayed with a timestamp of 02:00:00 on a client with a time zone of GMT -6:00 (assuming Daylight Saving Time). For data that crosses the Fall DST boundary, you see multiple rows and columns arranged in UTC order, depending on the display, in the same time range. For example, you can set up a time-based Autolog display which includes columns of 30-minute samples. Assuming your DST boundary is at 2:00 AM, the first 1:30 AM column in Autolog precedes 2:00 AM, while the second 1:30 AM column presents its sample after the DST boundary.

Plant Applications 6.1 or higher supports UTC-enabled standard reports and a UTC-enabled Excel Add-in.

Note:

To use custom reports with UTC, you must rewrite the reports.

### **Default Time Zone Site Parameter**

Use the Default Time Zone site parameter to specify UTC or the time zone of the server. You cannot edit this option after entering data in the Plant Applications database. This option is not available when upgrading directly from an earlier version of Plant Applications.

# Upgrade Plant Applications to Use UTC

You must manually upgrade your system to use UTC on an existing Plant Applications installation.

### Before you begin

Make a copy of your production database. You can use the production database copy as a backup or for reporting.

### About this task

### Note:

These options require advanced knowledge of both SQL Server and Plant Applications. You should test the results of either action before implementing them in a production environment.

#### Procedure

Ì

- Create a gap in your data, based on your server time.
  - 1. Change the UTC.

| Server time | Do this                                                                                                    | Example                                                                                                    |
|-------------|----------------------------------------------------------------------------------------------------|----------------------------------------------------------------------------------------------------|
| GMT         | Switch to UTC. The gap is<br>created automatically when<br>you switch to UTC time.                                                | If you are at GMT -5:00 and<br>your last data was recorded<br>at 14:22, when you switch<br>to UTC (GMT) the data is<br>stored at 19:22, creating<br>a gap in your data of five<br>hours.                                            |
| +GMT        | Wait until the UTC time is<br>newer than the last time<br>stamp in the database. This<br>prevents data from being<br>overwritten. | If you are at GMT +3:00 and<br>your last data was record-<br>ed at 11:00:00, you can shut<br>down the server, wait for<br>four hours and switch to<br>UTC. The system stores your<br>data at 12:00:00, providing a<br>one-hour gap. |

- 2. Move the server as described in the Knowledgebase article KB5427 at the Support web site: https://digitalsupport.ge.com.
- To eliminate the runtime data from the copy of your database, move the server as specified in KB5427 and truncate your runtime data. See the support website <a href="https://digitalsupport.ge.com">https://digitalsupport.ge.com</a> for the additional truncation procedure.

## Set Up Languages for Plant Applications Displays

After installing Plant Applications, you can implement support for additional languages using its Native Language Support (NLS) features.

### Procedure

- 1. Select All Programs from the Windows Start menu.
- 2. In the Proficy folder, select Configure Plant Applications Language Support. Alternatively, you can also run ConfigurePALanguages.exe located at <installation\_directory>\Proficy\Proficy Workflow\Program to set up language support.
- 3. At the **Configure Plant Applications Database** screen, modify any server settings as needed.
- 4. Select one or more languages to include, then click Save.

### *i*) Tip:

Use these options to set up language support after any subsequent Service pack or SIM upgrade.

### Manage Port 12280 Conflicts

Communication conflicts can arise when some third-party applications use port 12280, also used by Plant Applications, which can cause the application to disconnect from the router.

### Procedure

If necessary, update the default communications port inside Plant Applications INI files.

### Security Modification for Proficy Plant Server

See Security Management in the Plant Applications Help for additional details on setting up your security.

### **Database Purges**

Plant Applications provides a Unified Manufacturing Database (UMDB) that combines a Workflow (SOA) database with a Plant Applications database.

Purging data reduces the amount of used space in the database. It does not reduce the size of the database. For instructions to reduce the size of the database, consult SQL Server documentation.

Purging the database is a two-step process involving the Plant Applications and SOA purge utilities. Contact Support at https://digitalsupport.ge.com/ for more information.

The following notes apply to a purge of the Plant Applications database:

- Perform online purges to Plant Applications databases before upgrading.
- For sites using only the Plant Applications data model, you can perform cursor purges to trim the database as an interim solution.
- For sites incorporating both the Plant Applications and S95 data models, do not purge the Plant Applications database. Doing so orphans data in the SOA environment, and can introduce other issues.

You can use the Plant Applications Purge Utilities to conduct database purges online or offline. When creating an online purge plan, you should perform an initial database purge based on your site's desired retention limit. For more information, see KB14802 on https://digitalsupport.ge.com/.

### **Customize Your Application**

You can edit the values in the Plant Applications configuration file to customize your installation.

### Procedure

Change any of the following parameters in the configuration file as needed.

| Parameter         | Description                                                                                                    |
|-------------------|----------------------------------------------------------------------------------------------------|
| EventNumIsNumber  | For the Excel Add-in to translate numeric values,<br>set this value to True. The default value is False.<br>See the <b>EventNumIsNumber</b> site parameter in the<br><i>Plant Applications Help</i> .                                      |
| ProdCodelsNumber  | For the Excel Add-in to translate numeric values,<br>change this value to <i>True</i> . (The default value is<br><i>False</i> .) See the <b>ProdCodeIsNumber</b> site parameter<br>in <i>Plant Applications Help</i> .                     |
| AllowPasswordSave | To prevent users from saving their client pass-<br>words to local workstations, change this value to<br><i>False</i> . The default value is <i>True</i> . See <b>AllowPass-</b><br><b>wordSave</b> in the <i>Plant Applications Help</i> . |

#### Table 1. <filename> Parameters

| Parameter            | Description                                                                                                    |
|----------------------|----------------------------------------------------------------------------------------------------|
| LanguageNumber       | By default, the site language is set to U.S. English.<br>To change the default language, edit this value.<br>See the <b>LanguageNumber</b> parameter in the <i>Plant</i><br><i>Applications Help</i> .                                                                                                    |
| StartupSetBack       | By default, the Event Manager service looks back<br>three days (4320 minutes) to look for events at<br>startup. To change this interval, edit the <b>EventMgr</b><br>system value. The suggested configuration is 6 to<br>12 hours. Services must be restarted for changes<br>to take effect. See the <i>System Users</i> in <i>Plant Appli-</i><br><i>cations Help</i> .                                                                                                    |
| SpecificationSetting | The Autolog display uses this parameter to col-<br>or-code test values by comparing them to the<br>specification limits defined for each variables.<br>When the value is 1 (the default) and the Test Val-<br>ues limit is greater than the Triggering Specifica-<br>tion Limit, it triggers a specification flag updating<br>the Test Values Color. When the value is 0 and the<br>Test Values limit is greater than or equal to the<br>Triggering Specification Limit, it triggers a specifi-<br>cation flag updating the Test Values Color. |
| UseProficyClient     | Set this site parameter to True to merge the Plant<br>Applications and SOA equipment models using<br>the Workflow Client. Refer to <i>Enabling the Proficy</i><br><i>Client UI and Aspecting</i> in the <i>Plant Applications</i><br><i>Help</i> .                                                                                                    |
| MinEventTimeSpan     | To reduce the frequency of event generation, set<br>this value to o. The default value of this parameter<br>is four minutes. For more information, see the <b>Min-</b><br><b>EventTimeSpan</b> site parameter in the <i>Plant Appli-</i><br><i>cations Help</i> .                                                                                                    |

# Chapter 6. Plant Applications Client Interfaces

## Plant Applications Administrator

The Plant Applications Administrator is the main client application for administrators configuring the system.

Use the Plant Applications Administrator to perform the following tasks:

- Configure data captured from the plant floor and other sources.
- Create security rights for data input, changes, verification, and viewing.
- Process collected information using calculations and many other data functions.
- Provide the link and the structure to the SQL database where the data is stored.
- Design displays viewed through the Plant Applications Client application.
- Provide a method for importing and exporting Plant Applications data.

The Plant Applications Administrator environment is similar to Windows Explorer. On the left side of the main screen is the Plant Applications Administrator tree. From this hierarchical tree all tasks can be performed. For the most part, every object in the Administrator tree can be right-clicked to view a menu of the available commands. The center pane displays additional details about objects directly below the currently selected level. The right pane displays the hyperlink menu if you have that option enabled.

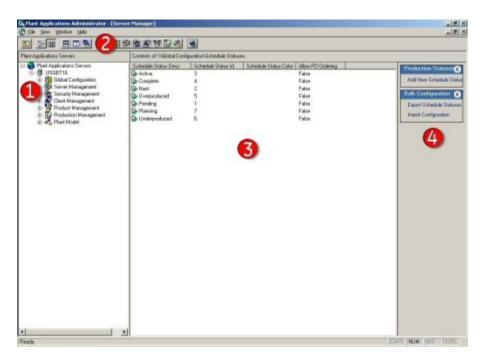

Legend:

- 1. Right-click objects in the Plant Applications Administrator tree to view a menu of available commands.
- 2. The Plant Applications toolbar provides a shortcut to the various levels in the Administrator tree.
- 3. The Detail pane displays the contents of the object selected in the Administrator tree.
- 4. If the **Hyperlink** button is active, all tasks that can be performed on the object selected in the Administrator tree are presented as hyperlinks.

### **Plant Applications Client**

The Plant Applications Client provides a customizable environment for using Plant Applications Views and Displays to access your plant data. For more information about using the Plant Applications Client, refer to *Plant Applications Help*.

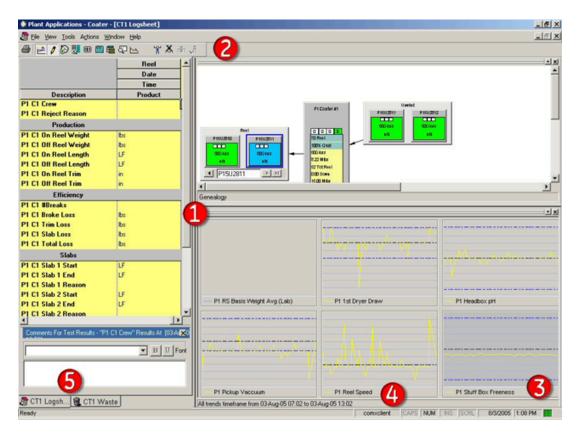

Legend:

- 1. A View is a group of displays that can be opened at the same time. Views are created in the Plant Applications Client.
- 2. The toolbar provides a quick way to perform tasks specific to the active display. The toolbar automatically changes depending on which display is active.

- 3. The box indicates the status of the connection to the Plant Applications Server. Green indicates the connection is active.
- 4. This area displays the name of the person who is currently logged in to the Plant Applications Client.
- 5. Click the tabs to switch between displays.

### Autolog Comments Color

When you add a comment to the Autolog Display, the system displays a color code for the text in the following scenarios:

• When you add a new comment or update a comment, then the system displays the text in red.

| Comments For Test Results - "ediftg" Results At [29-Mar-2022 07:39] |                         |
|---------------------------------------------------------------------|-------------------------|
| [[29:Mar-2022 07:42:14] ComXClient -                                | 🔹 🖪 🖳 Font Size 💽 💌 📓 🖉 |
| THIS IS THE COMMENT ######                                          |                         |
| 😹 yhuji                                                             |                         |
| Deat:                                                               | convertiget 04 DC       |

• When you add a new comment in the same event where comments are already available, the system displays the text in **black** or **blue**. This is applicable only when you click the cursor outside the comment window, and before entering the comment.

| Comments For Test Results - "ediftg" Results At [29-Mar-2022 07:39] |                 |            |          |
|---------------------------------------------------------------------|-----------------|------------|----------|
| [[29:Mar-2022 07:40:42] ConMCRent -                                 | ▼ B U Font Size | • 🖹 🗙 🖬    | 0        |
| Adding new continent \$\$\$\$\$\$                                   |                 |            |          |
| 🖀 yhuij<br>Ready                                                    |                 | comxclient | CAPS NUM |

• When there is a list of comments, then the system displays the Date, Time, and User Name in **blue**.

| 4                                                                   |                 |  |
|---------------------------------------------------------------------|-----------------|--|
| Comments For Test Results - "ediftg" Results At [29-Mar-2022 07:24] |                 |  |
| (ALL> · [Read Only]                                                 | ▼ B U Font Size |  |
| [29-Mar-2022 07:24:29] ComXClient<br>this is first comment          |                 |  |
| this is first comment                                               |                 |  |
| 🖓 yhuji                                                             |                 |  |
|                                                                     |                 |  |

### Workflow Client

Use the Proficy (Workflow) Client interface to define resources and execute workflows when working with a UMDB.

For more information about using the Proficy (Workflow) Client, see the *Workflow Help*. For more information about new Plant Applications features accessed through the Proficy (Workflow) Client refer to the *Plant Applications Help*.

### Note:

Ì

Set the **UseProficyClient Site Parameter** to **True** to merge the Plant Applications model with the SOA Equipment Model when preparing to use the Workflow Client.

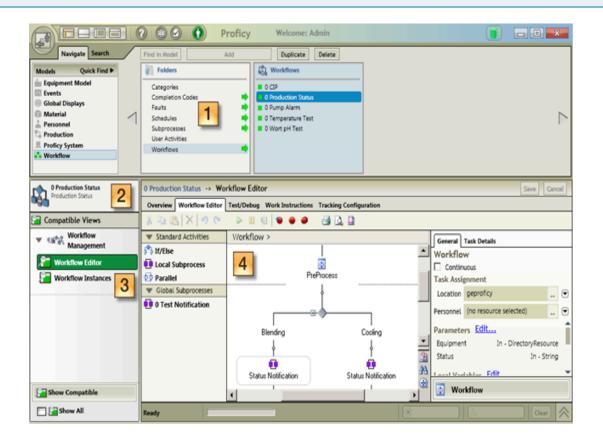

Legend:

- 1. Use the Navigator to change the focus between objects in a model.
- 2. Use solution panels to view collections of editors, views, and reports specific to each model resource.
- 3. Use displays (Views) to show options after a resource object is selected.
- 4. Use the Workspace to view details of a selected object, and to present editors used to configure and modify model resources.

### Plant Applications Report Server Administrator

Use the Web Server Administrator, accessed through the Plant Applications Administrator, to set up the Plant Applications Report (Web) Server. The Web Administrator can be started from any computer with Plant Applications Administrator installed.

To start the Web Server Administrator, expand Server Management in the Plant Applications Administrator tree and double-click **Administrator Web Server**.

| Name | Type                                                                                                    |                                                                                                    |
|------|----------------------------------------------------------------------------------------------------|----------------------------------------------------------------------------------------------------|
|      | Napot Type<br>Pepot Type<br>Papot Type<br>Pepot Type<br>Pepot Type                                                                                                    |                                                                                                    |
|      | Event Analysis<br>Event Exceptions<br>Event History Color<br>Event History Color<br>Event History Color<br>Event History Color<br>Event History Color<br>Event History Color<br>DEE Summary<br>Production Listing<br>Separation Dy Livit<br>Separation Dy Livit<br>Separation Dy Livit<br>Separation Dy Livit<br>Separation Dy Vanible<br>Test Cantomenon By Shift<br>Thumbhall Tends<br>Time History Color<br>Time History Color<br>Time History Color<br>Time History Color<br>Time History Color<br>Time History Color<br>Time History Color<br>Time History Color<br>Time History Color<br>Time History Color<br>Time History Color<br>Time History Color<br>Time History Color<br>Time History Color<br>Coloration Detail<br>Unit Time Accounting<br>Variable Contamines Summary | Event Assigns     Event Assigns     Event Event     Event Event     Event Event     Event Event     Event Event     Event     Event |

Legend:

- 1. Use the toolbar to change the view of the contents in the right pane, start the Automated Certificate of Analysis (COA) applications, and schedule a report.
- 2. From the **File** menu, you can import Web report packages and exit the application. From the **View** menu, you can refresh the view. From the **Help** menu, you can access the online help file and view information about your version of the Web Administrator.
- 3. The left pane displays the Web Administrator tree for you to add users, schedule reports, manage the Web Server, and manage Web reports.
- 4. The right pane displays the contents of the node that you have selected in the left pane.

### Plant Applications Web Server Client

The left pane of the two-pane display shows the reports and web content available to the current user.

Select a report definition or web content to display the information in the right pane. Select a report type to display the report dialog boxes in the right pane.

Use a browser to access the Plant Applications Web Server client from a URL:

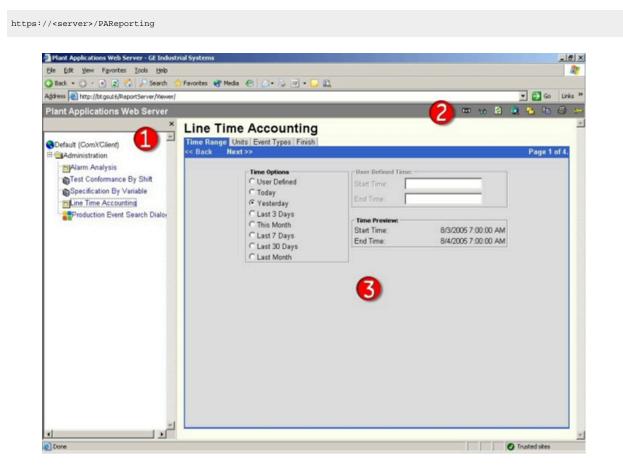

Legend:

- 1. Lists the Web Reports and Web Parts available to the user.
- 2. Web Server toolbar.
- 3. Web Report or dialog boxes for creating the selected Web Report.

### Web Part Administrator

Use the Web Part Administrator to configure and manage Web Parts, create new Web Parts, change default parameters, and access a variety of statistical reports.

Expand Server Management in the Plant Applications Administrator tree, then double-click Administrator Web Parts to open the Web Administrator.

| Available Templates                    |          |            |        |                             |                |                               |
|----------------------------------------|----------|------------|--------|-----------------------------|----------------|-------------------------------|
| Search                                 |          |            | _      | Import Export Template Expo |                |                               |
| Name                                   | Version  | Locked     | Туре   | Screen Size                 | # Parameters   | Stored Procedure              |
| Alarm Count By Variables               | 1        | Yes        | ASP    | 125 x 238                   | 7              | spDBR_AlarmCount              |
| Alarm Details By Production Event      | 1        | Yes        | XSL    | - x -                       | 2              | spDBR_AlarmDrill              |
| Alarm List By Units                    |          | Yes        | ASP    | · x ·                       | 6              | spDBR_UnitAlarmList           |
| Alarm List By Variables                |          | Yes        | ASP    | - x -                       | 6              | spDBR_AlarmList               |
| Downtime Distribution Charts By Units  |          | Yes        | ASP    | 472 x 524                   | 11             | spDBR_DowntimeDistributio     |
| Downtime Top N Charts By Units         | 1        | Yes        | ASP    | 472 x 524                   | 13             | spDBR_TopNDowntime -          |
| Efficiency Statistics By Lines         | 1        | Yes        | ASP    | · x ·                       | 3              | spDBR_LineEfficiencyStatis    |
| Efficiency Statistics By Unit          | 1        | Yes        | ASP    | - x -                       | 3              | spDBR_UnitEfficiencyStatisI   |
| Inventory Distribution Charts By Units | 1        | Yes        | ASP    | 472 x 524                   | 5              | spDBR_InventoryDistribution   |
| Logout                                 | 1        | Yes        | XSL    | 60 x 80                     | 0              | spDBR_Logout                  |
| My Report Search Dialog                | 1        | Yes        | XSL    | 300 x 280                   | 2              | spDBR_Search_Reports          |
| My Reports Favorites Dialog            | 1        | Yes        | XSL    | 300 x 280                   | 1              | spDBR_Get_My_Reports          |
| OEE By Unit                            | 1        | Yes        | ASP    | · x ·                       | 5              | spDBR_UnitOEE                 |
| Operating Downtime Distribution        | 1        | Yes        | ASP    | 502 x 524                   | 12             | spDBR_AvailabilityDistributic |
| WebPart Properties                     |          |            |        |                             | Add            | Copy As Delete                |
|                                        |          |            |        |                             |                |                               |
| emplate Properties Template Parame     | ters Par | ameter Der | faults | Associated To               | emplates       |                               |
| Template Properties                    |          | F          |        |                             |                |                               |
| Template Name                          |          |            |        | 🔽 Allo                      | w Web Part to  | be Displayed on Dashboard     |
| 38034                                  |          |            |        | Dafaul                      | t Launch Type  |                               |
| C XSL C ASP Version                    | 0        |            |        |                             | ed Window      | <u></u>                       |
| URL                                    |          |            |        |                             | w Image        |                               |
| alarmcount.aspx                        |          |            |        | Alarm                       | Count By Varia | ables.gif                     |
|                                        |          |            |        |                             |                |                               |
| Stored Procedure                       |          |            |        |                             |                |                               |

Legend:

- 1. The **Manage** tab lists the templates used to create user-defined Web Parts. Use the **Configure** tab to set up Web Parts.
- 2. Lists of Web Parts or Web Part templates and information about each Web Part or template.
- 3. Click to import or export Web Parts and Web Part templates.
- 4. Click to preview the selected Web Part or Web Part template.
- 5. Click to specify parameters that control properties such as the placement of your Web Part or Web Part template in your portal.
- 6. Click to create new Web Part templates, and to copy or delete existing templates.
- 7. Provides information about the selected Web Part or Web Part template. You can also use the tabs to edit the default parameters for the associated Web Part or template.

# Chapter 7. Test and Production Environments

# **Environment Overview**

Installing Plant Applications involves installing several different servers that communicate with each other.

The servers can be installed on one computer for testing, or they can be distributed in a network to create production environments. Before installing the software for a new installation, decide what your environment will be and what its architecture will look like.

A list of prerequisite software for Plant Applications is included in the Preparing to Install Plant Applications *(on page 32)* section. For information about using Plant Applications in a clustered environment with Microsoft server failover technology for highest availability of the Plant Applications Server, see Appendix B: Cluster Installation and Configuration *(on page 122)*.

# **Test Environment**

A simple Plant Applications installation employs a single computer for testing. In most cases, this environment is not suitable for production, because the architecture does not scale well. However, it may be satisfactory for very low-frequency and low-transaction environments.

Proficy Application Server Proficy Plant Applications Server (Proficy Server) Plant Applications Report (Web) Server Proficy Vision Web Server with Web Client Displays Unified Manufacturing Database (UMDB) Plant Applications Administrator and Client

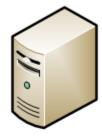

Windows Server Microsoft IIS SQL Server

## **Test Environment Checklist**

Your environment should include the following installed or upgraded software:

- Supported version of Microsoft Windows Server
- · Latest service pack update (Windows update)
- Microsoft .NET Framework 4.7 for Workflow 2.6 SP1
- Microsoft .NET Framework 3.5 for Plant Applications Client
- Microsoft .NET Framework 4.7.2 for Plant Applications Server
- SQL Server 2012 Native Client 11.4.7001.0
- IIS 8.0 or higher with ASP.NET and FTP for Plant Applications Web Reports. Configure the HTTPS binding if required. If necessary, uninstall WebDAV Publishing.
- Supported browser. Plant Applications legacy reports and web parts are not supported in Chrome.
- Microsoft Office with Excel for SQL Server and Web Engines
- SQL Server and latest service pack
- Hardware key and software licenses
- Proficy Application Server and Web Server, which installs Workflow
- Plant Applications Server software
- Plant Applications Report (Web) Server software for Web Server reports
- SSL Security Certificates
- Plant Applications client applications
- Historian or another historian, and all service packs.

Note:

- Plant Applications can use the Remote Data Service (RDS) SQL instance hosted in AWS.
- For information on SQL Server User Access, refer to SQL Server User Access (on page 19)

## **Standard Production Environment**

A standard production environment representing the most common architecture for production sites to deliver performance is shown in the image below.

Install the following servers and components on separate computers: Plant Applications Server, Plant Applications Report Server (Web Server) reports, historian, and clients. Although the Plant Applications Server and a Web Server can be installed on the same machine, performance may be affected.

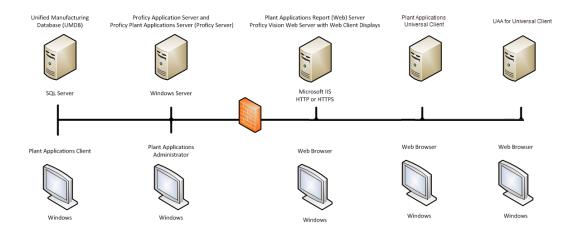

## **Unified Manufacturing Database (UMDB)**

- Supported version of Microsoft Windows Server
- SQL Server
- Microsoft .NET Framework 3.5

## **Proficy Plant Applications Server Computer**

Your environment should include the following installed or upgraded software.

- Supported version of Microsoft Windows Server
- Latest service pack update (Windows update)
- Microsoft .NET Framework 4.7 for Workflow 2.6 SP1
- Microsoft .NET Framework 3.5 for Plant Applications Client
- Microsoft .NET Framework 4.7.2 for Plant Applications Server
- SQL Server 2012 Native Client 11.4.7001.0
- IIS 8.0 or higher with ASP.NET and FTP for Plant Applications Web Reports. Configure the HTTPS binding if required. Ensure WebDAV Publishing is uninstalled.
- Microsoft Office with Excel for SQL Server and Web Engines
- Hardware key and software licenses
- Proficy Application Server which installs Workflow components
- Plant Applications Server software

## Plant Applications Report (Web) Server

- · Supported version of Microsoft Windows Server
- Latest service pack update (Windows update)
- Microsoft Office with Excel for Web Engines

- Microsoft .NET Framework 4.7 for Workflow 2.6 SP1
- Microsoft .NET Framework 3.5 for Plant Applications Client
- Microsoft .NET Framework 4.7.2 for Plant Applications Server
- SQL Server 2012 Native Client 11.4.7001.0
- IIS 8.0 or higher with ASP.NET and FTP for Plant Applications Web Reports. Configure the HTTPS binding if required. Ensure WebDAV Publishing is uninstalled.
- Plant Applications Report (Web) Server software for Web Server reports
- SSL Security Certificates
- Supported browser. Plant Applications legacy reports and web parts are not supported in Chrome.
- Install additional components:

Once software is installed, you need to create Services user accounts to start with their own Windows user account and apply the Login As Service policy.

## **Historian Server**

- Windows Server (refer to Historian documentation for version requirements).
- Refer to Historian documentation for system requirements and software configuration.
- Historian or another historian, and all service packs.

## **Plant Applications Administrator Computer**

These requirements typically apply to the client computer as well.

- Supported version of Microsoft Windows Server.
- Latest service pack update (Windows update).
- Microsoft Office with Excel.
- SQL Server and latest service pack.
- Plant Applications Administrator.
- Supported browser. Plant Applications legacy reports and web parts are not supported in Chrome.
- Plant Applications UI support in Workflow Client:
  - Microsoft .NET Framework 4.7 for Workflow 2.6 SP1
  - Microsoft .NET Framework 3.5 for Plant Applications Client
  - Microsoft .NET Framework 4.7.2 for Plant Applications Server
  - SQL Server 2012 Native Client 11.4.7001.0
  - IIS 8.0 or higher with ASP.NET and FTP for Plant Applications Web Reports. Configure the HTTPS binding if required. Ensure WebDAV Publishing is uninstalled.
  - Proficy Application Server, which installs Workflow.

## **Plant Applications Client Computers**

- Supported version of Microsoft Windows Server
- Latest service pack update (Windows update)
- Plant Applications Web Client

## **OperationsHub UAA**

- Supported version of Microsoft Windows Server or Client
- Latest service pack update (Windows update)

## **Plant Applications Web Client Computer**

• Supported version of Microsoft Windows Server or Client

# **High-Volume Production Environment**

In a high-volume production environment with a high number of transactions or a high reporting volume, Plant Applications web engines can be installed on separate machines to increase performance throughput.

High-production environments can also employ Plant Applications installations on multiple machines. The following image shows an example of a high-volume production environment for Plant Applications.

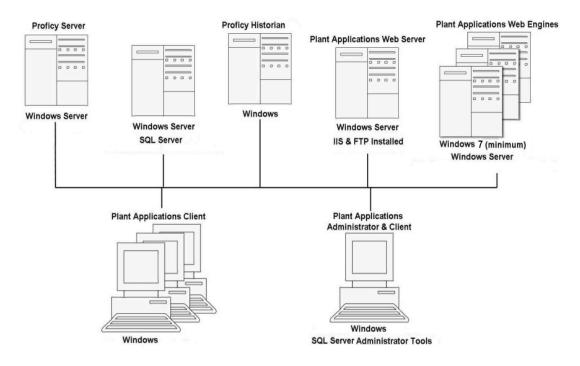

SOA services reside on the Proficy Server, which is also called the Plant Applications Server.

# Chapter 8. Upgrading from Version 7.0 SP5 and Later

# Upgrade Plant Applications Core in Silent Mode

## About this task

Use this procedure to upgrade Plant Applications Server in silent mode. The silent mode of upgrading Plant Applications Server includes two types of methods:

- **Passive**: A loader and a progress bar appears and displays the status of the installation. To verify the successful installation of Plant Applications Server, check the log file.
- Quiet: The status of the installation is verified by checking the log file.

The silent mode of Plant Applications Server upgrade is applicable to only Standard method.

The silent mode of upgrading Plant Applications Server consists of configuring settings in a configuration file. Use the configuration file paconfiguration.ini to configure the same settings that you configure during interactive installation.

## Note:

To edit the configuration file paconfiguration.ini, copy the .ini file to a location on your machine. For example, C:\New Folder.

## Procedure

- 1. Navigate to the paconfiguration.ini file.
- 2. Right-click, and then select Edit.
- 3. In the configuration file, edit the following:
  - Workflow User Credentials
    - AdministratorName
    - AdministratorPassword
  - RabbitMQ Credentials
    - RabbitAdmin
    - Rabbitpwd
  - To install PlantApps Service Provider, update the InstallPASP flag to true. By default the InstallPASP is set to false
  - Plant Applications Administrator User Credentials
- 4. Select Save.

5. Open the command prompt in the administrator's mode, and then navigate to the location where the PlantAppsSetup.exe resides, then run the PlantAppsSetup.exe.

The command prompt window appears.

In the command prompt window, you can launch and install the PlantAppsSetup.exe, using any one of the following silent installation methods with paconfiguration.ini file location as a parameter:

- Passive
- Quiet
- 6. On the command line interface, type the following, and then press Enter.
  - To install Plant Applications using Passive method, type the following: PlantAppsSetup.exe C:\New folder\paconfiguration.ini/passive, where C:\New folder is the location of the paconfiguration.ini file.

A loader and a progress bar appear indicating the progress of the installation.

• To install Plant Applications using Quiet method, type the following: PlantAppsSetup.exe C:\New folder\paconfiguration.ini/quiet, where C:\New folder is the location of the paconfiguration.ini file.

The system does not display any loader or progress bar to indicate the progress of the installation. To verify that installation is complete, refer to the log files.

The paconfiguration.ini file contains the log file path: C:\programdata\Proficy\Logs \PlantAppsSetup.log. You must not change the log file path in the paconfiguration.ini file.

When you enter invalid commands on the command line interface, a message appears to enter valid commands.

## Note:

The time taken to upgrade Plant Applications Server in silent mode depends on database size. When the installation is in progress, do not close the command prompt window or click anywhere in the command prompt window.

# Upgrade from Plant Applications Version 7.0 SP5 and Later

## Before you begin

Before upgrading from Plant Applications Version 7.0 SP5 and later, see Plant Applications Server and Client Requirements (on page 8).

- 1. When upgrading the Plant Applications Server from earlier Plant Applications versions, you must have SQL Server 2016 (64-bit) and later, and the existing Plant Applications Database compatibility must be greater than or equal to 130.
- 2. The Workflow database SQL account that is used by the Plant Application Server Installer requires sysadmin privileges to continue the install. If you try to install without sysadmin privileges, an Invalid SQL User Access message appears. Make sure the Workflow database SQL account has sysadmin privileges before running an upgrade.
- 3. Ensure that you complete the following procedure specific to the Plant Applications Message Bridge:

#### Note:

Perform Step 3 if you are upgrading from 7.0 SP5, 8.0, and 8.1. If you are upgrading from 8.2, then skip Step 3 (a) through Step 3 (d), and then proceed from Step 4.

- a. Stop the Message Bridge, RabbitMQ, and Erlang services.
- b. Uninstall the earlier version of the Plant Applications Message Bridge, RabbitMQ, and Erlang.

The Proficy Server Message Bridge service is disabled.

- c. Delete following directories:
  - C:\Program Files (x86)\Proficy\Proficy Server \RabbitMQMessageBridgeService
  - C:\Users\{users who installed MessageBridge}\AppData\Roaming \RabbitMQ
- d. Delete (if any) the RabbitMQ key from the registry:
  - HKEY\_LOCAL\_MACHINE\SOFTWARE\Ericsson\Erlang\ErlSrv\1.1\RabbitMQ
- 4. Run the **PREPDBUpdImpliedSequence.sql** SQL script.
  - Mount the ISO file for the Plant Applications or load the DVD if you created one from the ISO file on the application server for Plant Applications.
  - Execute the PREPDBUpdImpliedSequence.sql file on the Plant Applications database where the Plant Applications is installed.

This will populate implied sequence as epoch date (with respect to the forecast start date) instead of integer number (starting from 1).

5. When the SQL password is updated, then you must first configure the database credentials in the Configure Database Utility before upgrading Plant Applications from previous versions to 2023.

#### About this task

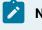

Note:

If upgrading from a version of Plant Applications earlier than 7.0 SP5, contact Support to uninstall Plant Applications components.

#### Procedure

- 1. Go to Server Manager > Local Server > Tasks > Add Roles and Features.
- 2. Add the following roles:
  - a. Go to Web Server (IIS) > Web Server > Common HTTP Features and select the HTTP Redirection check box.
  - b. Go to Web Server (IIS) > Web Server > Security and select the Basic Authentication, URL Authorization and Windows Authentication check boxes.
- 3. Add the following feature:
  - a. Go to .NET Framework 4.7 Features > WCF Services and select the HTTP Activation feature.
- 4. Upgrade the Proficy license keys to include:
  - Plant Applications 2023
  - Historian
  - SOA/Workflow 2.6 SP1
- 5. Stop Proficy License Manager and Proficy Server Manager to upgrade.

#### Note:

Ensure that the Proficy Server Manager service is running.

6. In the Install Proficy Plant Applications 2023 window, select Proficy Application Server.

The **Proficy Application Server** (Workflow 2.6 SP1) page appears. Follow the on-screen instructions to upgrade the client and the application server.

 In the Install Proficy Plant Applications 2023 window, select Plant Application Server, and then follow the on-screen instructions to upgrade the Plant Applications server. For instructions, refer to Install the Plant Applications Server (on page 51).

## Note:

After you restart your machine, ensure to install valid license key.

 In the Install Proficy Plant Applications 2023 window, select Plant Applications Report Server, and then follow the on-screen instructions to upgrade the report server. For instructions, refer to Install the Plant Applications Report Server (on page 71).

#### Note:

For binding HTTPS with the fully-qualified domain name to a certificate, refer to Binding HTTPS (on page 49).

- 9. In the **Install Proficy Plant Applications 2023** window, select **Plant Applications Client**. For instructions, refer to Install the Plant Applications Client and Administrator *(on page 55)*.
- 10. Start the SQL Server Agent service manually.
- 11. After installing Plant Applications Web Client, run the **Message Bridge Configuration** utility on the Plant Applications Server to update the Kafka details in the Message Bridge configuration. For more information, refer to the *Run Message Bridge Configuration Utility* section in the *Web Client Installation Guide*.

# Flash Upgrade from Plant Applications Version 8.1 and Later

#### Before you begin

• You must have SQL Server 2016 (64-bit) and later for upgrading Plant Applications Server from earlier Plant Applications versions and existing Plant Applications Database compatibility must be greater than or equal to 130.

#### About this task

The Flash Upgrade allows you to upgrade the Plant Applications Version 8.1 and later with minimum downtime. This is a 2-step upgrade process that involves upgrading the database and then upgrading the Plant Applications Server components.

#### Procedure

- 1. Upgrade the Proficy license keys to include:
  - Plant Applications 2023
  - Historian
  - SOA/Workflow 2.6 SP1
- 2. Stop Proficy License Manager and Proficy Server Manager to upgrade.

#### Note:

Ensure that the Proficy Server Manager service is running.

3. In the Install Proficy Plant Applications 2023 window, select Plant Applications Server.

## Note:

If you do not have .Net Framework 4.7.2 installed, a screen appears for you to install the same. You cannot proceed with the installation without .Net Framework 4.7.2 installed in your system.

- 4. Accept the End User License Agreement (EULA), then click I Agree to continue.
- 5. In the **Upgrade Wizard** screen, you have the following options to upgrade to the latest version of Plant Applications:
  - Upgrade Plant Applications Database and Server separately to reduce the downtime. This is a 2-step upgrade process that involves upgrading the database and then upgrading the Plant Applications Server.
    - a. Database Only: Select to upgrade the Plant Applications database only. When upgrading the Plant Applications database, the Plant Applications services are not affected thus achieving zero downtime. You can select this option if you want to upgrade Plant Applications Server at the later point of time. After selecting this option, follow the on-screen instructions to upgrade the database. After the Plant Applications database, you can select the Plant Applications Server option from the Install Proficy Plant Applications 2023 window.

## Note:

Before upgrading **Plant Applications Server**, you must stop both the Message Bridge and Kafka services. Uninstall the older version of Message Bridge and then restart the system. If you have not uninstalled Message Bridge, you will be prompted to uninstall the older version of Message Bridge and restart the system. This is applicable only to 8.1.

## Note:

Do not uninstall RabbitMQ and Erlang applications.

b. **Plant Applications Server**: After upgrading the Plant Applications database, uninstalling Message Bridge, and restarting the system, perform from Step-1 to Step-6. Select the **Plant Applications Server** option to upgrade the Plant Applications Server. This requires minimal downtime to restart the Plant Applications services. Skip to Step-7.

- Plant Applications Server + Database: Select this option to upgrade both Plant Applications Server and the database. This requires system downtime to restart the Plant Applications services.
- 6. Follow the on-screen instructions to upgrade the Plant Applications Server. For instructions, refer to Install the Plant Applications Server *(on page 51)*.

#### Note:

For the upgrade process, you are required to provide the user details in the **Plant Applications User Details**creen that appears after providing the RabbitMQ details. In the **Plant Applications User Detail** screen, enter the user name and password for an administrator account in Plant Applications, and then select **Validate Connection** to validate the credentials. If the credentials are successfully validated, the **Next** button is enabled to continue with the upgrade process.

7. In the **Install Proficy Plant Applications 2023** window, select **Plant Applications Report Server**, and then follow the on-screen instructions to upgrade the report server. For instructions, refer to Install the Plant Applications Report Server (*on page 71*).

#### Note:

For binding HTTPS with the fully-qualified domain name to a certificate, refer to Binding HTTPS (on page 49).

- 8. In the **Install Proficy Plant Applications 2023** window, select **Plant Applications Client**. For instructions, refer to Install the Plant Applications Client and Administrator *(on page 55)*.
- 9. Start the SQL Server Agent service manually.
- 10. After installing Plant Applications Web Client, run the **Message Bridge Configuration** utility on the Plant Applications Server to update the Kafka details in the Message Bridge configuration. For more information, refer to the *Run Message Bridge Configuration Utility* section in the *Web Client Installation Guide*.

# Move an existing Plant Applications Database to New Server

#### About this task

When you move an existing Plant Application Database to a NEW server and you do not revoke permissions for the Plant Application SQL Users, then the upgrade fails and the log files indicate below error:

[] - <<pre>c:\Program Files (x86)\Proficy\Proficy Server\Database\PreConfigure \0000\_ADDPLANTAPPSUSERS.SQ\_, LineNumber: 41: User, group, or role 'comxclient' already exists in the current database.

[] - <<pre>center of the current database., Source: #-2147217900, User, group, or role 'comxclient' already exists
in the current database., Source: Microsoft SQL Server Native Client 11.0, SQL State: 42000,
NativeError: 15023

#### Procedure

To continue with the upgrade, you must perform the following steps before starting the Plant Application Upgrade:

- a. Log into SQL Query Analyzer under a SYSADMIN Account.
- b. Set the Database to the appropriate Plant Applications Database Name.
- c. Execute the following script:

```
EXEC SP_REVOKEDBACCESS 'ProficyConnect'
EXEC SP_REVOKEDBACCESS 'ComXClient'
GO
EXEC sp_droplogin 'ProficyConnect'
EXEC sp_droplogin 'ProficyDBO'
EXEC sp_droplogin 'ComXClient'
GO
EXEC SPSUPPORT_CHANGEDBOACCOUNT
```

Once you run this script, then you can start the Plant Application Upgrade.

# Chapter 9. Appendix: Cluster Installation and Configuration

# **Cluster Overview**

Deploying Plant Applications in a clustered environment with Microsoft server failover cluster technology ensures the highest availability of the Plant Applications Server. For example, if the primary Plant Applications node in the cluster experiences difficulties, Plant Applications automatically starts on another node to take over. SQL Server, a historian, and the Plant Applications Web (Report) Server can also run as part of a cluster. Refer to Microsoft documentation for information to implement clustering for your particular environment.

# **Cluster Environment System Requirements**

To deploy Plant Applications in a clustered environment, you will need at least two cluster nodes. All the cluster nodes must be assigned to the same domain name, and must contain the following components:

- Windows 2016 server with the same service pack versions installed on them.
- SQL Server 2016 on a different Server
- Feature Failover Clustering
- All cluster nodes must be assigned to a domain
- An active Proficy license
- Proficy Workflow
- Plant Applications
- iSCSI Target Server, serving as a remote drive for Plant Applications Buffer Files and Log Files
- Configured Workflow Cluster

# Configure iSCSI Initiator

## Procedure

On each cluster node, run iSCSI Initiator, and provide the address of an existing iSCSI target.

#### Getting Started Guide | 9 - Appendix: Cluster Installation and Configuration | 123

|                    | iSCSI Initiator Properties                                                                                                    |                                                                       |                                                                     |          |                       |   |  |  |  |  |
|--------------------|----------------------------------------------------------------------------------------------------|-----------------------------------------------------------------------|---------------------------------------------------------------------|----------|-----------------------|---|--|--|--|--|
| Targets            | Discovery                                                                                                    | Favorite Targets                                                      | Volumes and Device                                                  | s RADIUS | Configuration         | ] |  |  |  |  |
| To disc            | Quick Connect<br>To discover and log on to a target using a basic connection, type the IP address or<br>DNS name of the target and then click Quick Connect. |                                                                       |                                                                     |          |                       |   |  |  |  |  |
| Tareet             | . [                                                                                                    | Co                                                                    | nnect To Targe                                                      | t        | iide Copport          |   |  |  |  |  |
| Na [<br>iqr        | This will m                                                                                                    | connection to the lis<br>nake the system aut<br>on every time this co | t of Favorite Targets<br>tomatically attempt to<br>mputer restarts. |          |                       |   |  |  |  |  |
|                    | Advanced                                                                                                    | _                                                                     |                                                                     | ОК       | Cancel                |   |  |  |  |  |
| click Co<br>To com | nnect.                                                                                                    | nnect a target, sele                                                  | elect a target and the<br>ect the target and                        | n        | Connect<br>Disconnect |   |  |  |  |  |
|                    |                                                                                                    | es, including configu<br>nd click Properties.                         | uration of sessions,                                                |          | Properties            |   |  |  |  |  |
|                    |                                                                                                    | f devices associated<br>n dick Devices.                               | d with a target, select                                             | t        | Devices               |   |  |  |  |  |
|                    |                                                                                                    |                                                                       |                                                                     |          |                       |   |  |  |  |  |
|                    |                                                                                                    |                                                                       | ОК                                                                  | Cance    | I Apply               | / |  |  |  |  |

# Create a New Storage Under Cluster

#### Procedure

- 1. Under Cluster > Storage Disks > Add Disk
- 2. Select iSCSI.

This will add the disk to the cluster configuration.

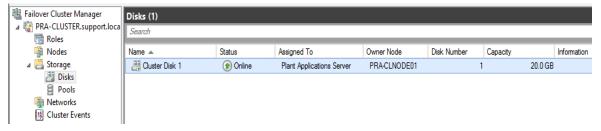

# Create a Plant Applications Role

#### Procedure

- 1. Select Roles node > Create Role > Other Server.
- 2. Set the NetBios name of the Plant Applications server.
- 3. Right-click the shared drive, select Assign to Role, and then pick the Plant Applications Cluster role.

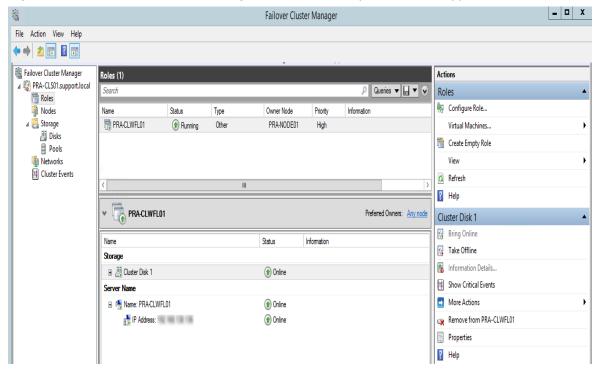

# Configure Workflow Cluster

#### Procedure

Perform the steps in the following KB article: KB15908

## Note:

Add the Workflow 2.5 or later Added Proficy Certificate service to the configuration: Add Generic Service > Pick Proficy Certificate from Existing List of Services.

| Proficy Certifica                | te Properties        | x   |  |
|----------------------------------|----------------------|-----|--|
| Advanced Policies                | Registry Replication |     |  |
| General Depender                 | ncies Policies       |     |  |
| be care                          |                      |     |  |
| Name: Proficy Certificate        |                      |     |  |
| Type: Generic Service            |                      |     |  |
| Status: Online                   |                      |     |  |
|                                  |                      |     |  |
|                                  |                      |     |  |
| Service name: ProficyCer         | tificate             |     |  |
| Startup parameters:              |                      |     |  |
|                                  |                      |     |  |
| Use Network Name for computer na | me                   |     |  |
|                                  |                      |     |  |
|                                  |                      |     |  |
|                                  |                      |     |  |
|                                  |                      |     |  |
|                                  |                      |     |  |
|                                  |                      |     |  |
|                                  |                      |     |  |
|                                  |                      |     |  |
|                                  |                      |     |  |
|                                  |                      |     |  |
|                                  |                      |     |  |
|                                  |                      |     |  |
|                                  |                      |     |  |
|                                  |                      |     |  |
| ОК                               | Cancel               | ply |  |
| ок                               | Cancel               | ply |  |
| ОК                               | Cancel               | ply |  |

# **Configure Plant Applications Server Cluster**

## Procedure

1. If you are using Windows Server 2016, install the Failover Cluster Automation Server and Failover

Cluster Command Interface as features for the Local Server in the Server Manager.

| <b>B</b>                                                                                                    | Add Roles and Features Wizard                                                                                                    |                                                                                                    |
|----------------------------------------------------------------------------------------------------|----------------------------------------------------------------------------------------------------|----------------------------------------------------------------------------------------------------|
| E<br>Select features<br>Before You Begin<br>Installation Type<br>Server Selection<br>Server Roles<br>Features<br>Confirmation<br>Results | Add Roles and Features Wizard         Select one or more features to install on the selected server.         Features         Remote Differential Compression         Remote Server Administration Tools (4 of 40 installed)         Remote Server Administration Tools (4 of 12 installed)         SMTP Server Tools         BitLocker Drive Encryption Administration Utilities         BITS Server Extensions Tools         Image: Server Clustering Tools (Installed)         Failover Cluster Management Tools (Installed) | DESTINATION SERVER<br>PRA-NODED1 support local<br>Description<br>Failover Clustering Tools include the Failover Cluster Manager snap-<br>in, the Cluster-Aware Updating interface, and the Failover Cluster<br>module for Windows PowerShell. Additional tools are the Failover<br>Cluster Automation Server and the Failover Cluster Command<br>Interface. |
|                                                                                                    | <ul> <li>Failover Cluster Management Tools (Installed)</li> <li>Failover Cluster Module for Windows PowerShell (Installed)</li> <li>Failover Cluster Automation Server (Installed)</li> <li>Failover Cluster Command Interface (Installed)</li> <li>IP Address Management (IPAM) Client</li> <li>Network Load Balancing Tools</li> <li>SNMP Tools</li> <li>WINS Server Tools</li> </ul>                                                                                                    | < Previous Next > Install Cancel                                                                                                    |

| -                                  |                       |            |       | Failover Clust | er Manager  |                     |                 |                         | - | X |
|------------------------------------|-----------------------|------------|-------|----------------|-------------|---------------------|-----------------|-------------------------|---|---|
| File Action View Help              |                       |            |       |                |             |                     |                 |                         |   |   |
| 🗢 🄿 🙎 📰 🛿 🗊                        |                       |            |       |                |             |                     |                 |                         |   |   |
| 📲 Failover Cluster Manager         | Roles (1)             |            |       |                |             |                     |                 | Actions                 |   | _ |
| ▲ 10 PRA-CLS01.support.local Roles | Search                |            |       |                |             | 🔎 Queries 🔻 🔒       | • •             | Roles                   |   |   |
| Nodes                              | Name                  | Status     | Туре  | Owner Node     | Priority    | Information         |                 | len Configure Role      |   |   |
| ⊿ <u> Storage</u>                  | RA-CLWFL01            | 🕥 Running  | Other | PRA-NODE01     | High        |                     |                 | Virtual Machines        |   | • |
| Disks                              |                       |            |       |                |             |                     |                 | 📑 Create Empty Role     |   |   |
| Networks                           |                       |            |       |                |             |                     |                 | View                    |   | → |
| Cluster Events                     | <                     |            |       | 1              |             |                     | >               | 🔯 Refresh               |   |   |
|                                    |                       |            |       |                |             |                     | /               | 👔 Help                  |   |   |
|                                    | V 🕞 PRA-CLWFLO        | )1         |       |                |             | Preferred Owners: A | n <u>y node</u> | Cluster Disk 1          |   | • |
|                                    | Name                  |            |       | Status         | Information |                     | _               | 🖟 Bring Online          |   |   |
|                                    | Storage               |            |       | Status         | Information |                     |                 | 🔞 Take Offline          |   |   |
|                                    | 🗄 🗒 Cluster Disk 1    |            |       | (r) Online     |             |                     |                 | 👪 Information Details   |   |   |
|                                    | Server Name           |            |       |                |             |                     |                 | Show Critical Events    |   |   |
|                                    | 🖃 🥀 Name: PRA-CLWFL01 |            |       | ) Online       | ( Online    |                     |                 | More Actions            |   | • |
|                                    | 📑 IP Address:         | 0.00.00.00 |       | () Online      |             |                     |                 | Remove from PRA-CLWFL01 |   |   |
|                                    |                       |            |       |                |             |                     |                 | Properties              |   |   |
|                                    |                       |            |       |                |             |                     |                 | 👔 Help                  |   |   |

- 2. Manually add PlantAppsRes type on all Plant Applications nodes using Command Prompt. You can perform this step using PowerShell as well.
  - a. Register the PlantAppsResEx.dll file: Regsvr32 "C:\Program Files (x86)\Proficy \Proficy Server\PlantAppsResEx.dll" /s
  - b. Create the PlantAppsRes Resource Type. You can perform this step using PowerShell as well.
- 3. **Optional:** Manually remove PlantAppsResType. This step is not required when installing only for clean up of the server. You can perform this step using PowerShell as well.
  - a. Delete the PlantAppsRes Resource type: Cluster restype PlantAppsRes /delete /type
  - b. Unregister PlantAppsRes type: Regsvr32 "C:\Program Files (x86)\Proficy\Proficy Server
    \Server\PlantAppsResEx.dll" /u /s

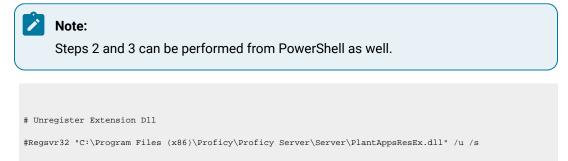

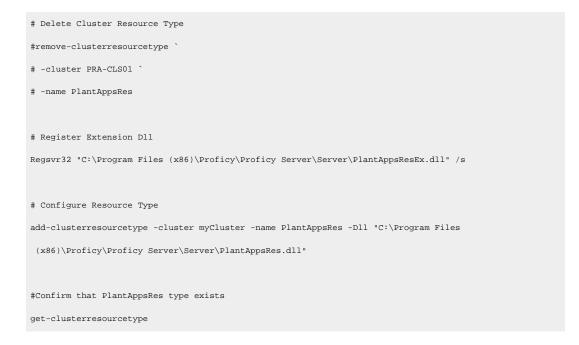

c. Run the Plant Applications Cluster Configurator (C:\ProgramFiles (x86)\Proficy \Proficy Server\Server\ClusterConfigurator.exe)

| 調 Plant Applications Cluster C | onfigurator 🗕 🗖 🗙                                                                 | 調 New Resource 💶 🗙                                                                          |
|--------------------------------|-----------------------------------------------------------------------------------|---------------------------------------------------------------------------------------------|
| Plant Applications             | <ul> <li>Add resource to cluster</li> <li>Remove resource from cluster</li> </ul> | Resource type: Server  Group: PRA-CLWFL01  Run this resource in a separate Resource Monitor |
|                                | Next Exit                                                                         | Back Next Cancel                                                                            |

| 騆                                                                                              | Possible Owners                                           | -      |                  | x   |
|------------------------------------------------------------------------------------------------|-----------------------------------------------------------|--------|------------------|-----|
| Available nodes:<br>Name                                                                       | Add -> Possible owners<br>Add -> PRA-NODE02<br>PRA-NODE01 |        |                  |     |
|                                                                                                | Back Next                                                 |        | Canc             |     |
| 騆                                                                                              | Advanced                                                  | _      |                  | x   |
| <ul> <li>Do not restart</li> <li>Restart</li> <li>Affect the group<br/>Threshold: 3</li> </ul> | Period: 900                                               | s      | econd            | S   |
| "Looks Alive" poll interv     Use value from reso     Specify value:     5000                  |                                                           | source | type<br>illiseco | nds |
| Pending timeout: 180                                                                           | seconds Back Finished                                     |        | Canc             | el  |

# Change Registry to Reference Cluster Name

#### About this task

Registry changes required to reference cluster name when connecting to Plant Applications License Manager. This topic describes how to verify that the registry settings are correct. This procedure is optional.

#### Procedure

On each Plant Applications node, the following registry key must be set to Plant Applications cluster name: Computer\HKEY\_LOCAL\_MACHINE\SOFTWARE\Wow6432Node\Proficy\Plant Applications\Proficy Server \LicenseMgrNode must contain PA Cluster NetBios Name. Getting Started Guide | 9 - Appendix: Cluster Installation and Configuration | 130

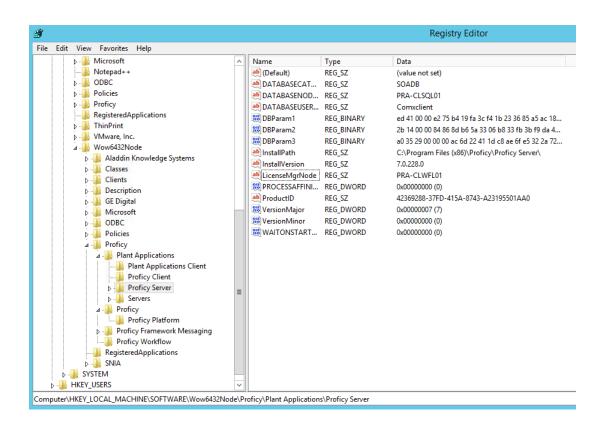

## Change the Plant Applications Server Name to Cluster Name

#### Procedure

Change the Plant Applications Server Name to Cluster Name. Perform this step on both node names and old Plant Applications server name (in case the database was moved). Use an existing spSupport store procedure to set Plant Applications Cluster name:

spSupport\_UpdatePAServerReferences\_Split `<old server name>', `<Cluster NetBios Name>'

# Change the Path of the Log Files and Buffer Files

#### About this task

This topic describes how to change the path of the log files and buffer files to the cluster shared drive. This procedure is optional.

#### Procedure

1. Check the current path value for site parameters and user parameters.

Select \* from dbo.Site\_Parameters where parm\_id in (101, 102)
Select \* from dbo.User\_Parameters where parm\_id in (101, 102)

2. Change the path to an existing folder on a shared Cluster drive:

```
Select * from dbo.Site_Parameters where parm_id in (101, 102)
Select * from dbo.User_Parameters where parm_id in (101, 102)
```

## Note:

The value must be set to an existing path.

```
UPDATE Site_Parameters
SET Value = '<Cluster Shared Drive Path to Log files>'
WHERE parm_id = 101
UPDATE Site_Parameters
SET Value = '<Cluster Shared Drive Path to Buffer files>'
WHERE parm_id = 102
UPDATE User_Parameters
SET Value = '<Cluster Shared Drive Path to Log files>'
WHERE parm_id = 101
UPDATE User_Parameters
SET Value = '<Cluster Shared Drive Path to Buffer files>'
WHERE parm_id = 101
```

# Change the CXS Services Records

#### About this task

This topic describes how to change the CXS services records for all Plant Applications services. This procedure is optional.

#### Procedure

Change the CXS services records. Plant Applications Manager must not start or stop Plant Applications services. To do so, run the following command:

```
Update dbo.CXS_Service
Set Auto_Start = 0, Auto_Stop = 0, Restart_Non_Responding = 0
where Service_Id between 2 and 25
```

# Change All the .INI Files on All Nodes

#### Procedure

- 1. Adjust router group and domain name to cluster name.
- 2. adjust LogFiles and BufferFiles path to shared drive.
  - cmRtr.ini
  - PlantAppsMessaging.ini
  - cmConfigMgr.ini
  - Message.ini

# Set the ClusteredSystem Parameter to True

#### Procedure

Run the following command to set the ClusteredSystem site parameter to true:

```
Select * from dbo.Parameters where Parm_Name like '%Cluster%'
Select * from Site_Parameters where Parm_Id = 131
Update Site_Parameters
Set Value = 1
Where Parm_Id = 131
```

# Verification

Verify the following things to confirm that Plant Applications has been set up on a clustered environment:

- Log files and buffer files are stored on a shared drive.
- All services are creating log files with the cluster node as follows: <CLUSTER NODE NAME>\_EventMgr-XX.log
- Plant Application Manager must not control Plant Applications Services. In Plant Applications log (high debug), the following records must exist:

```
Adding Service to monitor. [Name=PREventMgr] [ServiceId=4] [AllowRestarting=0] [AutoStart=0] [AutoStop=0]
[StartCheck=15] [StopCheck=15] [RestartWaitTime=5] [ServiceName=EventMgr] [RestartNonResponding=0]
[IsClustered=-1]
```

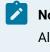

Note:

AllowRestarting and IsClustered is automatically set when services run as PlantAppsRes type.

• The defined failover rules work.